# <span id="page-0-0"></span>**TubePress Documentation** *Release*

**TubePress LLC**

August 12, 2014

#### Contents

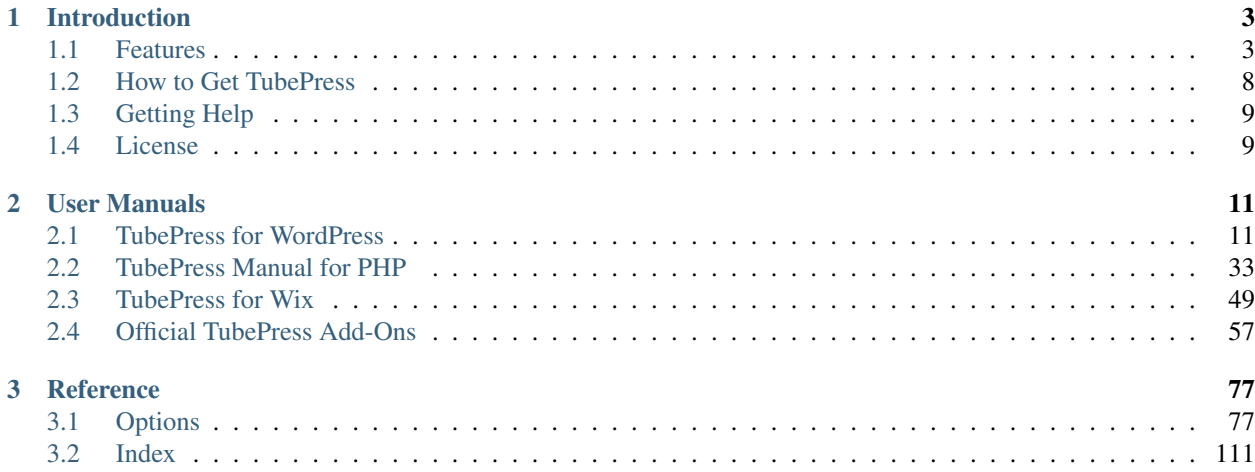

TubePress adds dynamic and interactive video features to websites. It's highly configurable and designed for website builders and users of any skill level. A typical use of TubePress is to *[embed a video gallery](#page-6-2)* into a web page.

TubePress is available both as a downloadable package and via several cloud-hosted, zero-installation services. The software is largely open sourced, and it's designed and maintained by [TubePress LLC,](http://tubepress.com/) a software company based in Pittsburgh, Pennsylvania.

# **Introduction**

# <span id="page-6-1"></span><span id="page-6-0"></span>**1.1 Features**

TubePress allows website builders of any skill level to add dynamic video features to their site. Click a feature below to learn more about what TubePress can do for your site.

### <span id="page-6-2"></span>**1.1.1 Video Galleries**

Creating video galleries is how TubePress made a name for itself. The software lets you easily embed beautiful, highly-functional thumbnail galleries throughout you site, and you complete control over the entire process. A live demo of a TubePress gallery can be seen [here.](http://tubepress.com/demo/)

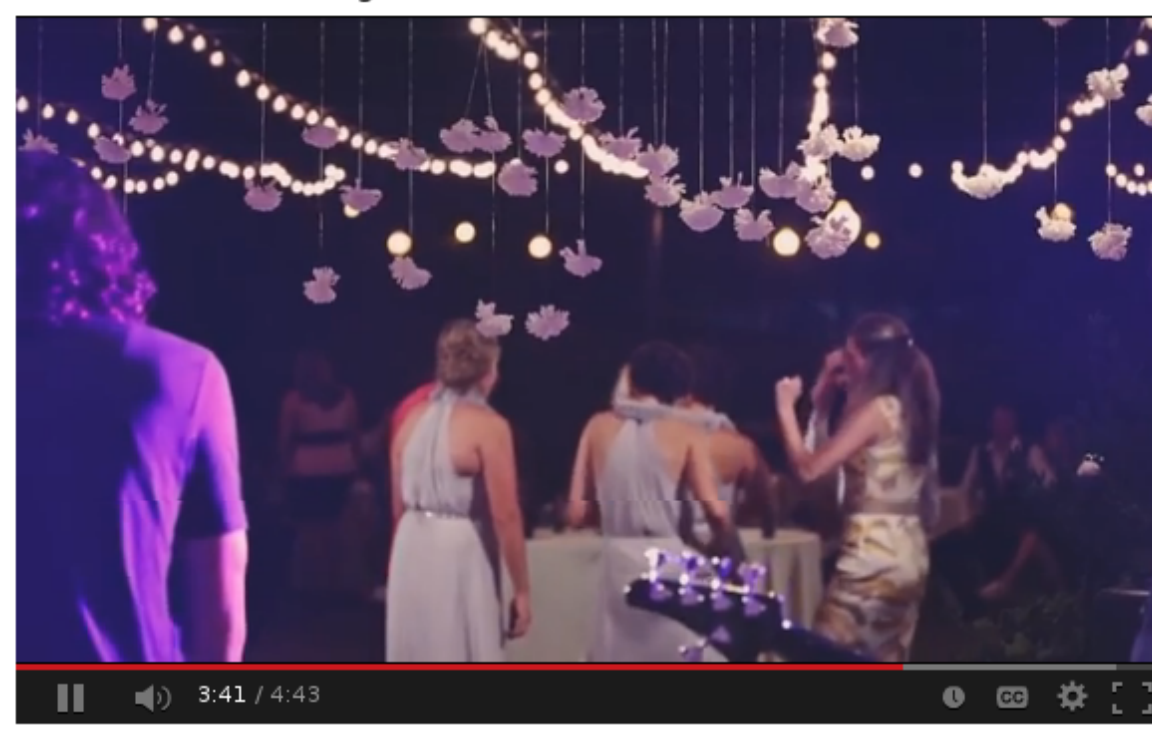

### Coles Garden wedding

3 4 5 2 next »

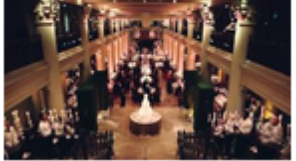

Hotel Zaza, St. Anne's, The<br>Corinthian wedding<br>6:24

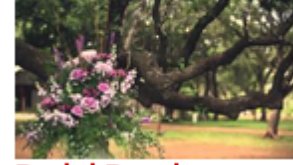

Perini Ranch wedding film  $4:37$ 

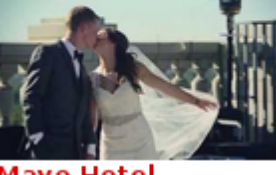

Mayo Hotel<br>wedding  $4:38$ 

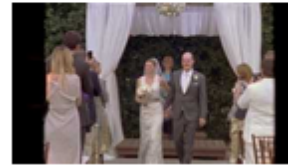

Coles Garden 8mm wedding film

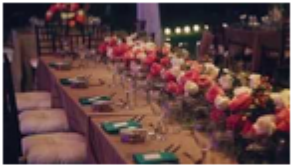

**Norman wedding** video  $5:38$ 

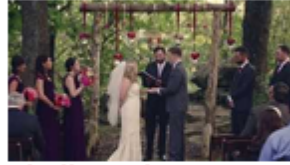

Skelly Lodge<br>wedding  $4:38$ 

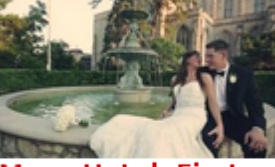

Mayo Hotel, First<br>United Methodist wedding<br>6:06

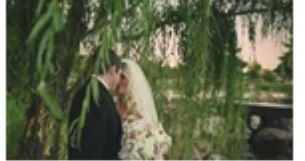

Coles Garden<br>wedding<br>4:43

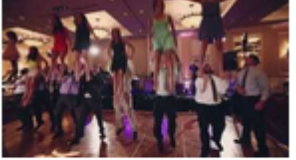

Skirvin Hotel<br>wedding  $4:39$ 

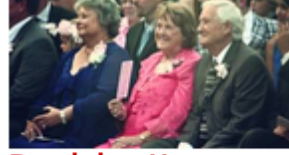

**Dominion House** wedding  $4:59$ 

1

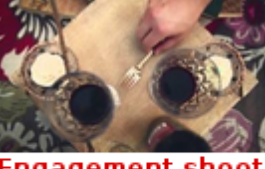

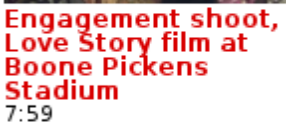

next »

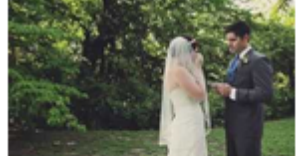

Five Oaks Lodge<br>wedding<br>4:36

The process to create a video gallery is always the same ...

- 1. Choose which videos to display. Out of the box, TubePress supports a multitude of YouTube and Vimeo video sources. More video providers are on the way!
- 2. Configure TubePress to display those videos. Check the *[user manual for your environment](#page-14-0)* for details on how to do this.
- 3. Add the gallery to a website. Again this process is different depending on your environment, so please refer to your specific *[user manual](#page-14-0)*.

#### **Video Galleries from Multiple Sources**

Note: This feature is currently only available with the downloadable TubePress Pro. It is not yet available on the cloud-hosted TubePress services, but that functionality is coming soon.

With TubePress Pro, you can create galleries that are composed of video from multiple video sources. TubePress can even combine videos from multiple video providers - for instance, you can easily have YouTube and Vimeo videos intermingled in the same gallery!

As an example, say that you want to create a single gallery containing videos from the following sources, all combined into a single gallery:

- the YouTube playlist F5D324185EE73FEC
- uploads from YouTube user bbc
- uploads from YouTube user funnyordie
- YouTube search for the exact term "spirit of truth"
- the Vimeo album 140484

This is easy to accomplish with TubePress Pro. The trick is to use + in some of your shortcode options to combine the sources. For the example above, the TubePress shortcode might look like this:

```
[tubepress mode="playlist + user + tag + vimeoAlbum" playlistValue="F5D324185EE73FEC"
        userValue="bbc + funnyordie" tagValue='"spirit of truth"' vimeoAlbumValue="140484"]
```
The videos from all 5 sources will be collected and seamlessly assembled into a single TubePress gallery. You can combine any number of gallery sources with any number of parameters to each source.

Please keep in mind the following "gotchas"

- The resultsPerPage option will apply to each source, so expect each gallery page to contain up to resultsPerPage x <number of sources> videos per page. In the example above, assuming resultsPerPage was set to 10, there would be 40 videos per page (10 videos per page x 4 sources).
- It is strongly recommended to enable the TubePress API cache, as TubePress has to perform one network operation for each video source
- As the user pages through the gallery, some of the sources will drop off quietly. For instance, if one video source has 1,000 videos and another has 10 videos, the second page of the gallery won't contain any of the latter source's videos.

### **1.1.2 Single Video Embeds**

Embedding a single video into a website is easy and common. Nearly every video provider includes an "embed" option for each video that provides an HTML <iframe> that can be added to any website. If you're reading this, you've probably done this countless times.

TubePress improves the embedding process by

- 1. Abstracting away the HTML. No need to copy and paste a long and complicated  $\langle$  if rame> snippet.
- 2. Allowing you to control the embedded video player (e.g. colors, behavior, size, etc).
- 3. Bringing in all of the video's meta information (length, description, author, keywords, etc). You can even have fine-grained control over how the meta information is presented; it's just simple HTML.<br>Help for Addicted Doctors - Dr. Rodney Hough on CBS 21

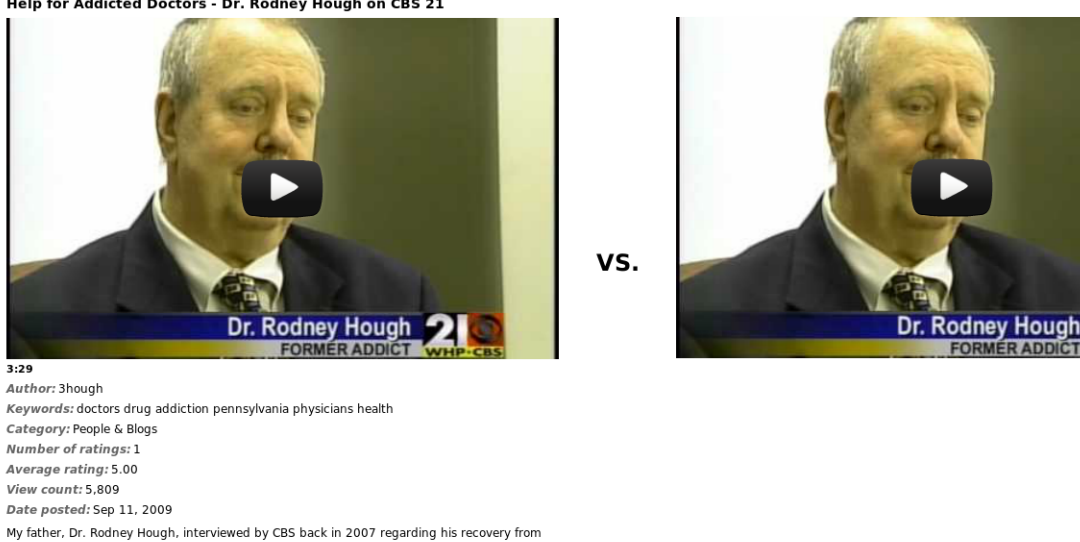

To embed a single video with TubePress, you simply need to give TubePress the ID of the video you'd like to embed. For instance, if you want to embed the YouTube video with ID J51kfduN5aA, you would use use the following shortcode:

```
[tubepress video="J51kfduN5aA"]
```
addiction to pain pills. This aired on CBS 21 News, which servers central Pennsylvania, in

### **1.1.3 Interactive Searching**

#### On this page

February 2008

- [Introduction](#page-9-0)
- [Search Input](#page-10-0)
- [Search Results](#page-11-1)
- [Ajax-Enabled Search Results](#page-11-2)

#### <span id="page-9-0"></span>**Introduction**

TubePress provides an end-to-end solution for allowing your users to interactively search YouTube or Vimeo, all without leaving your site. The image below is a simple example showing an interactive search input along with a few results.

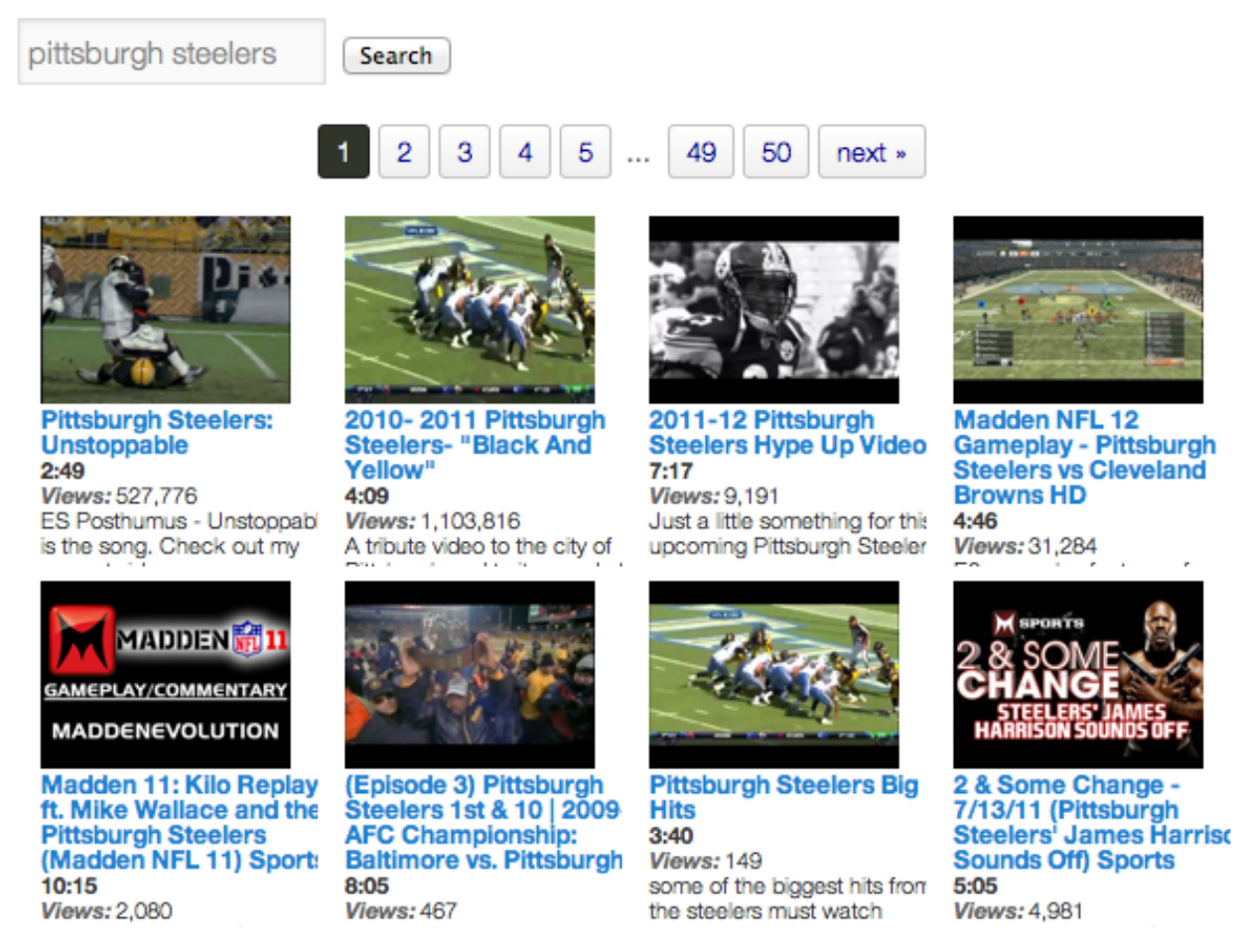

Like everything else with TubePress, interactive searching has loads of options and is fully customizable to suit your needs. To use the feature, you'll need to invoke TubePress twice:

- 1. Once for displaying the search input and
- 2. Once more for displaying the user's search results

Let's go over each invocation in detail.

#### <span id="page-10-0"></span>**Search Input**

Searching wouldn't be very fun if you didn't provide an easy way for your users to search. With TubePress, it's really easy:

[tubepress output="searchInput"]

When invoked on your page, this shortcode will print out a search input box along with a submit button. If you'd like to customize the HTML of either of these, you can edit your theme's HTML template at search/search\_input.tpl.php.

By default, the search form will submit back to the same page. If you want the results to show up on another page, just set searchResultsUrl (most users shouldn't need to do this).

[tubepress output="searchInput" searchResultsUrl="http://mysite.com/videos.php"]

Now that you have a search input form, you'll need to invoke TubePress somewhere else to display the search results.

#### <span id="page-11-1"></span>**Search Results**

Displaying search results is also easy. Add the following shortcode wherever on the page you'd like the search results to show up:

[tubepress output="searchResults" searchProvider="vimeo"]

The searchProvider option can be set to either youtube or vimeo, and this determines if the gallery will display YouTube videos or Vimeo videos.

This shortcode will also display a placeholder gallery if the user isn't searching, but you can make it invisible until it has search results by setting searchResultsOnly:

[tubepress output="searchResults" searchProvider="youtube" searchResultsOnly="true"]

To configure the resulting thumbnail gallery of search results, simply add any TubePress options to this shortcode.

#### <span id="page-11-2"></span>**Ajax-Enabled Search Results**

With TubePress Pro, search results are displayed asynchronously (i.e. without a full page load). It's also a bit easier to set up than standard searching because you only need to invoke TubePress once on the page. The only catch is you also have to identify the DOM element where you want the search results to show up:

[tubepress output="ajaxSearchInput" searchResultsDomId="#somediv" searchProvider="vimeo"]

For the searchResultsDomId option value, just use any jQuery selector that uniquely identifies a DOM element that can accept HTML. Like the standard search input, you can customize the HTML for the search input elements by editing your theme's HTML template at search/ajax\_search\_input.tpl.php.

### <span id="page-11-0"></span>**1.2 How to Get TubePress**

There are two independent installation paths for TubePress:

- 1. One of two downloadable software packages:
- *[TubePress for WordPress](#page-14-1)*
- TubePress Pro (for *[WordPress](#page-14-1)* and/or *[any PHP site](#page-14-1)*)
- 2. One of two cloud-hosted TubePress installations:
- [TubePress Express](http://express.tubepress.com/)
- *[TubePress for Wix](#page-52-0)*

Either installation path provides nearly identical features, but there are a number of drawbacks and advantages to each:

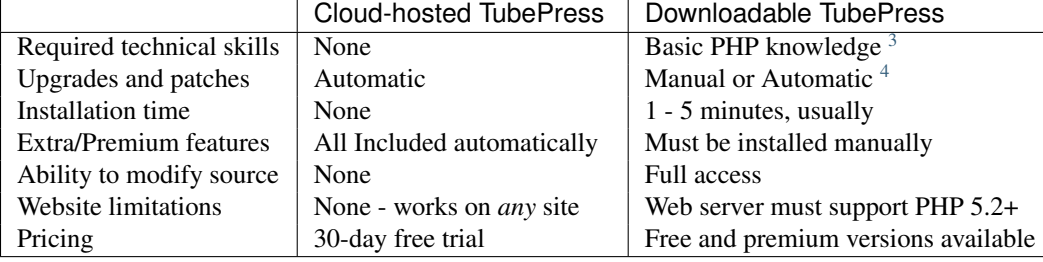

<span id="page-11-3"></span><sup>1</sup>Basic PHP knowledge is only required if using TubePress *outside* of WordPress

<sup>2</sup>The free version of TubePress can be auto-updated when used in WordPress 3.7 or higher.

# <span id="page-12-0"></span>**1.3 Getting Help**

The best place to get assistance with TubePress is the [community discussion forum.](http://community.tubepress.com/) TubePress LLC has knowledgeable staff that monitors and responds to new posts in the forums.

# <span id="page-12-1"></span>**1.4 License**

The core of TubePress, which comprises a very large percentage of the overall codebase, is open source and released under the [Mozilla Public License 2.0 \(MPL 2.0\).](https://www.mozilla.org/MPL/2.0/) You can browse [the source code for TubePress on GitHub.](https://github.com/tubepress/tubepress)

The premium products sold by TubePress LLC are built as add-ons to TubePress, and these products are under a proprietary, closed-source license.

<sup>3</sup>Basic PHP knowledge is only required if using TubePress *outside* of WordPress

<sup>&</sup>lt;sup>4</sup>The free version of TubePress can be auto-updated when used in WordPress 3.7 or higher.

## **User Manuals**

<span id="page-14-0"></span>Below you can find tailored user manuals for using TubePress, and its related software, in various environments.

# <span id="page-14-1"></span>**2.1 TubePress for WordPress**

TubePress is available to use as a WordPress plugin, which makes it a breeze to use on any WordPress site.

While the WordPress plugin is available 100% for free, we recommend the premium version of the plugin: TubePress Pro. TubePress Pro includes all the features of the free TubePress plugin, plus the following additional capabilities:

- Priority technical support (i.e. you jump to the front of the line)
- Use in WordPress templates (outside post or page content)
- Multiple video sources in a single, unified gallery (e.g. YouTube + Vimeo in the same gallery)
- Auto-next playback (when a video ends, start playback of the next video in the gallery)
- Full HTTPS capability
- Extended controls for the YouTube video player
- Highest-resolution thumbnails from YouTube and Vimeo
- Asynchronous paging through gallery pages (video playback does not stop)
- Asynchronous interactive video search
- Play videos with Fancybox or Tinybox

### **2.1.1 Manual Contents**

#### **Install / Upgrade**

This page details how to install, upgrade, and uninstall TubePress when used as a WordPress plugin.

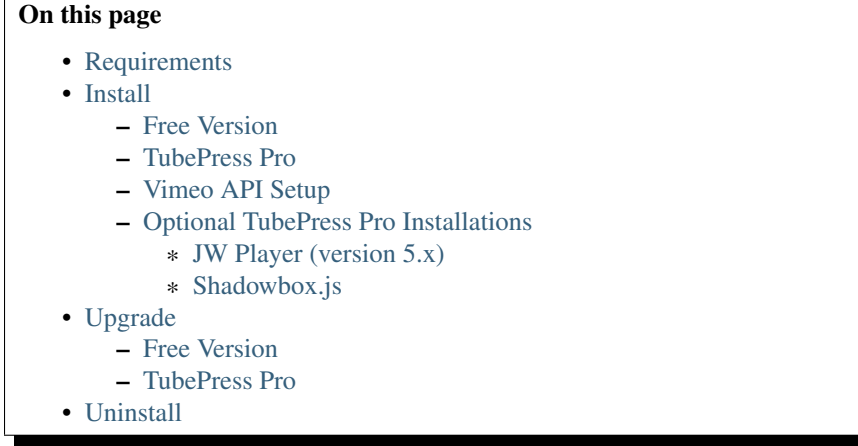

#### <span id="page-15-0"></span>**Requirements**

It's a good idea to first make sure that your web server meets the minimum requirements to run TubePress. You will need:

- PHP 5.2 or higher
- [PHP DOM extension](http://php.net/manual/intro.dom.php) (enabled by default in PHP, only required for using TubePress with YouTube)
- [PHP PCRE extension](http://php.net/manual/intro.pcre.php) built with PCRE version 7.1 or higher (enabled in most PHP installations)

Not sure if your server meets these requirements? You should either

- 1. Ask your hosting provider (good idea to include a link to this page!)
- 2. Install a WordPress plugin that prints out system information. Here are some examples:
- [WordPress phpinfo\(\)](http://wordpress.org/plugins/wordpress-php-info/)
- [WP-ServerInfo](http://wordpress.org/plugins/wp-serverinfo/)

#### <span id="page-15-1"></span>**Install**

<span id="page-15-2"></span>Free Version Installing the free WordPress plugin is simple. The easiest method is from your WordPress dashboard.

1. Follow [these instructions](http://codex.wordpress.org/Managing_Plugins#Automatic_Plugin_Installation) to perform the plugin installation and activation. You can search for tubepress and it should come up as the first result.

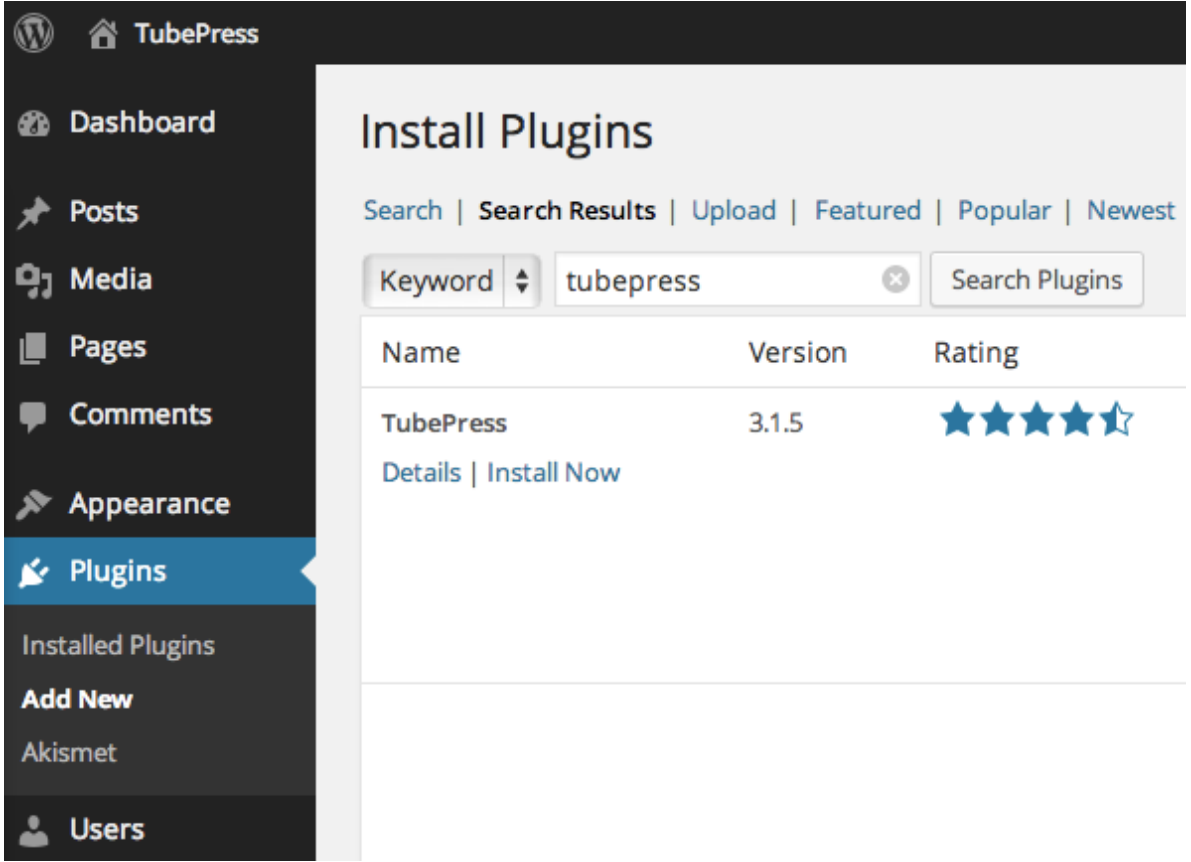

2. *Vimeo users only*. Perform the *[one-time Vimeo API setup](#page-16-1)*.

If the dashboard installation method is not available, or if you'd prefer to install the plugin manually, here's how to do it.

- 1. Download the plugin from [its page on wordpress.org.](http://wordpress.org/plugins/tubepress/)
- 2. Follow [these instructions](http://codex.wordpress.org/Managing_Plugins#Manual_Plugin_Installation) to finish the manual installation and activation.
- 3. *Vimeo users only*. Perform the *[one-time Vimeo API setup](#page-16-1)*.

<span id="page-16-0"></span>TubePress Pro Installation of TubePress Pro into a WordPress environment must be performed manually, since TubePress Pro is *open* but not *public* source code.

- 1. If you haven't already, [purchase a TubePress Pro license.](http://community.tubepress.com/files/file/11-tubepress-pro/)
- 2. Download TubePress Pro from [here.](http://community.tubepress.com/files/file/11-tubepress-pro/)
- 3. Follow [these instructions](http://codex.wordpress.org/Managing_Plugins#Manual_Plugin_Installation) to finish the manual installation and activation of the plugin.
- 4. *Vimeo users only*. Perform the *[one-time Vimeo API setup](#page-16-1)*.
- 5. *Optional*. *[Install support for Shadowbox.js and/or JW Player 5](#page-19-0)*.

#### <span id="page-16-1"></span>Vimeo API Setup

Note: If you aren't using Vimeo, you can safely skip this section.

In order to use TubePress with Vimeo, you are required to obtain a "consumer key" and "consumer secret" from Vimeo. This is a one-time setup required by Vimeo. Thankfully it's easy to create these credentials and supply them to TubePress.

- 1. [Log in to Vimeo,](http://vimeo.com/log_in) if you haven't already.
- 2. [Click here](https://developer.vimeo.com/apps/new) to create a new Vimeo app. You can fill in anything for the fields. Below is a sample form that's filled out. Then click the *Create App* button.

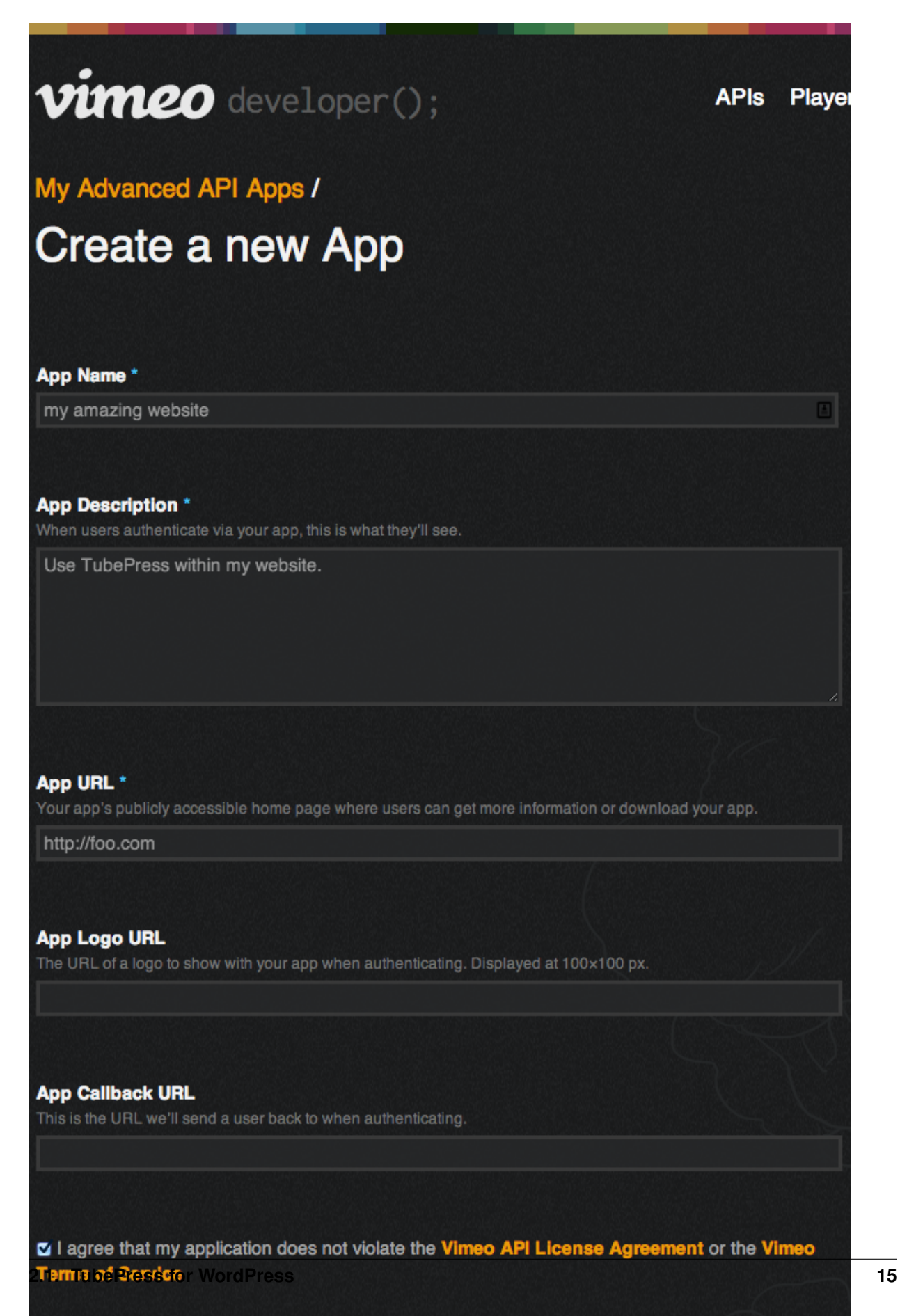

3. Make a note of the "Client ID" and "Client secret" of your new app. See the red box below for an idea of what it should look like.

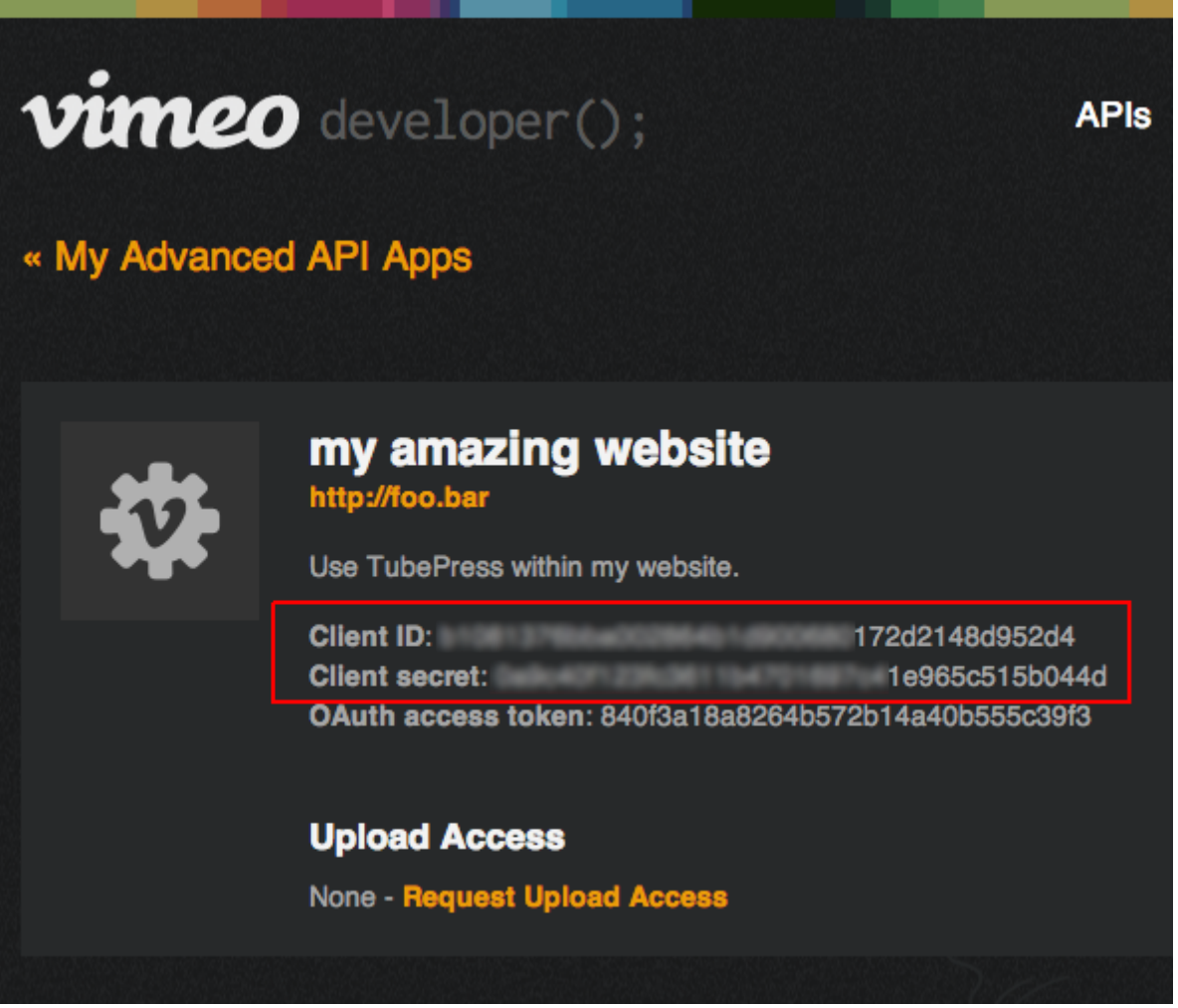

That's it! You now simply need to provide these credentials to TubePress. You can do this from WP Admin > Settings > TubePress > Feed.

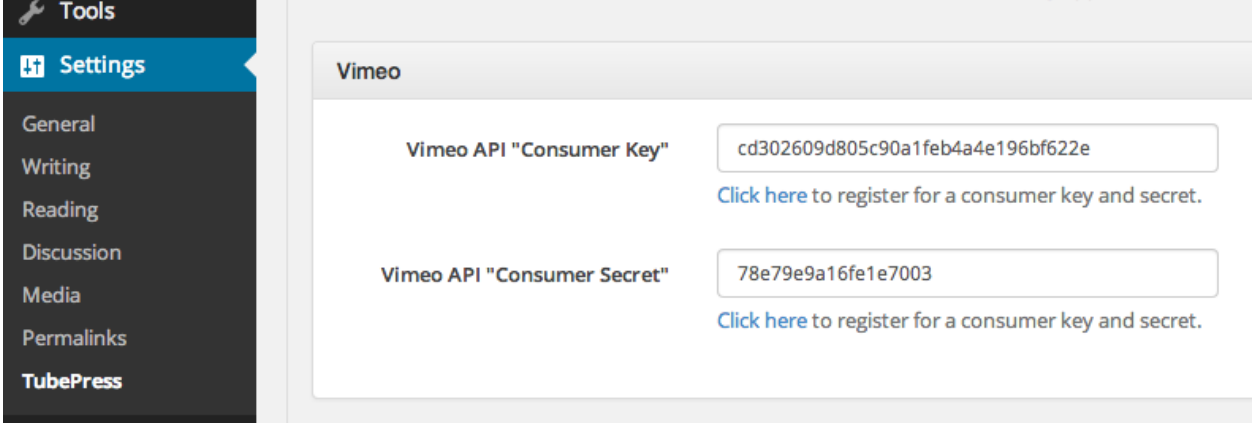

<span id="page-19-0"></span>Make sure not to mix up the "key" and the "secret"!

Optional TubePress Pro Installations Due to licensing restrictions, TubePress Pro does not ship with every library that the free WordPress plugin includes. However it's very easy to install these optional libraries manually. This section provides installation instructions.

<span id="page-20-0"></span>**[JW Player](http://www.jwplayer.com/) (version 5.x)** TubePress can use JW Player 5.10 to play YouTube videos. We are working to integrate JW Player 6.x, but this feature is not yet ready for production.

- 1. Download the file player.swf from [here.](http://developer.longtailvideo.com/trac/browser/tags/mediaplayer-5.10/player.swf)
- 2. Upload the file to your TubePress Pro installation at

```
<tubepress_home>/src/main/web/flash/longtail/player.swf.
```
#### <span id="page-20-1"></span>Shadowbox.js

1. Download Shadowbox.js from [here.](http://www.shadowbox-js.com/download.html) The image below shows the required options when configuring your download. You may select additional checkboxes (though not recommended), but make sure that at least the settings shown are chosen.

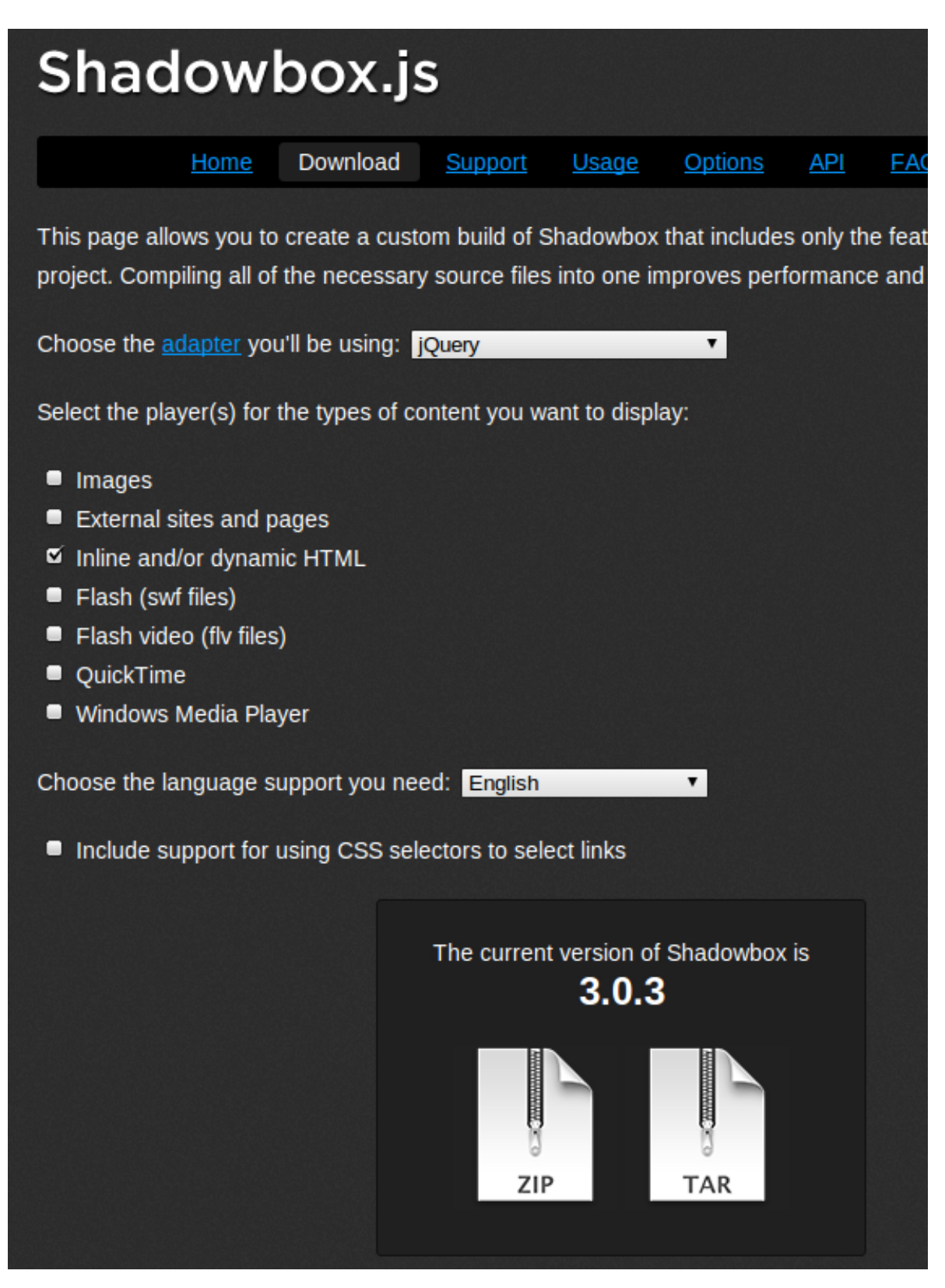

- 2. The download will save to a file named something like shadowbox-3.0.3.zip. Unzip this file, and it will expand into a directory named shadowbox-3.0.3.
- 3. Copy the *contents* of this directory (not the directory itself) to your TubePress Pro installation at

<tubepress\_home>/src/main/web/players/shadowbox/lib/.

4. *Optional*. You may see scrollbars in the Shadowbox.js display. To fix this, simply edit lib/shadowbox.css. On line 8, remove the overflow:auto attribute. i.e. change it from

```
#sb-player.html{height:100%;overflow:auto;}
```
to

```
#sb-player.html{height:100%;}
```
#### <span id="page-22-0"></span>**Upgrade**

This page details the official upgrade procedures for TubePress. The installation steps are different depending on if you are using TubePress Pro or the free version of TubePress.

<span id="page-22-1"></span>Free Version We strongly recommend using [WordPress's built-in update mechanism](http://codex.wordpress.org/Managing_Plugins#Plugin_Compatibility_and_Updates) to keep the free version of TubePress up to date.

If you would rather upgrade manually, here is the procedure:

- 1. Deactivate TubePress from WP Admin > Plugins.
- 2. Remove the existing TubePress installation directory from wp-content/plugins/tubepress.
- 3. Repeat the *[free WordPress plugin installation procedure](#page-15-2)*.

<span id="page-22-2"></span>TubePress Pro Caution: Do not use WordPress's auto-update for TubePress Pro! Your installation will be downgraded to the free version of TubePress.

Here is the safe upgrade procedure for TubePress Pro when used in WordPress:

- 1. Deactivate TubePress Pro from WP Admin > Plugins.
- 2. Remove the existing TubePress Pro installation directory from wp-content/plugins/tubepress\_pro\_x\_y\_z.
- 3. Repeat the *[TubePress Pro installation procedure](#page-16-0)* with the latest copy of TubePress Pro.

#### <span id="page-22-3"></span>**Uninstall**

If you'd like to completely uninstall TubePress from your WordPress installation for any reason, here are the steps:

- 1. Deactivate TubePress from WP Admin > Plugins.
- 2. Remove the TubePress installation directory from wp-content/plugins/.

#### **Using TubePress in WordPress**

#### On This Page

- [Configuration](#page-23-0)
- [Add TubePress to Posts and Pages](#page-23-1)
- [Add TubePress to WordPress Templates](#page-24-0)
- [Changing the Default Language](#page-24-1)

#### <span id="page-23-0"></span>**Configuration**

TubePress comes with a user-friendly options page that can be found from your WordPress admin dashboard. Simply visit Settings > TubePress to access the screen.

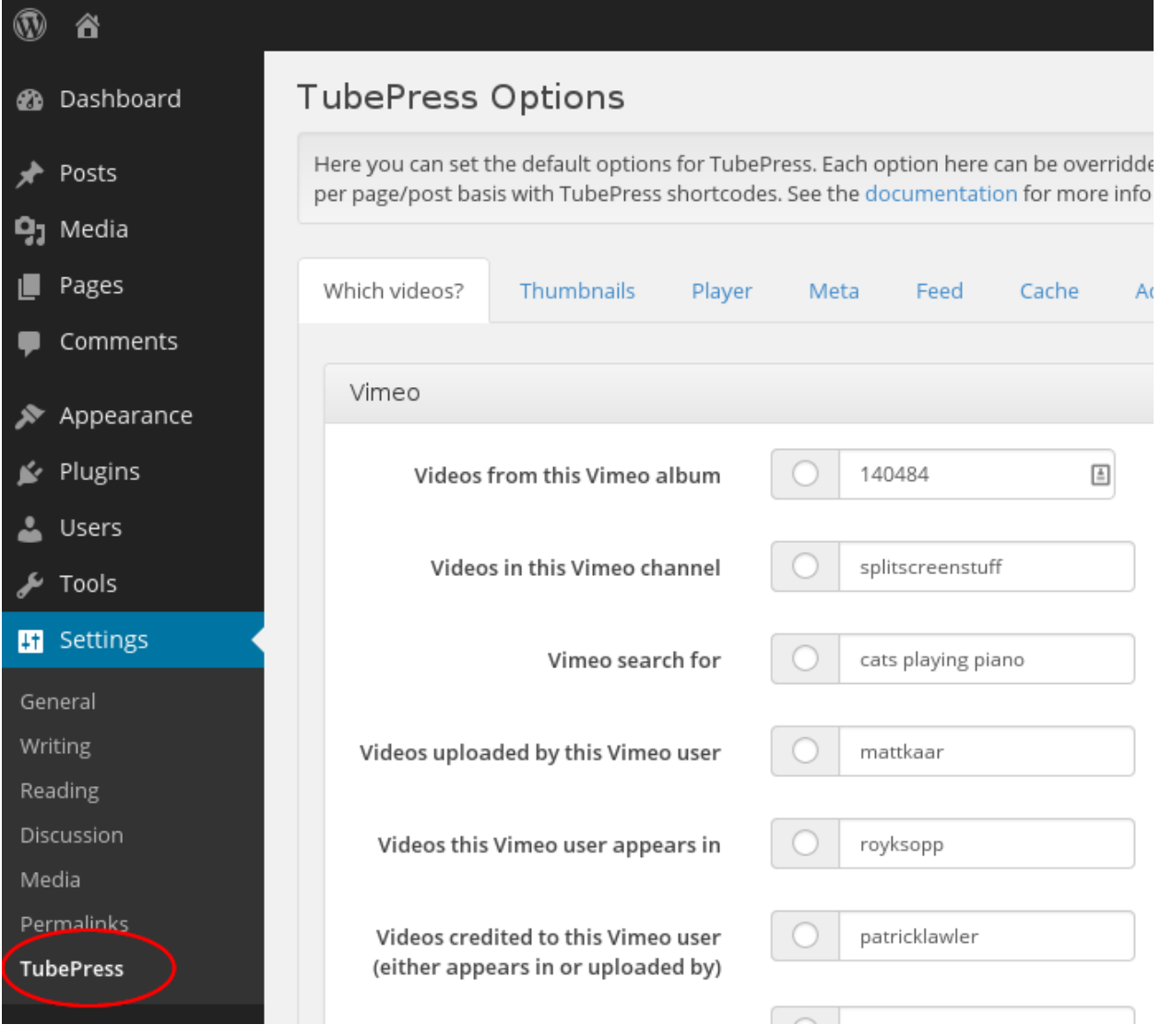

#### <span id="page-23-1"></span>**Add TubePress to Posts and Pages**

Follow these instructions to use TubePress (free or Pro) in WordPress posts and/or pages. It's dead simple. Simply type

[tubepress]

anywhere in a WordPress post or page. When a user visits this post/page, TubePress will replace [tubepress] with its generated HTML content.

You can configure the default TubePress options from within your WordPress administration dashboard by visiting Settings > TubePress. If you just type [tubepress] on a post or a page, these options will be used. The real power of the plugin lies in the ability to be invoked in unique ways on multiple posts and pages. This is done by passing options to the [tubepress] shortcode. For example, say on one page you want to display a gallery of

YouTube videos that are tagged with "football", want 15 videos per page, and want to play the videos in an HTML poupup window. On this page, you would type

[tubepress mode="tag" tagValue="football" playerLocation="popup" resultsPerPage="15"]

on the page where you want the gallery to show up. And say on another page you want to display a different gallery with the options that you set in Settings > TubePress. On this page you would type

[tubepress]

where you want TubePress to inject its content. Follow this procedure for unlimited galleries on unlimited posts/pages. Just use *[any TubePress option](#page-80-1)* to control TubePress.

#### <span id="page-24-0"></span>**Add TubePress to WordPress Templates**

Note: TubePress Pro is required to use this feature, and basic PHP knowledge is recommended.

Follow these instructions to use TubePress Pro inside WordPress templates. The code snippet below shows the [world's](http://codex.wordpress.org/The_Loop_in_Action#The_World.27s_Simplest_Index_Page) [simplest WordPress template](http://codex.wordpress.org/The_Loop_in_Action#The_World.27s_Simplest_Index_Page) with TubePress Pro added. As you can see by the highlighted lines below, there are only 2 steps:

```
1 \leq 2php2
3 include WP_PLUGIN_DIR . '/tubepress_pro_x_y_z/src/main/php/classes/TubePressPro.php';
4
5 get_header();
6
7 print TubePressPro::getHtmlForShortcode('mode="tag" tagValue="pittsburgh steelers"');
8
9 if (have_posts()) :
10 while (have_posts()) :
11 the_post();
12 the_content();
13 endwhile;
14 endif;
15 get_sidebar();
16 get_footer();
17 ?>
```
Notes on the two highlighted lines above:

- 1. Include the TubePress Pro library file TubePressPro.php. Not that in the code sample above you will need to replace tubepress\_pro\_x\_y\_z with the actual version of TubePress Pro that you downloaded (.e.g. tubepress\_pro\_3\_2\_6).
- 2. The getHtmlForShortcode() static function takes a single string parameter which is any space-separated combination of *[TubePress options](#page-80-1)*. It returns the HTML output of TubePress as a string. You may repeat this function call as many times as you like, any with any combination of options.

#### <span id="page-24-1"></span>**Changing the Default Language**

TubePress is available in several languages besides English. The image below is an example of TubePress when configured for Italian (left) and Russian (right).

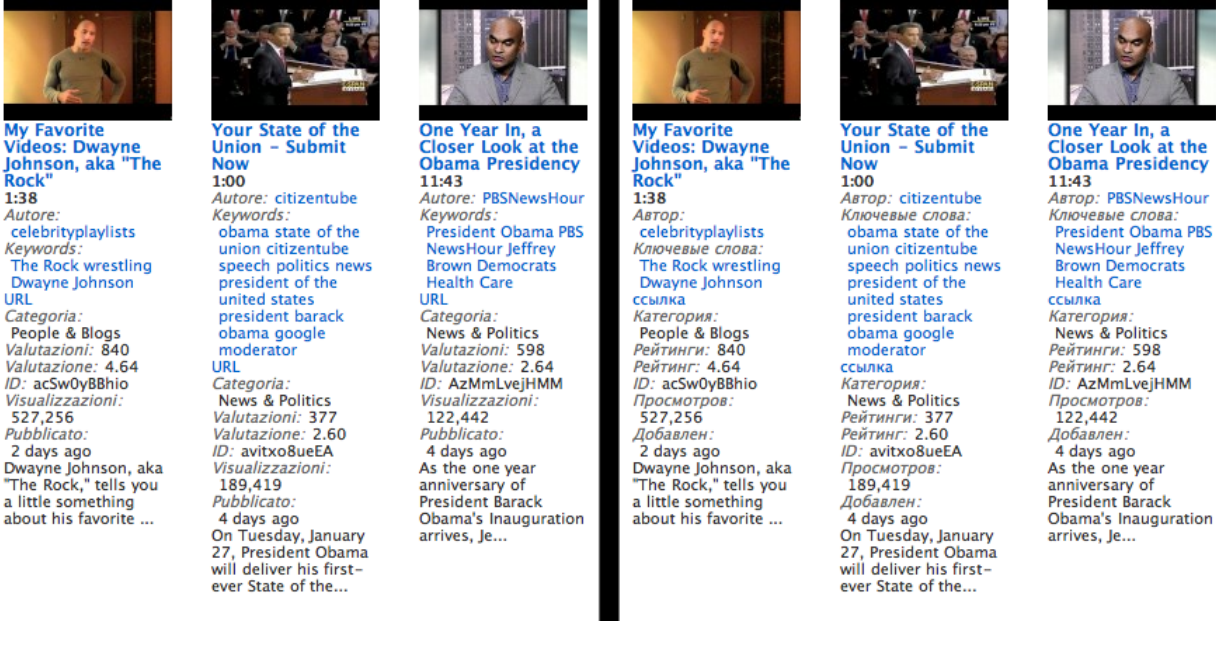

TubePress will determine which language to use based on the WP\_LANG setting that you can define in wp-config.php. Details for how to switch the language of your WordPress blog can be found [here.](http://codex.wordpress.org/WordPress_in_Your_Language)

#### **Using Add-Ons & Themes**

#### On This Page

- [What are Add-Ons & Themes?](#page-25-0)
- [TubePress Content Directory](#page-25-1)
- [Installing Add-Ons & Themes](#page-26-0)

#### <span id="page-25-0"></span>**What are Add-Ons & Themes?**

Much like WordPress itself, TubePress can be infinitely customized by add-ons and themes.

Note: *TubePress* add-ons and themes should not be confused with *WordPress* plugins and themes. While conceptually similar, the two are not interchangeable.

The central source for all TubePress add-ons and themes is the [TubePress Marketplace.](http://community.tubepress.com/files) There you can browse and download add-ons and themes developed by both TubePress LLC as well as community contributions.

#### <span id="page-25-1"></span>**TubePress Content Directory**

Both add-ons and themes are stored in the "TubePress Content Directory", which is a special directory inside your WordPress installation located at wp-content/tubepress-content. TubePress is able to automatically generate this directory for you, in most cases, and by default it's mostly empty.

The TubePress Content Directory has a few rules. First, it must always be named tubepress-content. It must also have the following immediate subdirectories:

**add-ons** TubePress add-ons that aren't shipped with TubePress.

**config** Boot-time configuration for TubePress.

**themes** Stores any custom TubePress themes.

#### <span id="page-26-0"></span>**Installing Add-Ons & Themes**

To install an add-on or theme, simply unzip into the add-ons or themes subdirectory respectively. For instance, if you have downloaded an add-on named some\_tubepress\_feature.zip, you would unzip into the add-ons directory so that the filesystem path of the add-on would look something like tubepress-content/add-ons/some\_tubepress\_feature/. The next time TubePress is invoked, it will detect and load the new files.

#### **Advanced Topics**

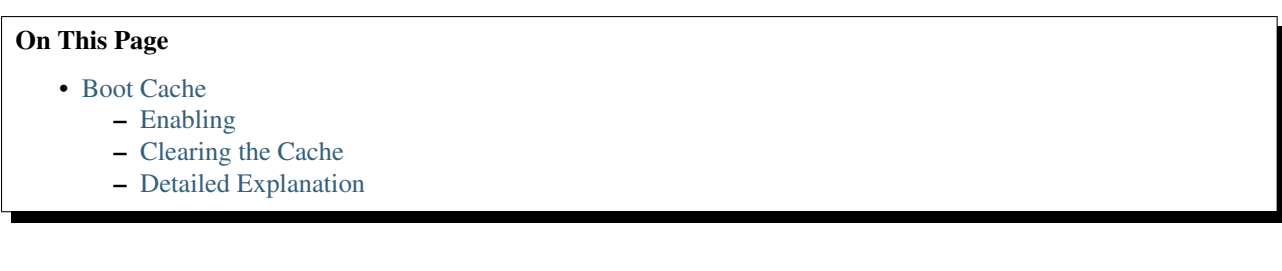

#### <span id="page-26-1"></span>**Boot Cache**

{

Starting with TubePress 3.1.0, TubePress can take advantage of a "boot cache" that can dramatically speed up Tube-Press. In our lab testing, we typically see a 300% - 400% reduction in execution time with the boot cache enabled.

<span id="page-26-2"></span>Enabling Enabling the cache is easy; you'll just need a text editor. Here's how to do it...

1. Ensure that TubePress debugging is enabled so that you can verify that the cache is working.

In standalone PHP environments, this is enabled by default. In WordPress environments, ensure the box at WP Admin > Settings > TubePress > Advanced > Enable Debugging is ticked.

2. TubePress's boot process is controlled by a single file located within your TubePress content directory at config/boot.json. In TubePress 3.1.0+, this file and the config directory are included by default. In older versions of TubePress, simply create tubepress-content/config/boot.json and fill it with the following contents:

```
"cache" : {
   "ioc-container" : {
        "enabled" : false
    },
    "add-ons" : {
       "enabled" : false
    },
    "classloader" : {
        "enabled" : false
    },
    "option-descriptors" : {
        "enabled" : false
```
{

```
},
       "killer-key" : "tubepress_boot_cache_kill",
       "dir" : null
   },
   "add-ons" : {
       "blacklist": []
   },
   "classloader" : {
       "enabled" : true
   }
}
```
3. Replace each instance of false with true, and set the value of killer-key to a random string. Your copy of tubepress-content/config/boot.json should now look something like this:

```
"cache" : {
       "ioc-container" : {
          "enabled" : true
       },
       "add-ons" : {
           "enabled" : true
       },
       "classloader" : {
           "enabled" : true
       },
       "option-descriptors" : {
           "enabled" : true
       },
       "killer-key" : "tIEKrw84k7z760811D815363425xa15370W",
       "dir" : null
  },
   "add-ons" : {
       "blacklist": []
  },
   "classloader" : {
      "enabled" : true
  }
}
```
4. Verify that the boot cache is working by examining your TubePress debug output. You should see something similar to the following:

```
Default Boot Config Service: Attempting to read boot config from /var/www/ttg.lan/wordpress/
Default Boot Config Service: Successfully read boot config from /var/www/ttg.lan/wordpress/w
Default Boot Config Service: classloader caching is enabled
Default Boot Config Service: add-ons caching is enabled
...
Default Add-on Discoverer: Successfully hydrated from cache file at ... /serialized-addons.t
Default Boot Config Service: ioc-container caching is enabled
...
Default IOC Boot Helper: Successfully hydrated from cache file at ... /cached-ioc-container.
...
Default Boot Config Service: option-descriptors caching is enabled
Default Option Descriptor Reference: Successfully hydrated from cache file at ... /serialize
...
TubePress Bootstrapper: Boot completed in 28.892893 milliseconds
```
If your debug output is missing any of the highlighted phrases, it means that something is misconfigured. Feel

free to post a question in [the forum](https://community.tubepress.com/) to get help.

<span id="page-28-0"></span>Clearing the Cache After adding or removing TubePress add-ons, you'll need to clear the boot cache so TubePress can recognize the changes to your installation.

You can clear the cache using any web browser, and you'll simply need to know the value of killer-key that was set in your config/boot.json. As an example, suppose that the value of killer-key is abc123, then you would add abc123=true to the end of any URL where TubePress is used to clear the cache. For instance,

```
http://myblog.com/videos?abc123=true
```
#### <span id="page-28-1"></span>Detailed Explanation

Note: The rest of this section details the contents of config/boot. json for advanced users. Most users can skip this section.

Let's examine each piece of the file...

```
"cache" : {
    "ioc-container" : {
        "enabled" : true
    },
    "add-ons" : {
        "enabled" : true
    },
    "classloader" : {
        "enabled" : true
    },
    "option-descriptors" : {
        "enabled" : true
    }
}
```
This section of the file enables or disables the caching of individual elements of TubePress's internals. Most users will set all of these elements to either true or false.

```
"killer-key" : "tubepress_boot_cache_kill",
```
The killer key" can be used to remotely and securely clear the boot cache. The value of  $k\text{i}l\text{l}$ er-key can be used as a query parameter to signal to TubePress to clear the boot cache. e.g. if the value of  $kinter-key$  is  $456xyz$ , then 456xyz=true to the URL of a page using TubePress will clear the entire boot cache.

"dir" : **null**

The dir option allows you to manually configure a directory where TubePress will store its boot cache. If you leave its value as null, TubePress will attempt to use the system's cache directory.

```
"add-ons" : {
    "blacklist": []
},
```
This section allows you to identify, by name, a set of add-ons that will be excluded from TubePress. If you are not using a particular add-on, adding it to the blacklist will improve TubePress's performance.

```
"classloader" : {
    "enabled" : true
}
```
By default, TubePress uses its own high-performance [PSR-0](https://github.com/php-fig/fig-standards/blob/master/accepted/PSR-0.md) compliant class loader. If you would like to use a class loader defined elsewhere, you can set this value to false.

### **FAQ & Troubleshooting**

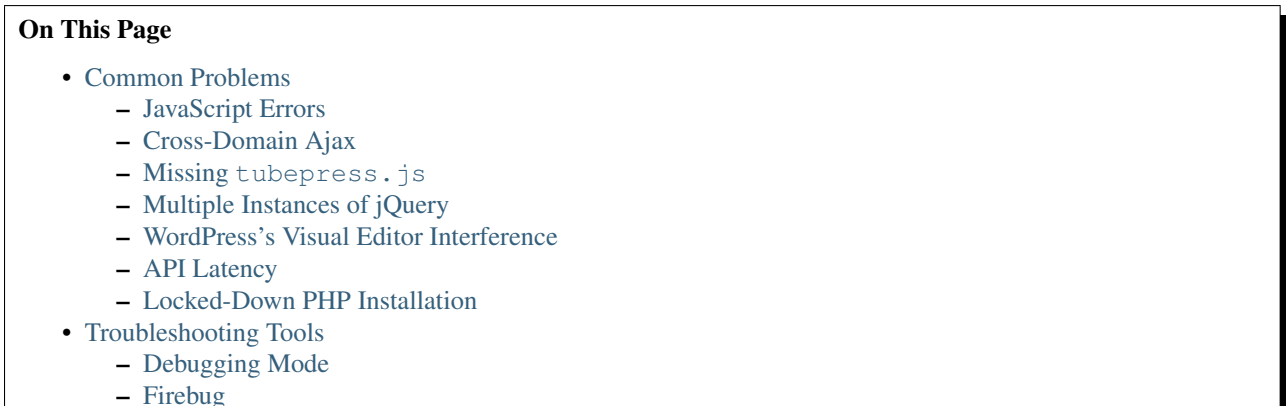

<span id="page-29-0"></span>**Common Problems**

Use the table below to find a solution to your problem.

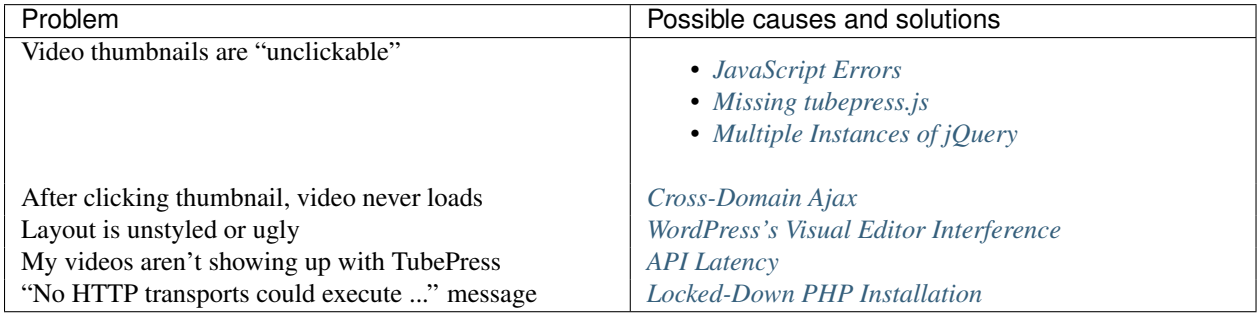

<span id="page-29-1"></span>JavaScript Errors If your website has JavaScript errors, they can prevent TubePress from operating correctly.

TubePress expects your page to load cleanly; i.e. there should be no JavaScript errors caused by other scripts, plugins, themes, etc. The reason is that TubePress relies on jQuery's [ready\(\)](http://api.jquery.com/ready/) function, which can get interrupted if other scripts cause errors.

To diagnose if this is your problem, use the following procedure:

- 1. Using Firefox, navigate to a page with a TubePress gallery
- 2. Open up Firebug.
- 3. Open Firebug's "Console" tab
- 4. Refresh the page.
- 5. Check Firebug's console for JavaScript errors

The image below shows what JavaScript errors look like in Firebug.

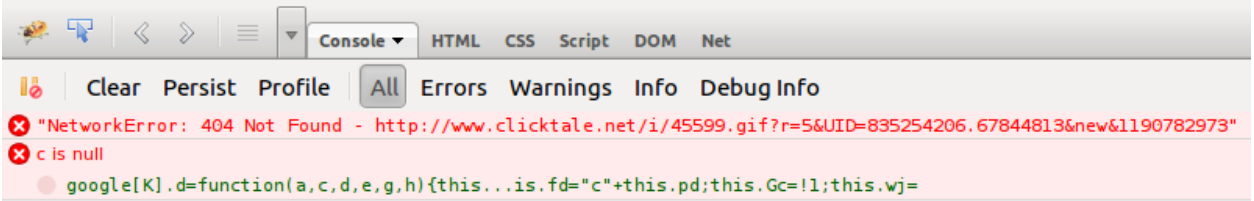

The resolution is always to fix the script causing the error. Usually this entails identifying which component of your site (script, plugin, etc) is causing the error. Unfortunately since sites can get extremely complicated, there's no "one size fits all" solution.

Typically by hovering over the JavaScript errors in Firebug, you can pinpoint which JavaScript file is causing the trouble.

<span id="page-30-0"></span>Cross-Domain Ajax TubePress uses [Ajax](http://en.wikipedia.org/wiki/Ajax_(programming)) extensively in the browser - e.g. to asynchronously load the video player whenever a user clicks a thumbnail. By virtue of this, TubePress is forced to adhere to the [same origin policy](http://en.wikipedia.org/wiki/Same_origin_policy) of JavaScript. The same origin policy should be embraced - at least until the Internet settles on a [new policy](http://en.wikipedia.org/wiki/Cross-origin_resource_sharing) - as its a crucial guard against malicious sites.

However, this means that a small domain misconfiguration can lead to a broken/misbehaving TubePress installation.

As an example, say that you have a domain ehough.com and are serving a web site at this address; loading up http://ehough.com works normally for your users, and TubePress detects that ehough.com is the domain that it will use. But you *also* have the site available (without HTTP redirects) via http://www.ehough.com. Users that access the site via the www.ehough.com domain will experience a broken TubePress installation, as TubePress will attempt to make a cross-domain Ajax request to ehough.com.

To diagnose if this if your problem, use the following procedure:

- 1. Using Firefox, navigate to a page with a TubePress gallery
- 2. Open up Firebug
- 3. Open Firebug's "Console" tab
- 4. Click on any TubePress thumbnail. You should see a new XHR request show up as TubePress performs its Ajax request.

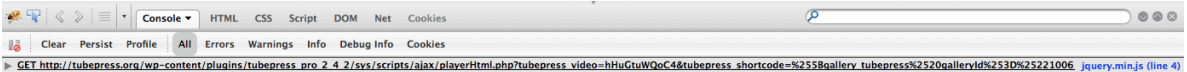

5. Expand this request (using the expand icon on the left) to view the results. You should see a small/medium [JSON](http://www.json.org/) result. If you see anything else here, or nothing at all, then something is wrong

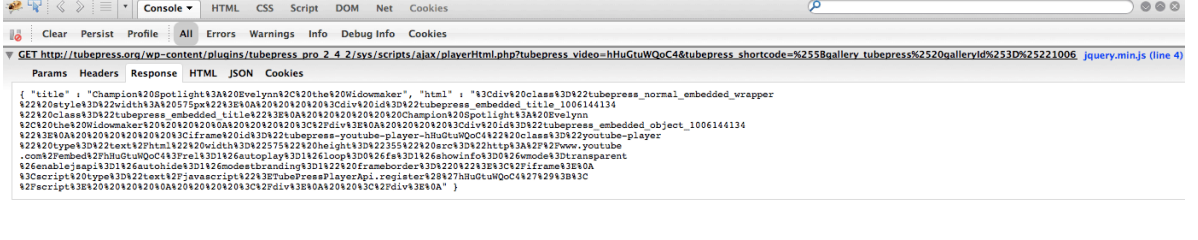

 $\Rightarrow$ 

To fix this issue, [Google recommends](http://support.google.com/webmasters/bin/answer.py?hl=en&answer=66359) to choose a "preferred domain" and stick with it. Here are some guidelines on how to achieve this:

- Use HTTP 301 redirects ("RedirectPermanent") in your .htaccess file to smartly redirect users to your preferred domain. \* In Apache, you can do this with an .htaccess file. \* In IIS, you can do this through the administrative console.
- WordPress users should make sure that both their "Site Address" and "WordPress Address" match their preferred domain (you can set these at WP Admin > Settings > General)
- If you use TubePress Pro in a PHP environment, make sure that the domain you set with TubePressPro::setBaseUrl() matches your preferred domain

<span id="page-31-0"></span>Missing **tubepress.js** Any page that uses TubePress needs to have tubepress.js loaded somewhere in the document. If this file is missing, your gallery's thumbnails won't respond to clicks.

To diagnose if this if your problem, you can view your HTML source or use Firebug to verify if this file is being loaded correctly. The image below shows what a correct load will look like in Firebug.

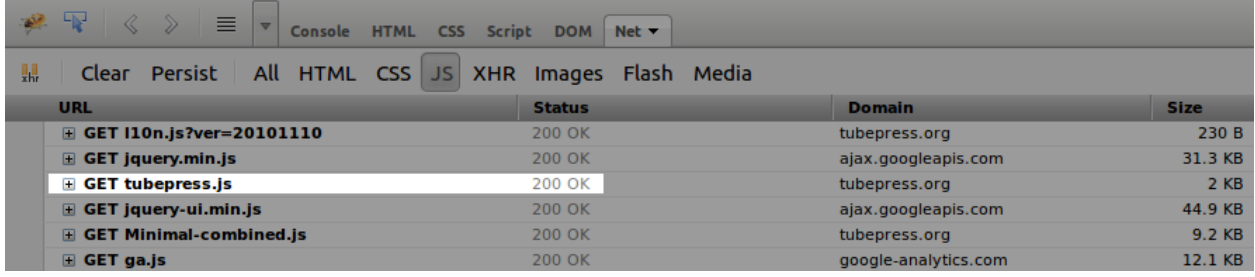

In WordPress, this file will be automatically loaded via your theme's wp\_head() function invocation. However, some custom themes will (accidentally or intentionally) omit this call. Switching back to the "Twenty Thirteen" WordPress theme will verify if your custom theme is the culprit. [Here](http://josephscott.org/archives/2009/04/wordpress-theme-authors-dont-forget-the-wp_head-function/) is some further information on including the wp\_head() function in your theme.

<span id="page-31-1"></span>Multiple Instances of jQuery This problem is much more prevalent in WordPress-based sites, where other plugin and theme authors fail to include jQuery ["the right way"](http://digwp.com/2009/06/including-jquery-in-wordpress-the-right-way/). Multiple loads of jQuery will not only significantly hurt the load-time of your site, but it will also break TubePress.

There are two ways to see if your site is loading jQuery more than once:

- 1. Inspect your HTML source, hit Ctrl-F and search for "jquery". You should only see one JavaScript file loaded for jQuery.
- 2. Use Firebug's "Net" tab to examine the scripts loaded on your page. The image below shows what multiple jQuery loads looks like in Firebug.

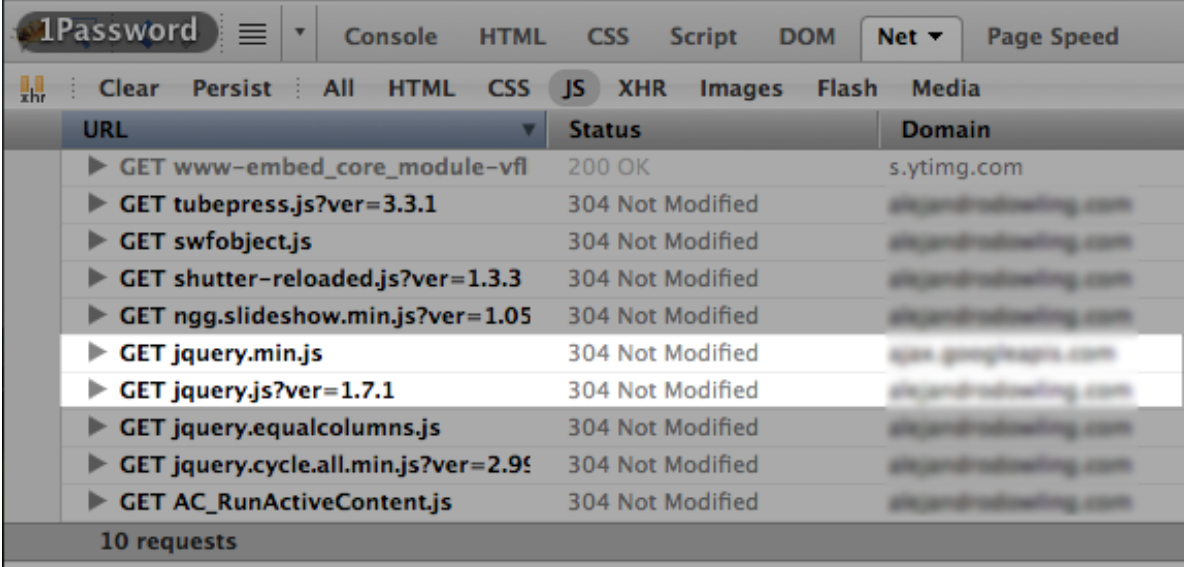

The solution in this case is to pare down your scripts to a single jQuery load. How this solution is accomplished depends on your environment.

- In TubePress Pro for PHP, this will usually involve simply editing your site's header to only include jQuery once.
- In TubePress for WordPress, typically the best method is to disable your plugins one-by-one until you find the offending plugin and/or theme. At that point, you'll need to either edit the plugin/theme's PHP or ask the original author to include jQuery ["the right way"](http://digwp.com/2009/06/including-jquery-in-wordpress-the-right-way/).

<span id="page-32-0"></span>WordPress's Visual Editor Interference When authoring a post or a page from your WordPress administrative dashboard, WordPress allows you to use both the [Visual Editor as well as the Text Editor.](http://make.wordpress.org/support/user-manual/content/editors/) Unfortunately the Visual Editor sometimes "wraps" TubePress shortcodes with HTML <pre> or <code>tags. This can ruin the appearance of TubePress, often resulting in incorrect font faces or "diagonal" thumbnail layouts.

The solution is to use WordPress's Text Editor and remove any <pre> or <code>tags near your [tubepress] shortcodes.

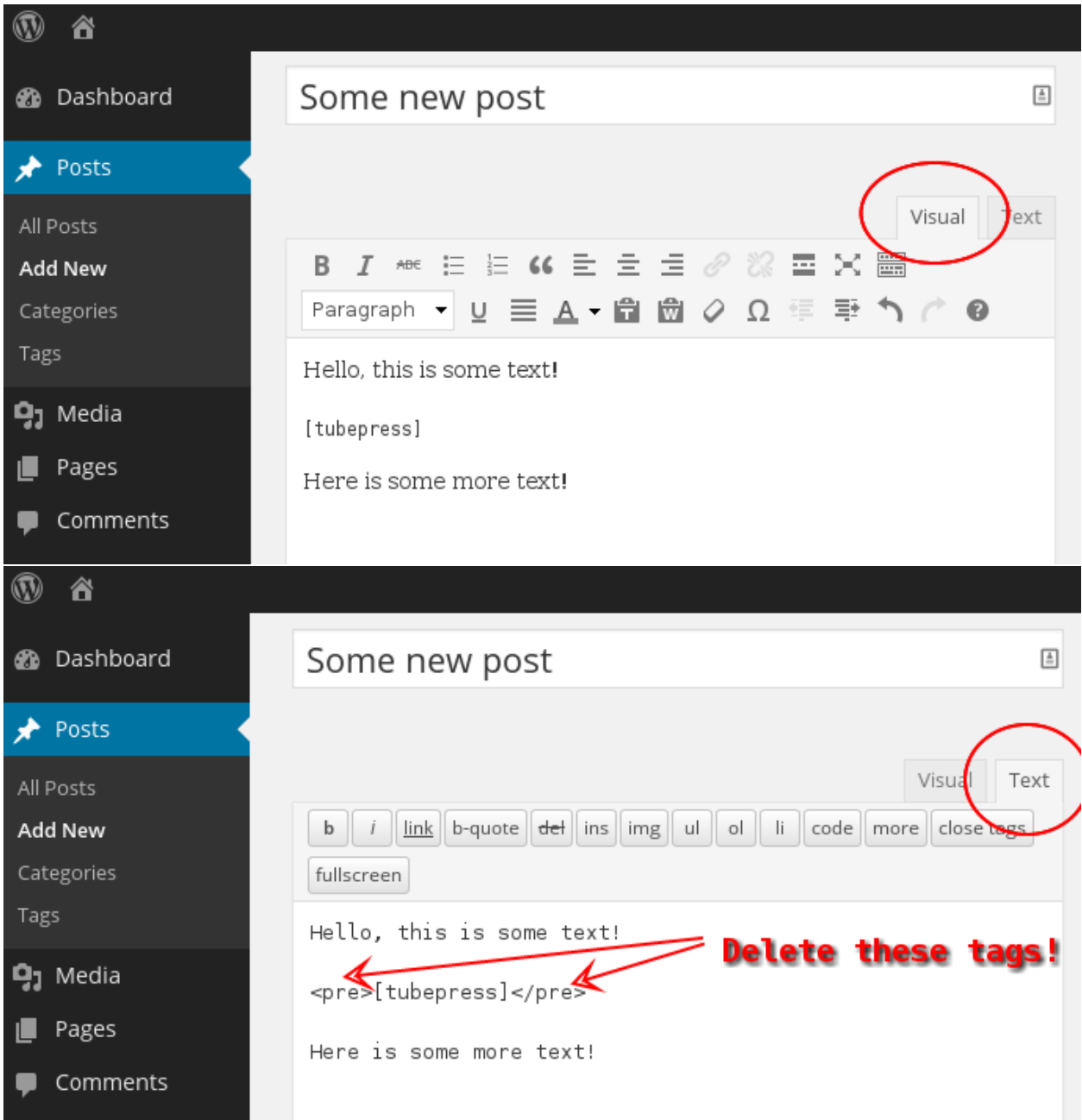

<span id="page-33-0"></span>API Latency What you see on youtube.com or vimeo.com will not be immediately and exactly identical to what's available to TubePress. There is often a caching delay before videos are available over the API (which TubePress uses). It's almost always less than an hour, but has been know to take up to an entire day. The punchline here is: it can take up to a day for your gallery to sync up to the video provider.

Please read [YouTube's explanation](http://code.google.com/apis/youtube/2.0/reference.html#Overview) for more details regarding the API delay for YouTube.

<span id="page-33-1"></span>Locked-Down PHP Installation If you get an error message from TubePress that looks like

No HTTP transports could execute GET to ...

it means that you PHP installation has been configured to block nearly all network operations. This is often done as a security measure to prevent malicious PHP scripts from "phoning home."

TubePress needs to open HTTP connections to talk to video providers like YouTube or Vimeo. Under the hood, TubePress uses the [shortstop HTTP client,](https://github.com/ehough/shortstop) which attempts to use the following PHP mechanisms:

- [cURL extension](http://php.net/manual/book.curl.php)
- [HTTP extension](http://php.net/manual/book.http.php)
- [fsockopen\(\)](http://php.net/manual/function.fsockopen.php)
- [fopen\(\)](http://php.net/manual/function.fopen.php)
- [Streams extension](http://www.php.net/manual/book.stream.php)

So the solution is to allow TubePress to use one or more of these mechanisms. You, or your hosting provider, must perform at least one of the following:

- Install and allow the [cURL extension](http://php.net/manual/book.curl.php)
- Install and allow the [HTTP extension](http://php.net/manual/book.http.php)
- Remove fsockopen() from the list of [disabled functions](http://php.net/manual/ini.core.php#ini.disable-functions)
- Remove fopen() from the list of [disabled functions](http://php.net/manual/ini.core.php#ini.disable-functions)

#### <span id="page-34-0"></span>**Troubleshooting Tools**

<span id="page-34-1"></span>Debugging Mode TubePress's debug mode will print a huge amount of logging statements to the screen. It will describe in (extreme) detail what TubePress is doing behind the scenes.

[2014-01-09 17:57:37] [DEBUG] Default Boot Config Service: option-descriptors caching is enabled [2014-01-09 17:57:37] [DEBUG] Default Option Descriptor Reference: Attempting read contents of cache file at /var/ [2014-01-09 17:57:37] [DEBUG] Default Option Descriptor Reference: Attempting to hydrate from cache file at /var/w [2014-01-09 17:57:37] [DEBUG] Default Option Descriptor Reference: Successfully hydrated from cache file at /var/w [2014-01-09 17:57:37] [DEBUG] TubePress Bootstrapper: Boot completed in 71.796894 milliseconds [2014-01-09 17:57:39] [DEBUG] Shortcode Parser: Found a shortcode: [gallery\_tubepress mode="user" userValue= [2014-01-09 17:57:39] [DEBUG] Shortcode Parser: Candidate options detected in shortcode: [gallery\_tubepress mo [2014-01-09 17:57:39] [DEBUG] Shortcode Parser: Name-value pair detected: mode = "user" (unfiltered) [2014-01-09 17:57:39] [DEBUG] Shortcode Parser: Name-value pair detected: mode = "user" (filtered) [2014-01-09 17:57:39] [DEBUG] Shortcode Parser: Name-value pair detected: userValue = "PenWeddings" (unfiltere [2014-01-09 17:57:39] [DEBUG] Shortcode Parser: Name-value pair detected: userValue = "PenWeddings" (filtered) [2014-01-09 17:57:39] [DEBUG] Shortcode Parser: Name-value pair detected: youtubeHideBlackBars = "true" (unfilte [2014-01-09 17:57:39] [DEBUG] Shortcode Parser: Name-value pair detected: youtubeHideBlackBars = "1" (filtered) [2014-01-09 17:57:39] [DEBUG] Shortcode Parser: Name-value pair detected: resultsPerPage = "12" (unfiltered) [2014-01-09 17:57:39] [DEBUG] Shortcode Parser: Name-value pair detected: resultsPerPage = "12" (filtered) [2014-01-09 17:57:39] [DEBUG] Shortcode Parser: Name-value pair detected: thumbWidth = "144" (unfiltered) [2014-01-09 17:57:39] [DEBUG] Shortcode Parser: Name-value pair detected: thumbWidth = "144" (filtered) [2014-01-09 17:57:39] [DEBUG] Shortcode Parser: Name-value pair detected: thumbHeight = "81" (unfiltered) [2014-01-09 17:57:39] [DEBUG] Shortcode Parser: Name-value pair detected: thumbHeight = "81" (filtered) [2014-01-09 17:57:39] [DEBUG] Memory Execution Context: Accepted valid value: mode = user [2014-01-09 17:57:39] [DEBUG] Memory Execution Context: Accepted valid value: userValue = PenWeddings [2014-01-09 17:57:39] [DEBUG] Memory Execution Context: Accepted valid value: youtubeHideBlackBars = 1 [2014-01-09 17:57:39] [DEBUG] Memory Execution Context: Accepted valid value: resultsPerPage = 12 [2014-01-09 17:57:39] [DEBUG] Memory Execution Context: Accepted valid value: thumbWidth = 144 [2014-01-09 17:57:39] [DEBUG] Memory Execution Context: Accepted valid value: thumbHeight = 81 [2014-01-09 17:57:39] [DEBUG] Search Output Shortcode Handler: Not configured for search results [2014-01-09 17:57:39] [DEBUG] Memory Execution Context: Accepted valid value: galleryId = 1478746967 [2014-01-09 17:57:39] [DEBUG] Thumb Gallery Shortcode Handler: Starting to build thumbnail gallery 1478746967 [2014-01-09 17:57:39] [DEBUG] Theme Handler: Attempting to load template instance from gallery.tpl.php with fallba [2014-01-09 17:57:39] [DEBUG] Theme Handler: Requested theme is 'default' [2014-01-09 17:57:39] [DEBUG] Theme Handler: Found gallery.tpl.php first try at /var/www/front/wordpress/wp-conter [2014-01-09 17:57:39] [DEBUG] Theme Handler: Successfully loaded template from /var/www/front/wordpress/wp-cor

To use it, you just need to add tubepress\_debug=true to the URL string (in your browser's address bar) of any page that uses TubePress on it. For instance, if the TubePress page you're trying to debug has an address of

http://ehough.com/?page\_id=19

then you should add tubepress\_debug=true to the URL to enable debugging:

http://ehough.com/?page\_id=19&tubepress\_debug=true

Most of the debug output is self-explanatory. If the output is cut off unexpectedly, it's likely that TubePress encountered a fatal error. Check your PHP error logs for more information.

<span id="page-35-0"></span>Firebug One particular tool which is invaluable in debugging client-side problems is [Firebug.](http://getfirebug.com/) Firebug is an add-on for Firefox that gives you x-ray vision for any website. It's powerful, yet easy to use. If you're new to Firebug, here are some introductory resources to help you learn.

[What is Firebug?](http://getfirebug.com/whatisfirebug) From the official Firebug site

[Introductory screencast](http://getfirebug.com/screencast.html) Shows the general concepts and use-cases of Firebug.
[Another introductory screencast](http://css-tricks.com/video-screencasts/15-introduction-to-firebug/) A longer, more detailed video going over installation and usage.

[Firebug Guide for Web Developers](http://sixrevisions.com/tools/firebug-guide-web-designers/) A detailed, well-written overview of Firebug (with pictures).

### **2.2 TubePress Manual for PHP**

TubePress Pro is available to use as a mature PHP library, which makes it accessible to nearly any website that runs PHP.

#### **2.2.1 Manual Contents**

#### **Install / Upgrade**

This page details how to install, upgrade, and uninstall TubePress when used as a standalone PHP library.

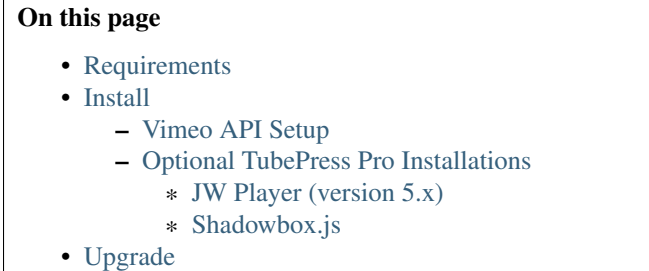

#### <span id="page-36-0"></span>**Requirements**

It's a good idea to first make sure that your web server meets the minimum requirements to run TubePress. You will need:

- PHP 5.2 or higher
- [PHP DOM extension](http://php.net/manual/intro.dom.php) (enabled by default in PHP, only required for using TubePress with YouTube)
- [PHP PCRE extension](http://php.net/manual/intro.pcre.php) built with PCRE version 7.1 or higher (enabled in most PHP installations)

Additionally, if you intend to use TubePress in any language other than English, TubePress for PHP requires the [PHP](http://php.net/manual/en/book.mbstring.php) [Multibyte String extension](http://php.net/manual/en/book.mbstring.php) (enabled in most PHP installations).

Not sure if your server meets these requirements? You should either

- 1. Ask your hosting provider (good idea to include a link to this page!)
- 2. Use our PHP file which checks your server for the requirements. Here's how to use it:
- 1. Using a web browser, visit [this URL.](https://gist.github.com/raw/3168023/a989ee33f3783137a69b81636a506409d725b578/check.php) You'll see some PHP source code.
- 2. Save the source code to disk (File  $>$  Save from your web browser's menu, or just hit Ctrl-S). It should be saved somewhere on your local machine, and the name of the file should be check.php.
- 3. Upload check.php to your website's document root.
- 4. Using a web browser, visit http://<yourdomain.com>/check.php. The output of this page should be self-explanatory and will look similar to the following:

Check TubePress requirements...

**Check (1 / 4): PHP version... OK** (detected PHP version 5.4.3)

Check (2 / 4): DOM extension... OK (detected dom extension version 20031129)

Check (3 / 4): PCRE extension... WARN (pcre detected, but unable to determine version - please manually verify the version below.)

Check (4 / 4): mbstring extension... WARN (mbstring extension is missing, but this extension is only required if you intend to run TubePress Pro in a standalone PHP environment)

#### Checks passed, but there were warnings. This server might meet the requirements for TubePress

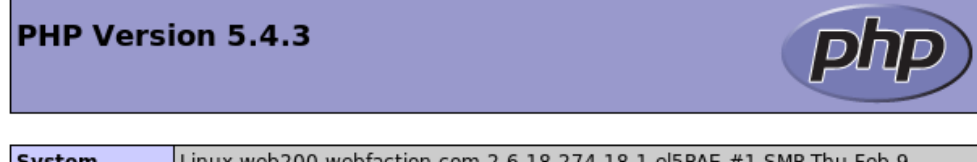

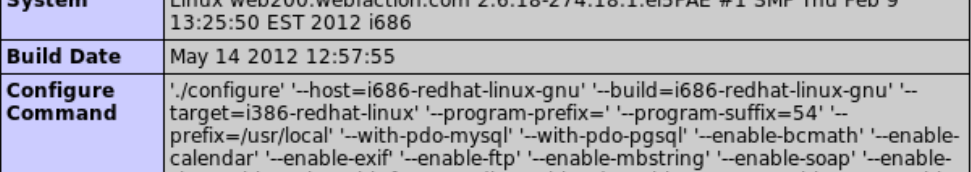

#### <span id="page-37-0"></span>**Install**

Here's how to install TubePress Pro when used as a standalone PHP library.

- 1. If you haven't already, [purchase a TubePress Pro license.](http://community.tubepress.com/files/file/11-tubepress-pro/)
- 2. Download TubePress Pro from [here.](http://community.tubepress.com/files/file/11-tubepress-pro/)
- 3. Unzip the file you just downloaded (tubepress\_pro\_x\_y\_z.zip). It will expand into a directory named tubepress\_pro\_x\_y\_z. (Note: x, y, and z are the major, minor, and micro version numbers of TubePress).
- 4. Upload the entire tubepress\_pro\_x\_y\_z directory to your web server in a place that's *web accessible*.
- 5. Make a note of the following two items, which you'll need when invoking TubePress:
	- the full path of this directory on your web server's filesystem (e.g. /var/www/html/myblog.com/lib/tubepress\_pro\_x\_y\_z)
	- the web-accessible URL to reach this directory (e.g. http://myblog.com/lib/tubepress\_pro\_x\_y\_z)
- 6. *Vimeo users only*. Perform the *[one-time Vimeo API setup](#page-37-1)*.
- 7. *Optional*. *[Install support for Shadowbox.js and/or JW Player 5](#page-40-0)*.

#### <span id="page-37-1"></span>Vimeo API Setup

Note: If you aren't using Vimeo, you can safely skip this section.

In order to use TubePress with Vimeo, you are required to obtain a "consumer key" and "consumer secret" from Vimeo. This is a one-time setup required by Vimeo. Thankfully it's easy to create these credentials and supply them to TubePress.

- 1. [Log in to Vimeo,](http://vimeo.com/log_in) if you haven't already.
- 2. [Click here](https://developer.vimeo.com/apps/new) to create a new Vimeo app. You can fill in anything for the fields. Below is a sample form that's filled out. Then click the *Create App* button.

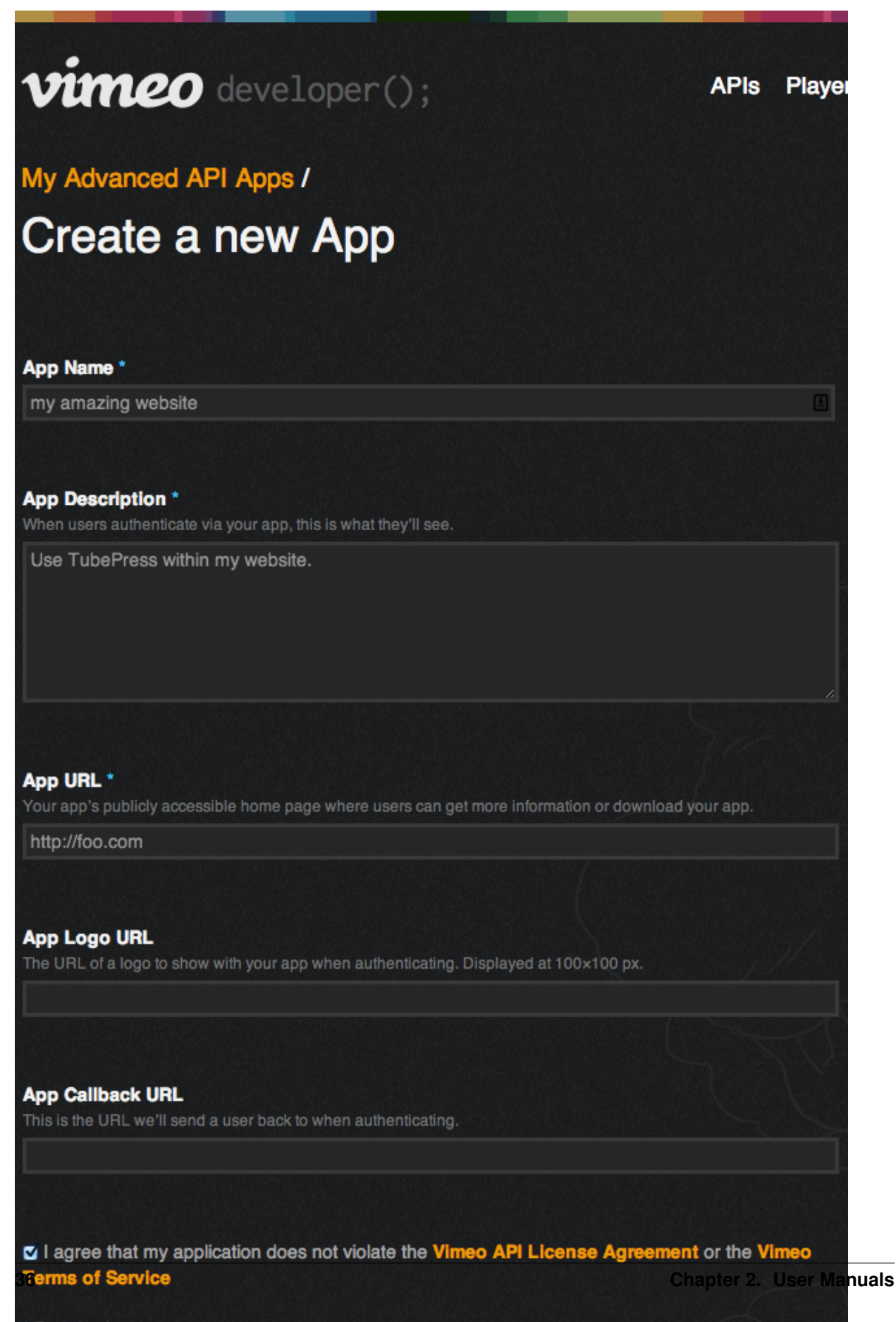

\* Required

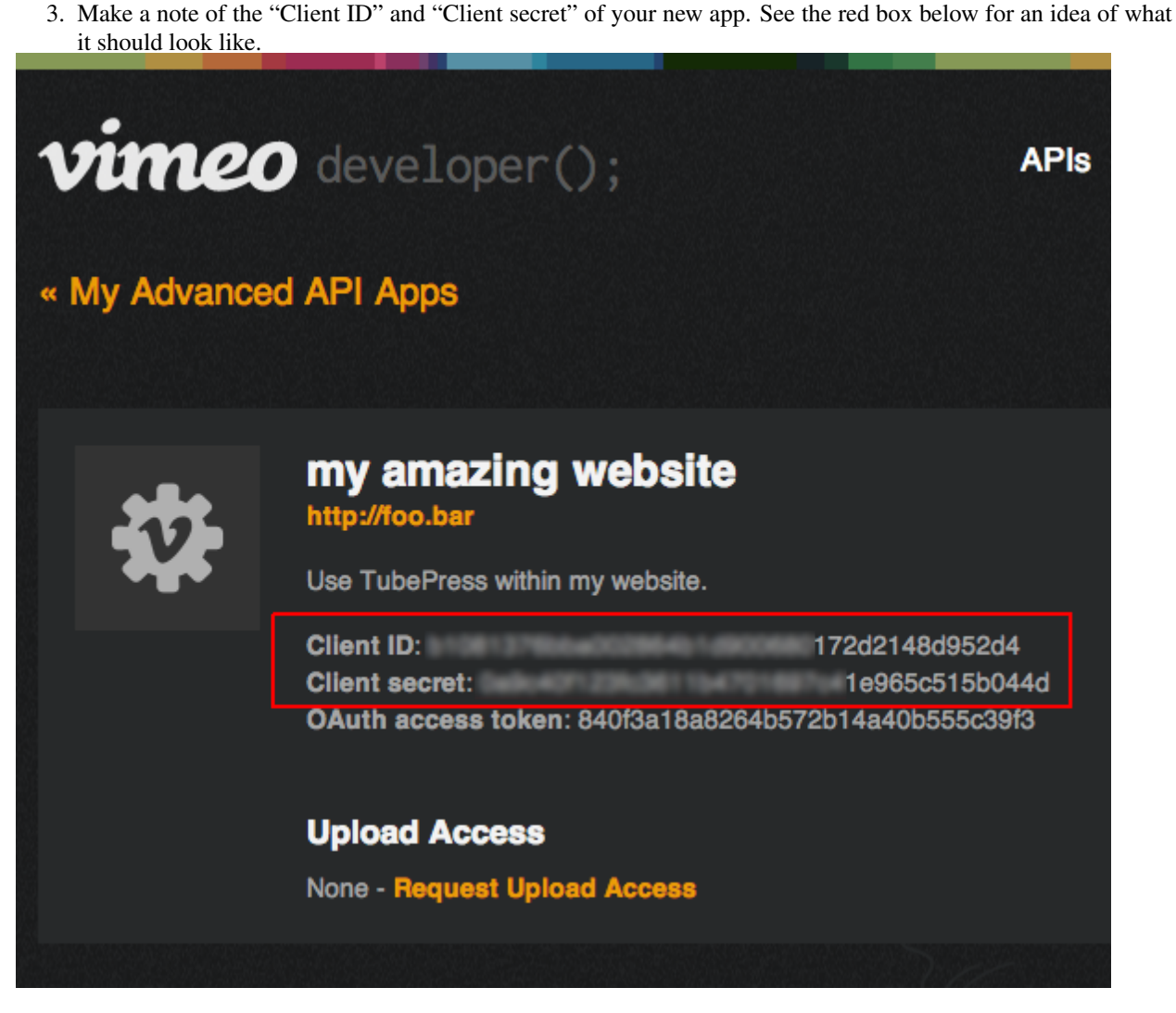

That's it! You now simply need to provide these credentials to TubePress. You'll have to provide the key and secret via the *[vimeoKey](#page-112-0)* and *[vimeoSecret](#page-112-1)* options in TubePress. You can pass these into the getHtmlForShortcode() function:

<?php **print** TubePressPro::getHtmlForShortcode('vimeoKey="M7e8oGsvU8Ld4TW7e8oLsvU8Ld4TM7e8oLs" vimeoSe

Make sure not to mix up the "key" and the "secret"!

<span id="page-40-0"></span>Optional TubePress Pro Installations Due to licensing restrictions, TubePress Pro does not ship with every library that the free WordPress plugin includes. However it's very easy to install these optional libraries manually. This section provides installation instructions.

<span id="page-40-1"></span>**[JW Player](http://www.jwplayer.com/) (version 5.x)** TubePress can use JW Player 5.10 to play YouTube videos. We are working to integrate JW Player 6.x, but this feature is not yet ready for production.

- 1. Download the file player.swf from [here.](http://developer.longtailvideo.com/trac/browser/tags/mediaplayer-5.10/player.swf)
- 2. Upload the file to your TubePress Pro installation at

<tubepress\_home>/src/main/web/flash/longtail/player.swf.

#### <span id="page-41-0"></span>Shadowbox.js

1. Download Shadowbox.js from [here.](http://www.shadowbox-js.com/download.html) The image below shows the required options when configuring your download. You may select additional checkboxes (though not recommended), but make sure that at least the settings shown are chosen.

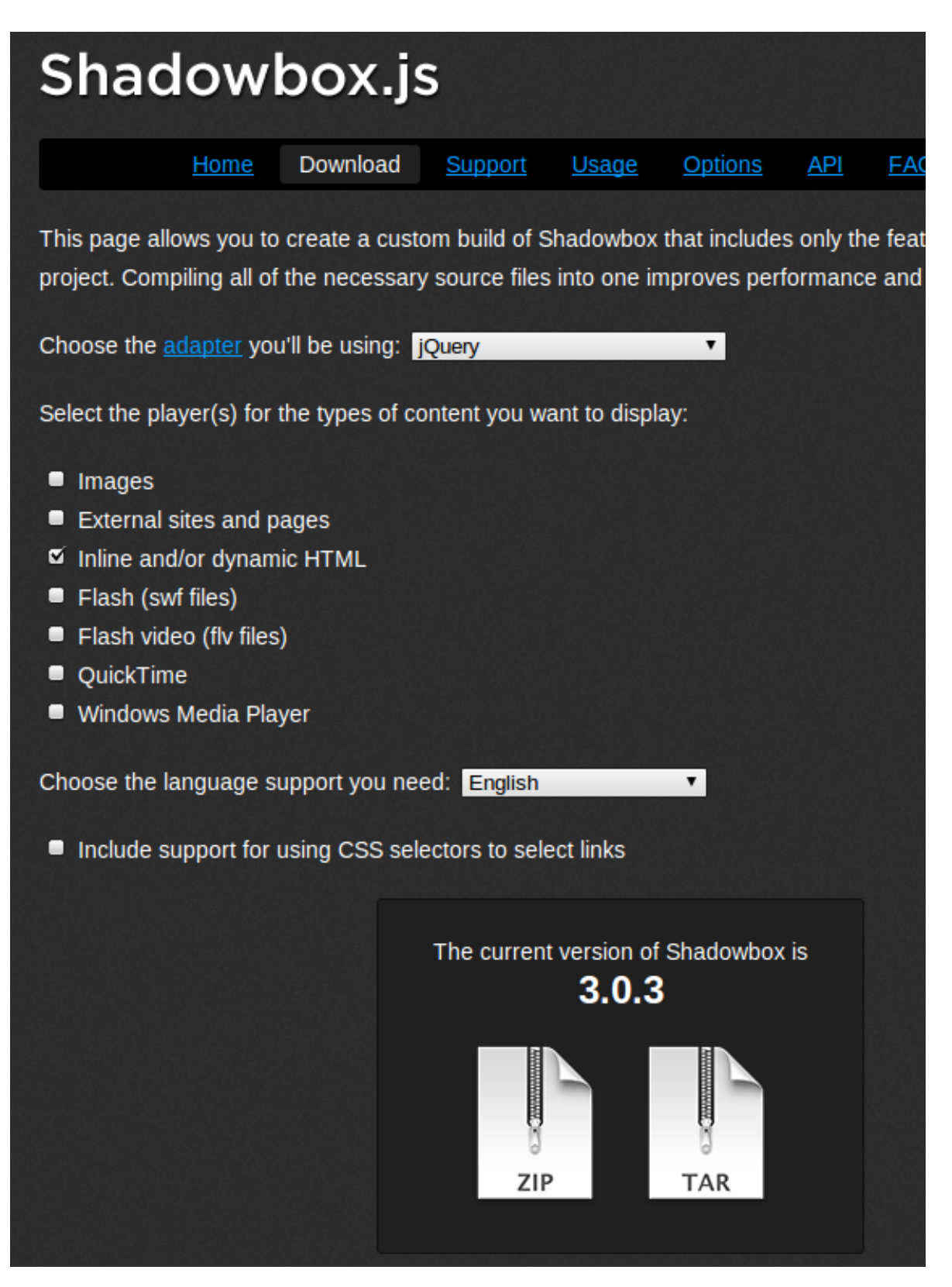

- 2. The download will save to a file named something like shadowbox-3.0.3.zip. Unzip this file, and it will expand into a directory named shadowbox-3.0.3.
- 3. Copy the *contents* of this directory (not the directory itself) to your TubePress Pro installation at

<tubepress\_home>/src/main/web/players/shadowbox/lib/.

4. *Optional*. You may see scrollbars in the Shadowbox.js display. To fix this, simply edit lib/shadowbox.css. On line 8, remove the overflow:auto attribute. i.e. change it from

```
#sb-player.html{height:100%;overflow:auto;}
```
to

```
#sb-player.html{height:100%;}
```
#### <span id="page-43-0"></span>**Upgrade**

The easiest and most reliable way to upgrade TubePress Pro is to perform a side-by-side installation with the new version alongside the old. Here's the exact process.

- 1. Repeat the TubePress Pro installation procedure with the latest copy of TubePress Pro.
- 2. *Optional*. Copy over the TubePress Content Directory from your old TubePress installation (tubepress\_pro\_x\_y\_z>/tubepress-content). This is only required if you are using custom Tube-Press add-ons or themes.
- 3. In the PHP files where you use TubePress Pro, edit TubePressPro::setBaseUrl() and the path to TubePressPro.php to point to your new install location.

#### **Using TubePress in PHP**

#### On This Page

- [Add TubePress to any PHP Page](#page-43-1)
- [Changing the Default Language](#page-44-0)

#### <span id="page-43-1"></span>**Add TubePress to any PHP Page**

Follow these instructions to use TubePress Pro in a standalone PHP environment. You can integrate TubePress into any PHP page on your site. For demonstration purposes, we will use the very simple PHP/HTML file show below. Feel free to create this file, or extrapolate the concepts into your existing PHP. As you can see by the highlighted lines of code, there are four key points.

```
\overline{2}include "/var/www/html/myblog.com/lib/tubepress_pro_x_y_z/src/main/php/classes/TubePressPro.php"
4
       5 TubePressPro::setBaseUrl("http://myblog.com/lib/tubepress_pro_x_y_z");
6 \t 2>7
8 <html>
9 <head>
10 <title>TubePress Pro</title>
11
12 <?php print TubePressPro::getHtmlForHead(true); ?>
13
14 </head>
15 <br/>body>
```
 $\langle 2php$ 

```
16
17 <?php print TubePressPro::getHtmlForShortcode('mode="tag" tagValue="pittsburgh steelers" resultsPerpage="3"
18
19 </body>
20 </html>
```
- 1. Include the TubePress Pro class definition (TubePressPro.php). An absolute path works best.
- 2. Call TubePressPro::setBaseUrl() with the *web-accessible* URL of your TubePress Pro installation.
- 3. Include this statement in the HTML head of your document to print out the required TubePress CSS and JavaScript libraries. It takes a single parameter which indicates whether or not to include jQuery. If you are already including jQuery in your document, use false for this parameter.
- 4. The getHtmlForShortcode () function takes a single string parameter which is any valid TubePress shortcode. It returns the HTML output of TubePress. You may repeat this function call as many times as you like.

#### <span id="page-44-0"></span>**Changing the Default Language**

TubePress is available in several languages besides English. The image below is an example of TubePress when configured for Italian (left) and Russian (right).

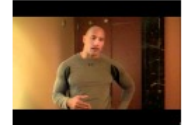

**My Favorite** Videos: Dwayne<br>Johnson, aka "T ..<br>The **Rock** 1:38 **Autore:** celebrityplaylists Keywords: The Rock wrestling<br>Dwayne Johnson **URL** Categoria. People & Blogs Valutazioni: 840<br>Valutazione: 4.64 ID: acSw0vBBhio Visualizzazioni:<br>527,256 Pubblicato: 2 days ago Dwayne Johnson, aka "The Rock," tells you<br>a little something about his favorite ..

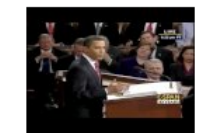

**Your State of the Union** Submit **Now**  $1:00$ Autore: citizentube Keywords: obama state of the union citizentube speech politics news<br>president of the united states president barack obama google moderator<br>URL Categoria: News & Politics<br>Valutazioni: 377 Valutazione: 2.60 **ID:** avitxo8ueEA Visualizzazioni: 189,419<br>Pubblicato: 4 days ago On Tuesday, January 27. President Obama will deliver his firstever State of the...

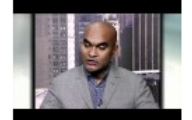

One Year In, a **Closer Look at the Obama Presidency** 11:43<br>Autore: PBSNewsHour Keywords: President Obama PBS **NewsHour Jeffrey** Brown Democrats<br>Health Care **URL** Categoria: News & Politics Valutazioni: 598<br>Valutazione: 2.64 ID: AzMmLveiHMM *Visualizzazioni:*<br>122,442 Pubblicato: 4 days ago As the one year anniversary .<br>of President Barack Obama's Inauguration arrives, Je...

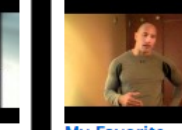

My Favorite<br>Videos: Dwayne<br>Johnson, aka "The **Rock** 1:38 Aston: celebrityplaylists Ключевые слова:<br>The Rock wrestling<br>Dwayne Johnson ссылка Категория: People & Blogs Рейтинги: 840<br>Рейтинг: 4.64 ID: acSw0vBBhio пресмотров:<br>Просмотров:<br>527,256 Лобавлен: 2 days ago Dwayne Johnson, aka The Rock," tells you a little something about his favorite ..

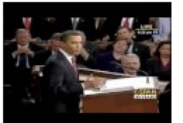

Your State of the **Union** Submit Now  $1:00$ 

ABTOP: citizentube Ключевые слова: obama state of the union citizentube speech politics news<br>president of the united states president barack obama google moderator ссылка Категория **News & Politics** Рейтинги: 377 Рейтинг: 2.60 ID: avitxo8ueEA Просмотров: 189,419 Добавлен: 4 days ago - days ago<br>On Tuesday, January<br>27, President Obama will deliver his firstever State of the...

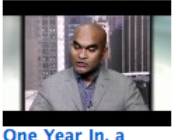

**Closer Look at the Obama Presidency**  $11:43$ ABTOD: PBSNewsHour Ключевые слова: President Obama PBS **NewsHour Jeffrey** Brown Democrats<br>Health Care ссылка Категория News & Politics Рейтинги: 598<br>Рейтинг: 2.64 ID: AzMmLveiHMM Просмотров.<br>122,442 Лобавлен: 4 days ago As the one year As the one year<br>anniversary of<br>President Barack Obama's Inauguration arrives, Je...

You can tell TubePress which language to use via the lang option. Simply supply your two-letter [language](http://www.gnu.org/software/gettext/manual/gettext.html#Language-Codes) and [country](http://www.gnu.org/software/gettext/manual/gettext.html#Country-Codes) code:

#### <?php

TubePressPro::getHtmlForShortcode('lang="it\_IT"');

#### **Using Add-Ons & Themes**

#### On This Page

- [What are Add-Ons & Themes?](#page-45-0)
- [TubePress Content Directory](#page-45-1)
- [Installing Add-Ons & Themes](#page-45-2)

#### <span id="page-45-0"></span>**What are Add-Ons & Themes?**

TubePress "add-ons" are small software packages that add or change the default functionality of TubePress. TubePress "themes" are template sets that can change the layout and/or appearance of TubePress.

The central source for all TubePress add-ons and themes is the [TubePress Marketplace.](http://community.tubepress.com/files) There you can browse and download add-ons and themes developed by both TubePress LLC as well as community contributions.

#### <span id="page-45-1"></span>**TubePress Content Directory**

Both add-ons and themes are stored in the "TubePress Content Directory", which is a special directory inside your TubePress installation located at tubepress\_pro\_x\_y\_z/tubepress-content.

The TubePress Content Directory has a few rules. First, it must always be named tubepress-content. It must also have the following immediate subdirectories:

**add-ons** TubePress add-ons that aren't shipped with TubePress.

**config** Boot-time configuration for TubePress.

**themes** Stores any custom TubePress themes.

#### <span id="page-45-2"></span>**Installing Add-Ons & Themes**

To install an add-on or theme, simply unzip into the add-ons or themes subdirectory respectively. For instance, if you have downloaded an add-on named some\_tubepress\_feature.zip, you would unzip into the add-ons directory so that the filesystem path of the add-on would look something like tubepress-content/add-ons/some\_tubepress\_feature/. The next time TubePress is invoked, it will detect and load the new files.

#### **Advanced Topics**

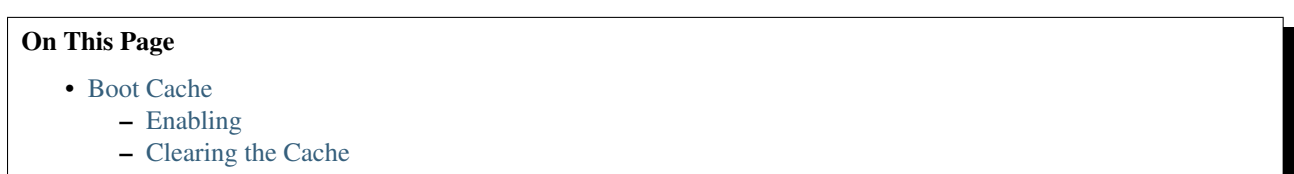

#### – [Detailed Explanation](#page-47-1)

#### <span id="page-45-3"></span>**Boot Cache**

Starting with TubePress 3.1.0, TubePress can take advantage of a "boot cache" that can dramatically speed up Tube-Press. In our lab testing, we typically see a 300% - 400% reduction in execution time with the boot cache enabled.

<span id="page-46-0"></span>Enabling Enabling the cache is easy; you'll just need a text editor. Here's how to do it...

1. Ensure that TubePress debugging is enabled so that you can verify that the cache is working.

In standalone PHP environments, this is enabled by default. In WordPress environments, ensure the box at WP Admin > Settings > TubePress > Advanced > Enable Debugging is ticked.

2. TubePress's boot process is controlled by a single file located within your TubePress content directory at config/boot.json. In TubePress 3.1.0+, this file and the config directory are included by default. In older versions of TubePress, simply create tubepress-content/config/boot.json and fill it with the following contents:

```
{
    "cache" : {
       "ioc-container" : {
            "enabled" : false
        },
        "add-ons" : {
           "enabled" : false
        },
        "classloader" : {
            "enabled" : false
        },
        "option-descriptors" : {
            "enabled" : false
        },
        "killer-key" : "tubepress_boot_cache_kill",
        "dir" : null
    },
    "add-ons" : {
       "blacklist": []
   },
    "classloader" : {
       "enabled" : true
   }
 }
```
3. Replace each instance of false with true, and set the value of killer-key to a random string. Your copy of tubepress-content/config/boot.json should now look something like this:

```
{
    "cache" : {
        "ioc-container" : {
            "enabled" : true
        },
        "add-ons" : {
            "enabled" : true
        },
        "classloader" : {
           "enabled" : true
        },
        "option-descriptors" : {
           "enabled" : true
        },
        "killer-key" : "tIEKrw84k7z760811D815363425xa15370W",
        "dir" : null
    },
    "add-ons" : {
        "blacklist": []
    },
```
}

```
"classloader" : {
   "enabled" : true
}
```
4. Verify that the boot cache is working by examining your TubePress debug output. You should see something similar to the following:

```
Default Boot Config Service: Attempting to read boot config from /var/www/ttg.lan/wordpress/
Default Boot Config Service: Successfully read boot config from /var/www/ttg.lan/wordpress/w
Default Boot Config Service: classloader caching is enabled
Default Boot Config Service: add-ons caching is enabled
...
Default Add-on Discoverer: Successfully hydrated from cache file at ... /serialized-addons.t
Default Boot Config Service: ioc-container caching is enabled
...
Default IOC Boot Helper: Successfully hydrated from cache file at ... /cached-ioc-container.
...
Default Boot Config Service: option-descriptors caching is enabled
Default Option Descriptor Reference: Successfully hydrated from cache file at ... /serialize
...
TubePress Bootstrapper: Boot completed in 28.892893 milliseconds
```
If your debug output is missing any of the highlighted phrases, it means that something is misconfigured. Feel free to post a question in [the forum](https://community.tubepress.com/) to get help.

<span id="page-47-0"></span>Clearing the Cache After adding or removing TubePress add-ons, you'll need to clear the boot cache so TubePress can recognize the changes to your installation.

You can clear the cache using any web browser, and you'll simply need to know the value of killer-key that was set in your config/boot.json. As an example, suppose that the value of killer-key is abc123, then you would add abc123=true to the end of any URL where TubePress is used to clear the cache. For instance,

```
http://myblog.com/videos?abc123=true
```
#### <span id="page-47-1"></span>Detailed Explanation

Note: The rest of this section details the contents of  $confiq/boot$ , json for advanced users. Most users can skip this section.

Let's examine each piece of the file...

```
"cache" : {
    "ioc-container" : {
        "enabled" : true
    },
    "add-ons" : {
        "enabled" : true
    },
    "classloader" : {
        "enabled" : true
    },
    "option-descriptors" : {
        "enabled" : true
    }
}
```
This section of the file enables or disables the caching of individual elements of TubePress's internals. Most users will set all of these elements to either true or false.

"killer-key" : "tubepress\_boot\_cache\_kill",

The killer key" can be used to remotely and securely clear the boot cache. The value of killer-key can be used as a query parameter to signal to TubePress to clear the boot cache. e.g. if the value of killer-key is 456xyz, then 456xyz=true to the URL of a page using TubePress will clear the entire boot cache.

```
"dir" : null
```
The dir option allows you to manually configure a directory where TubePress will store its boot cache. If you leave its value as null, TubePress will attempt to use the system's cache directory.

```
"add-ons" : {
    "blacklist": []
},
```
This section allows you to identify, by name, a set of add-ons that will be excluded from TubePress. If you are not using a particular add-on, adding it to the blacklist will improve TubePress's performance.

```
"classloader" : {
    "enabled" : true
}
```
By default, TubePress uses its own high-performance [PSR-0](https://github.com/php-fig/fig-standards/blob/master/accepted/PSR-0.md) compliant class loader. If you would like to use a class loader defined elsewhere, you can set this value to false.

#### **FAQ & Troubleshooting**

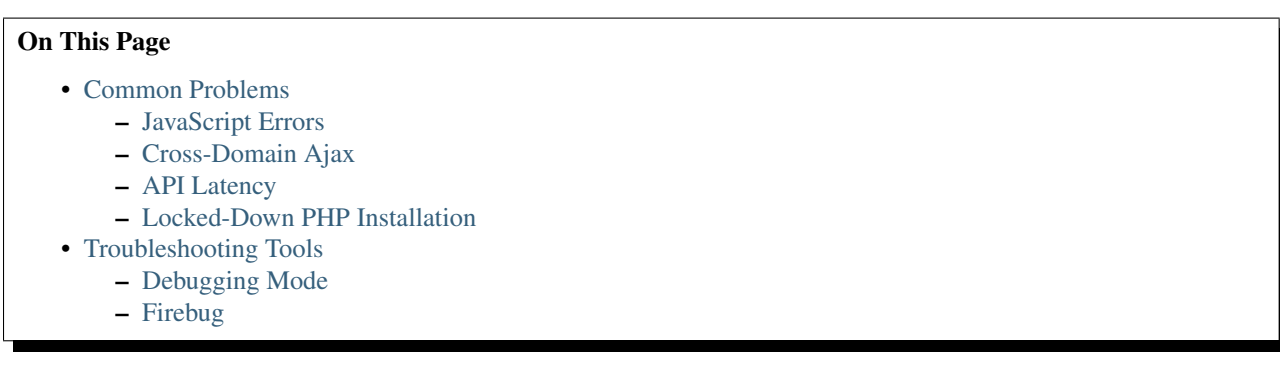

#### <span id="page-48-0"></span>**Common Problems**

Use the table below to find a solution to your problem.

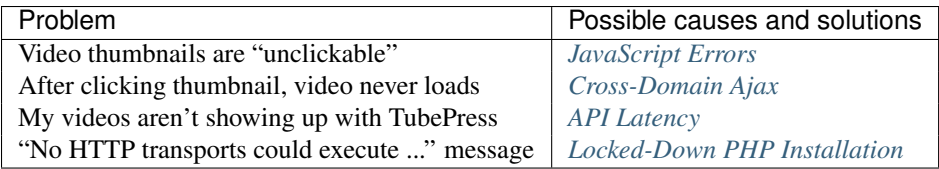

<span id="page-49-0"></span>**JavaScript Errors** If your website has JavaScript errors, they can prevent TubePress from operating correctly.

TubePress expects your page to load cleanly; i.e. there should be no JavaScript errors caused by other scripts, plugins, themes, etc. The reason is that TubePress relies on jQuery's [ready\(\)](http://api.jquery.com/ready/) function, which can get interrupted if other scripts cause errors.

To diagnose if this is your problem, use the following procedure:

- 1. Using Firefox, navigate to a page with a TubePress gallery
- 2. Open up Firebug.
- 3. Open Firebug's "Console" tab
- 4. Refresh the page.
- 5. Check Firebug's console for JavaScript errors

The image below shows what JavaScript errors look like in Firebug.

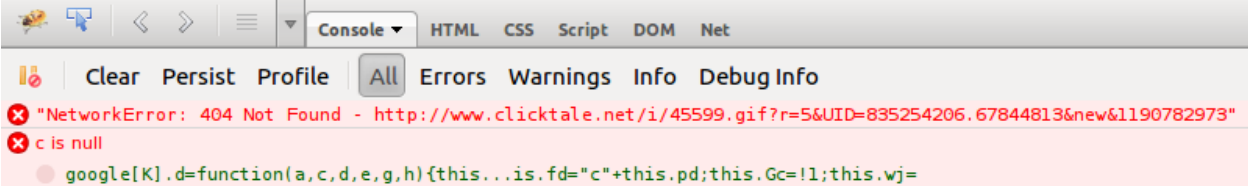

The resolution is always to fix the script causing the error. Usually this entails identifying which component of your site (script, plugin, etc) is causing the error. Unfortunately since sites can get extremely complicated, there's no "one size fits all" solution.

Typically by hovering over the JavaScript errors in Firebug, you can pinpoint which JavaScript file is causing the trouble.

<span id="page-49-1"></span>Cross-Domain Ajax TubePress uses [Ajax](http://en.wikipedia.org/wiki/Ajax_(programming)) extensively in the browser - e.g. to asynchronously load the video player whenever a user clicks a thumbnail. By virtue of this, TubePress is forced to adhere to the [same origin policy](http://en.wikipedia.org/wiki/Same_origin_policy) of JavaScript. The same origin policy should be embraced - at least until the Internet settles on a [new policy](http://en.wikipedia.org/wiki/Cross-origin_resource_sharing) - as its a crucial guard against malicious sites.

However, this means that a small domain misconfiguration can lead to a broken/misbehaving TubePress installation.

As an example, say that you have a domain ehough.com and are serving a web site at this address; loading up http://ehough.com works normally for your users, and TubePress detects that ehough.com is the domain that it will use. But you *also* have the site available (without HTTP redirects) via http://www.ehough.com. Users that access the site via the www.ehough.com domain will experience a broken TubePress installation, as TubePress will attempt to make a cross-domain Ajax request to ehough.com.

To diagnose if this if your problem, use the following procedure:

- 1. Using Firefox, navigate to a page with a TubePress gallery
- 2. Open up Firebug
- 3. Open Firebug's "Console" tab
- 4. Click on any TubePress thumbnail. You should see a new XHR request show up as TubePress performs its Ajax request.

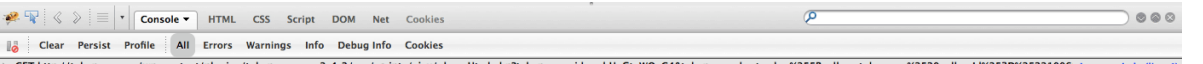

5. Expand this request (using the expand icon on the left) to view the results. You should see a small/medium [JSON](http://www.json.org/) result. If you see anything else here, or nothing at all, then something is wrong

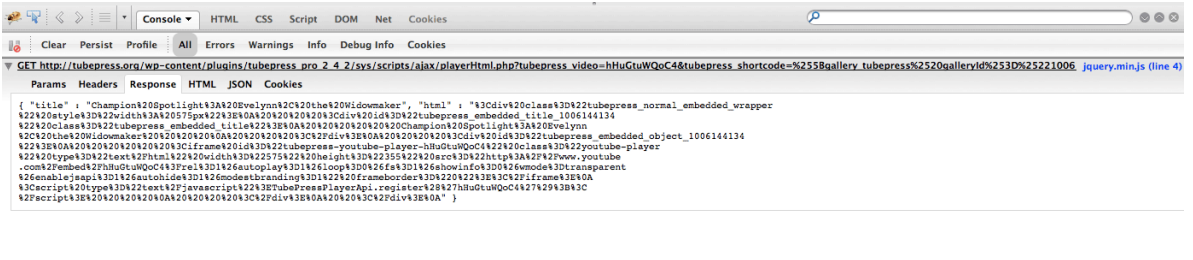

 $\Rightarrow$ 

To fix this issue, [Google recommends](http://support.google.com/webmasters/bin/answer.py?hl=en&answer=66359) to choose a "preferred domain" and stick with it. Here are some guidelines on how to achieve this:

- Use HTTP 301 redirects ("RedirectPermanent") in your .htaccess file to smartly redirect users to your preferred domain. \* In Apache, you can do this with an .htaccess file. \* In IIS, you can do this through the administrative console.
- WordPress users should make sure that both their "Site Address" and "WordPress Address" match their preferred domain (you can set these at WP Admin > Settings > General)
- If you use TubePress Pro in a PHP environment, make sure that the domain you set with TubePressPro::setBaseUrl() matches your preferred domain

<span id="page-50-0"></span>API Latency What you see on youtube.com or vimeo.com will not be immediately and exactly identical to what's available to TubePress. There is often a caching delay before videos are available over the API (which TubePress uses). It's almost always less than an hour, but has been know to take up to an entire day. The punchline here is: it can take up to a day for your gallery to sync up to the video provider.

Please read [YouTube's explanation](http://code.google.com/apis/youtube/2.0/reference.html#Overview) for more details regarding the API delay for YouTube.

<span id="page-50-1"></span>Locked-Down PHP Installation If you get an error message from TubePress that looks like

No HTTP transports could execute GET to ...

it means that you PHP installation has been configured to block nearly all network operations. This is often done as a security measure to prevent malicious PHP scripts from "phoning home."

TubePress needs to open HTTP connections to talk to video providers like YouTube or Vimeo. Under the hood, TubePress uses the [shortstop HTTP client,](https://github.com/ehough/shortstop) which attempts to use the following PHP mechanisms:

- [cURL extension](http://php.net/manual/book.curl.php)
- [HTTP extension](http://php.net/manual/book.http.php)
- [fsockopen\(\)](http://php.net/manual/function.fsockopen.php)
- [fopen\(\)](http://php.net/manual/function.fopen.php)
- [Streams extension](http://www.php.net/manual/book.stream.php)

So the solution is to allow TubePress to use one or more of these mechanisms. You, or your hosting provider, must perform at least one of the following:

- Install and allow the [cURL extension](http://php.net/manual/book.curl.php)
- Install and allow the [HTTP extension](http://php.net/manual/book.http.php)
- Remove fsockopen() from the list of [disabled functions](http://php.net/manual/ini.core.php#ini.disable-functions)

• Remove fopen () from the list of [disabled functions](http://php.net/manual/ini.core.php#ini.disable-functions)

#### <span id="page-51-0"></span>**Troubleshooting Tools**

<span id="page-51-1"></span>Debugging Mode TubePress's debug mode will print a huge amount of logging statements to the screen. It will describe in (extreme) detail what TubePress is doing behind the scenes. [2014-01-09 17:57:37] [DEBUG] Default Boot Config Service: option-descriptors caching is enabled [2014-01-09 17:57:37] [DEBUG] Default Option Descriptor Reference: Attempting read contents of cache file at /var/ [2014-01-09 17:57:37] [DEBUG] Default Option Descriptor Reference: Attempting to hydrate from cache file at /var/w [2014-01-09 17:57:37] [DEBUG] Default Option Descriptor Reference: Successfully hydrated from cache file at /var/w [2014-01-09 17:57:37] [DEBUG] TubePress Bootstrapper: Boot completed in 71.796894 milliseconds [2014-01-09 17:57:39] [DEBUG] Shortcode Parser: Found a shortcode: [gallery tubepress mode="user" userValue= [2014-01-09 17:57:39] [DEBUG] Shortcode Parser: Candidate options detected in shortcode: [gallery tubepress mo [2014-01-09 17:57:39] [DEBUG] Shortcode Parser: Name-value pair detected: mode = "user" (unfiltered) [2014-01-09 17:57:39] [DEBUG] Shortcode Parser: Name-value pair detected: mode = "user" (filtered) [2014-01-09 17:57:39] [DEBUG] Shortcode Parser: Name-value pair detected: userValue = "PenWeddings" (unfiltere [2014-01-09 17:57:39] [DEBUG] Shortcode Parser: Name-value pair detected: userValue = "PenWeddings" (filtered) [2014-01-09 17:57:39] [DEBUG] Shortcode Parser: Name-value pair detected: youtubeHideBlackBars = "true" (unfilte [2014-01-09 17:57:39] [DEBUG] Shortcode Parser: Name-value pair detected: youtubeHideBlackBars = "1" (filtered) [2014-01-09 17:57:39] [DEBUG] Shortcode Parser: Name-value pair detected: resultsPerPage = "12" (unfiltered) [2014-01-09 17:57:39] [DEBUG] Shortcode Parser: Name-value pair detected: resultsPerPage = "12" (filtered) [2014-01-09 17:57:39] [DEBUG] Shortcode Parser: Name-value pair detected: thumbWidth = "144" (unfiltered) [2014-01-09 17:57:39] [DEBUG] Shortcode Parser: Name-value pair detected: thumbWidth = "144" (filtered) [2014-01-09 17:57:39] [DEBUG] Shortcode Parser: Name-value pair detected: thumbHeight = "81" (unfiltered) [2014-01-09 17:57:39] [DEBUG] Shortcode Parser: Name-value pair detected: thumbHeight = "81" (filtered) [2014-01-09 17:57:39] [DEBUG] Memory Execution Context: Accepted valid value: mode = user [2014-01-09 17:57:39] [DEBUG] Memory Execution Context: Accepted valid value: userValue = PenWeddings [2014-01-09 17:57:39] [DEBUG] Memory Execution Context: Accepted valid value: youtubeHideBlackBars = 1 [2014-01-09 17:57:39] [DEBUG] Memory Execution Context: Accepted valid value: resultsPerPage = 12 [2014-01-09 17:57:39] [DEBUG] Memory Execution Context: Accepted valid value: thumbWidth = 144 [2014-01-09 17:57:39] [DEBUG] Memory Execution Context: Accepted valid value: thumbHeight = 81 [2014-01-09 17:57:39] [DEBUG] Search Output Shortcode Handler: Not configured for search results [2014-01-09 17:57:39] [DEBUG] Memory Execution Context: Accepted valid value: galleryId = 1478746967 [2014-01-09 17:57:39] [DEBUG] Thumb Gallery Shortcode Handler: Starting to build thumbnail gallery 1478746967 [2014-01-09 17:57:39] [DEBUG] Theme Handler: Attempting to load template instance from gallery.tpl.php with fallba [2014-01-09 17:57:39] [DEBUG] Theme Handler: Requested theme is 'default' [2014-01-09 17:57:39] [DEBUG] Theme Handler: Found gallery.tpl.php first try at /var/www/front/wordpress/wp-conter [2014-01-09 17:57:39] [DEBUG] Theme Handler: Successfully loaded template from /var/www/front/wordpress/wp-cor

To use it, you just need to add tubepress\_debug=true to the URL string (in your browser's address bar) of any page that uses TubePress on it. For instance, if the TubePress page you're trying to debug has an address of

http://ehough.com/?page\_id=19

then you should add tubepress\_debug=true to the URL to enable debugging:

http://ehough.com/?page\_id=19&tubepress\_debug=true

Most of the debug output is self-explanatory. If the output is cut off unexpectedly, it's likely that TubePress encountered a fatal error. Check your PHP error logs for more information.

<span id="page-52-0"></span>Firebug One particular tool which is invaluable in debugging client-side problems is [Firebug.](http://getfirebug.com/) Firebug is an add-on for Firefox that gives you x-ray vision for any website. It's powerful, yet easy to use. If you're new to Firebug, here are some introductory resources to help you learn.

[What is Firebug?](http://getfirebug.com/whatisfirebug) From the official Firebug site

[Introductory screencast](http://getfirebug.com/screencast.html) Shows the general concepts and use-cases of Firebug.

[Another introductory screencast](http://css-tricks.com/video-screencasts/15-introduction-to-firebug/) A longer, more detailed video going over installation and usage.

[Firebug Guide for Web Developers](http://sixrevisions.com/tools/firebug-guide-web-designers/) A detailed, well-written overview of Firebug (with pictures).

### <span id="page-52-2"></span>**2.3 TubePress for Wix**

TubePress is available to all [Wix.com](http://www.wix.com/) websites via the [Wix App Market.](http://www.wix.com/blog/2012/10/introducing-the-wix-app-market/) Since TubePress LLC manages the hosting of TubePress, there is no installation, upgrade, or maintenance required!

#### **2.3.1 Manual Contents**

#### **Using TubePress in Wix.com**

This page details how to use TubePress for Wix. It assumes that you already have a Wix website up and running; if not, Wix offers [excellent documentation to get you started.](http://www.wix.com/support/main/html5/getting-started)

#### On This Page

- [Adding the TubePress App](#page-52-1)
- [Configuring Simple](#page-55-0)
- [Configuring Full Settings](#page-57-0)

#### <span id="page-52-1"></span>**Adding the TubePress App**

TubePress is available to Wix.com as an "app" in the [Wix App Market.](http://www.wix.com/blog/2012/10/introducing-the-wix-app-market/) As such, Wix provides [detailed documentation](http://www.wix.com/support/main/html5/wix-app-market/adding-apps-wix-app-market) [on how to use the App Market.](http://www.wix.com/support/main/html5/wix-app-market/adding-apps-wix-app-market)

For the sake of completeness, here's how to add TubePress to your site.

1. Inside the Wix Editor, click the App Market button.

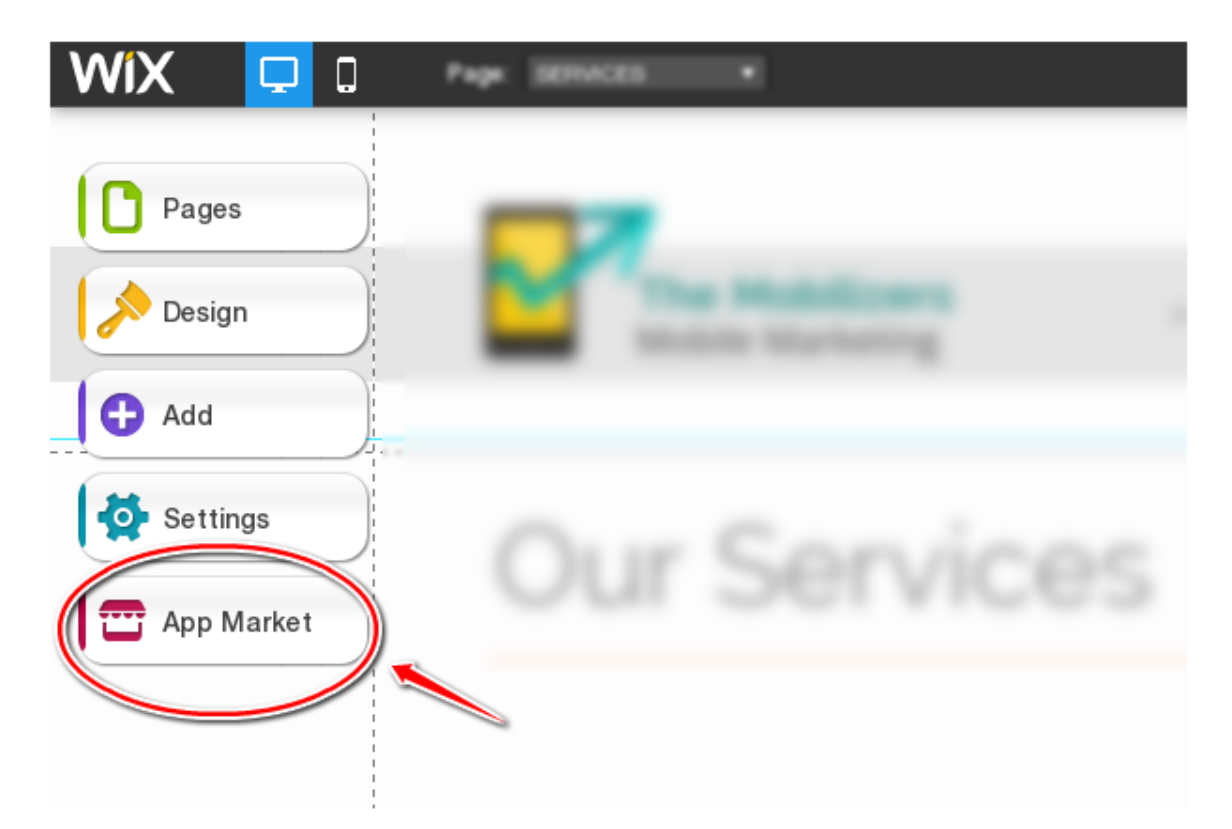

2. The Wix App Market window will open. In the search box at the top left, type in tubepress and hit enter.

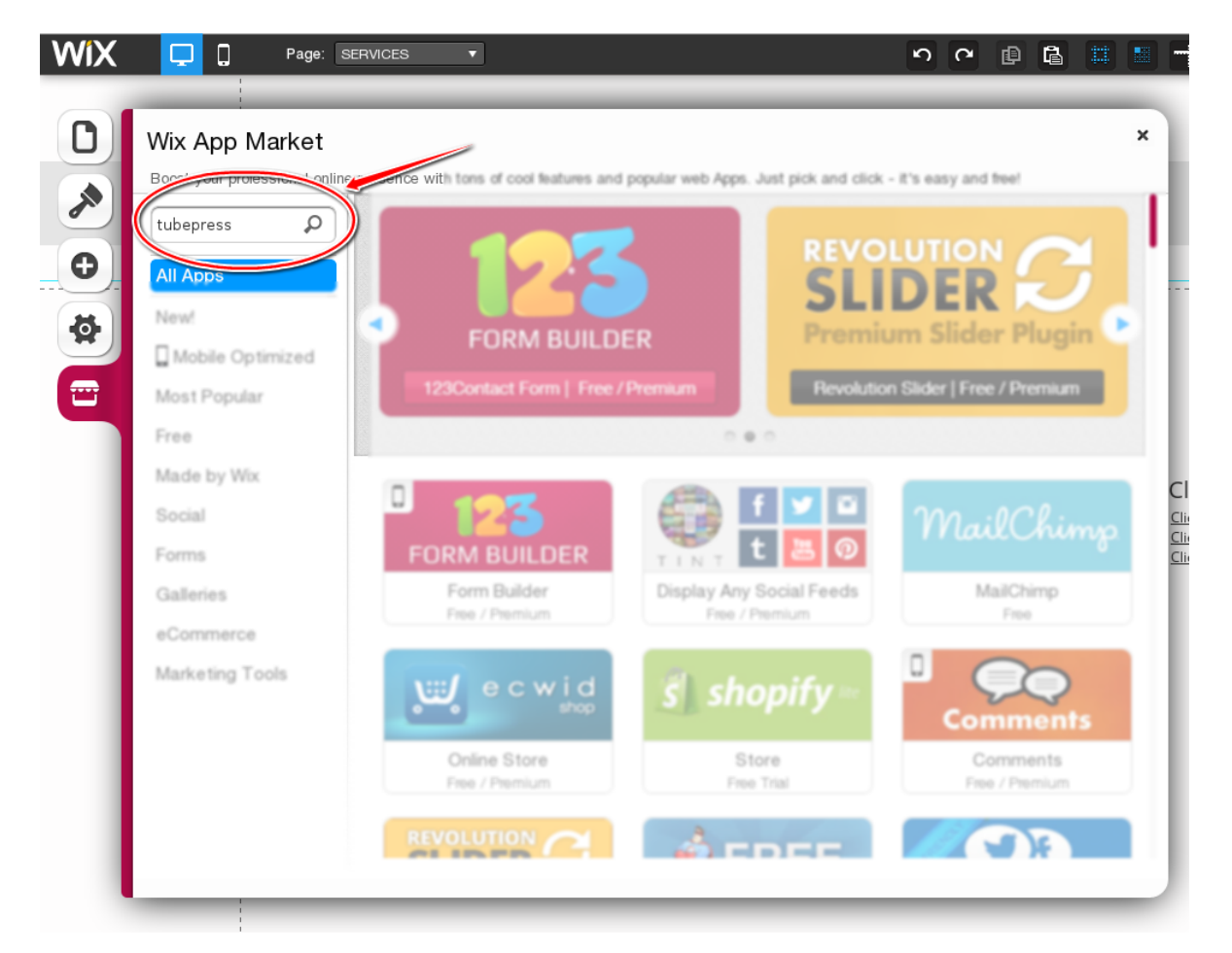

3. The TubePress app will show in your search results. Click the Add to Site button to add TubePress to your

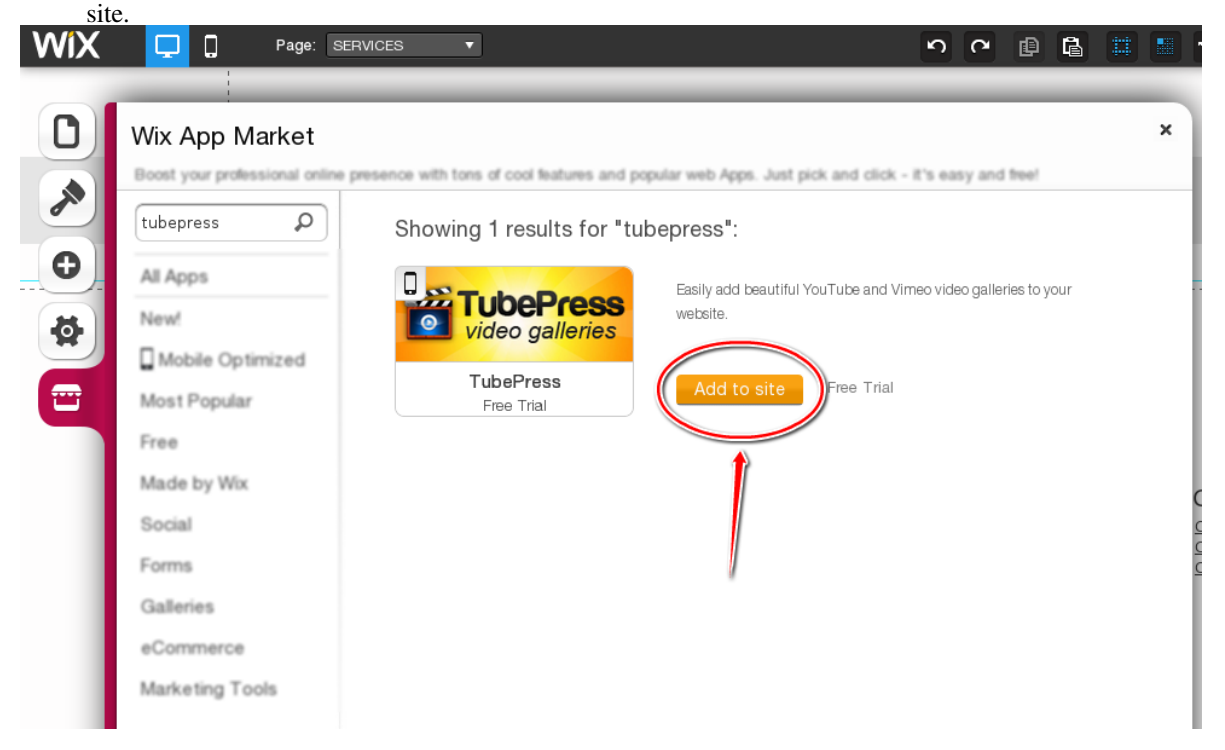

4. TubePress will be added to your site in a "box" that you may now move around and resize to your liking, just like any other Wix element.

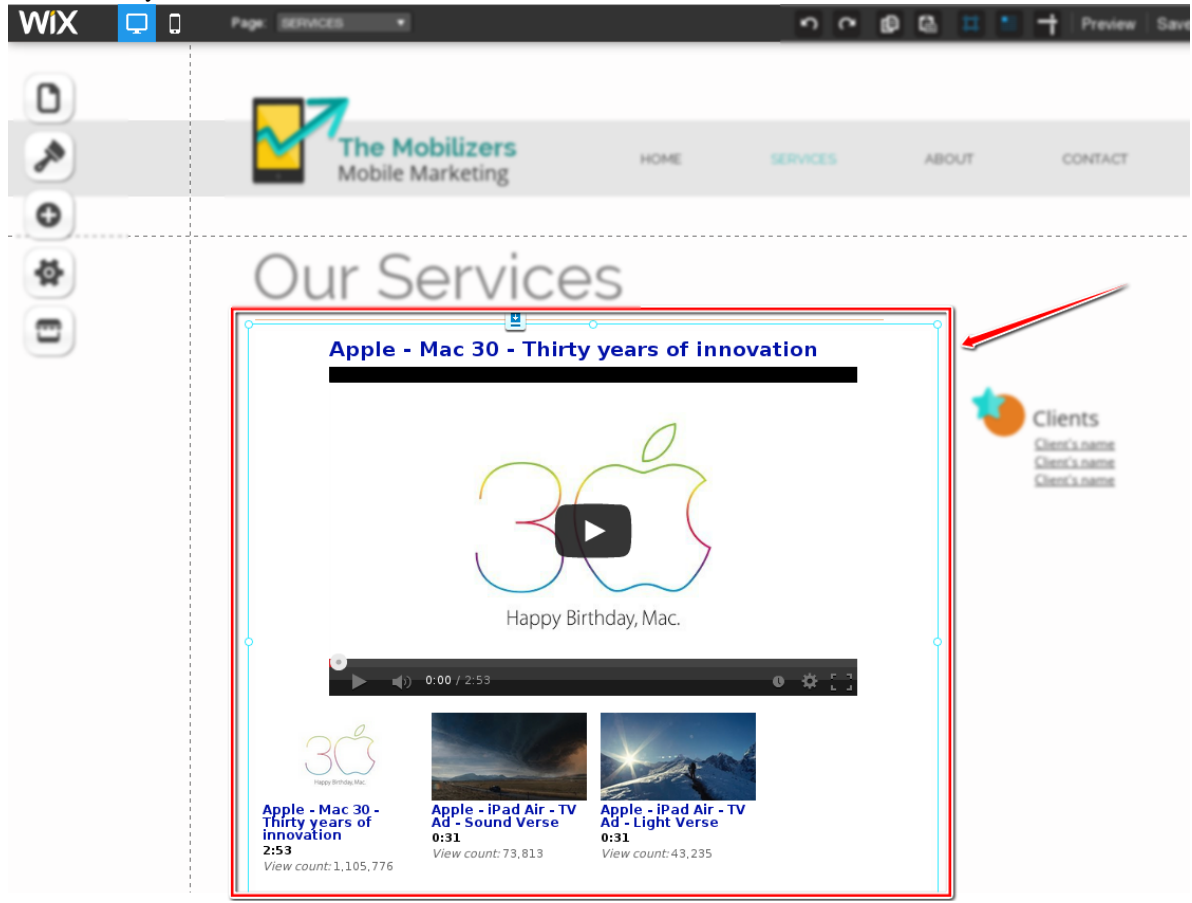

You can repeat steps 1 - 4 as many times as you like!

#### <span id="page-55-0"></span>**Configuring - Simple**

Configuring TubePress in Wix is extremely simple.

1. Click on the TubePress instance that you'd like to configure. You'll see a popup menu. Click the link for "App Settings".

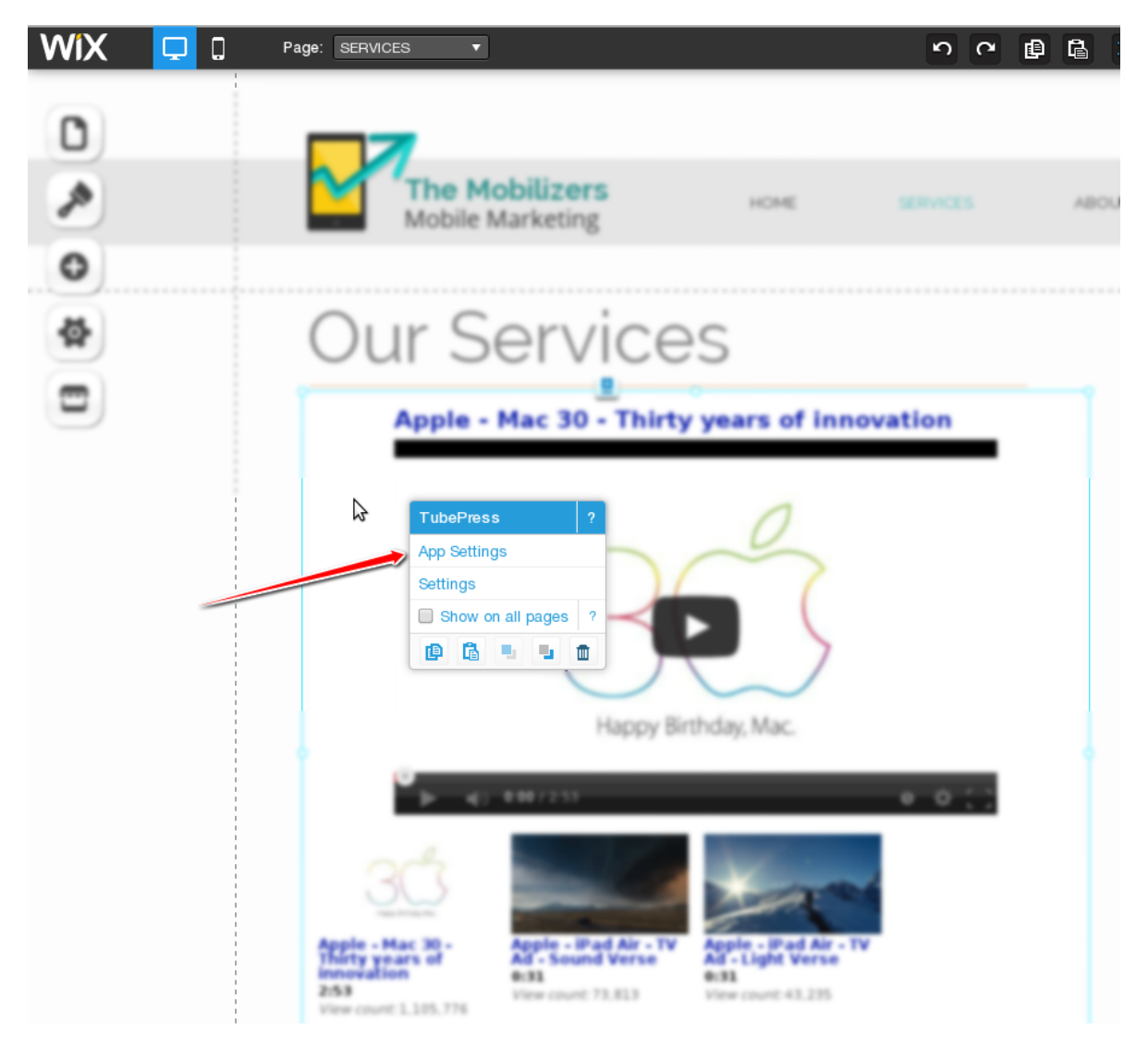

2. A small window will popup which contains some simple settings for TubePress. Feel free to click around and change some of the options. Your changes will be reflected "live" so that you can see the result immediately.

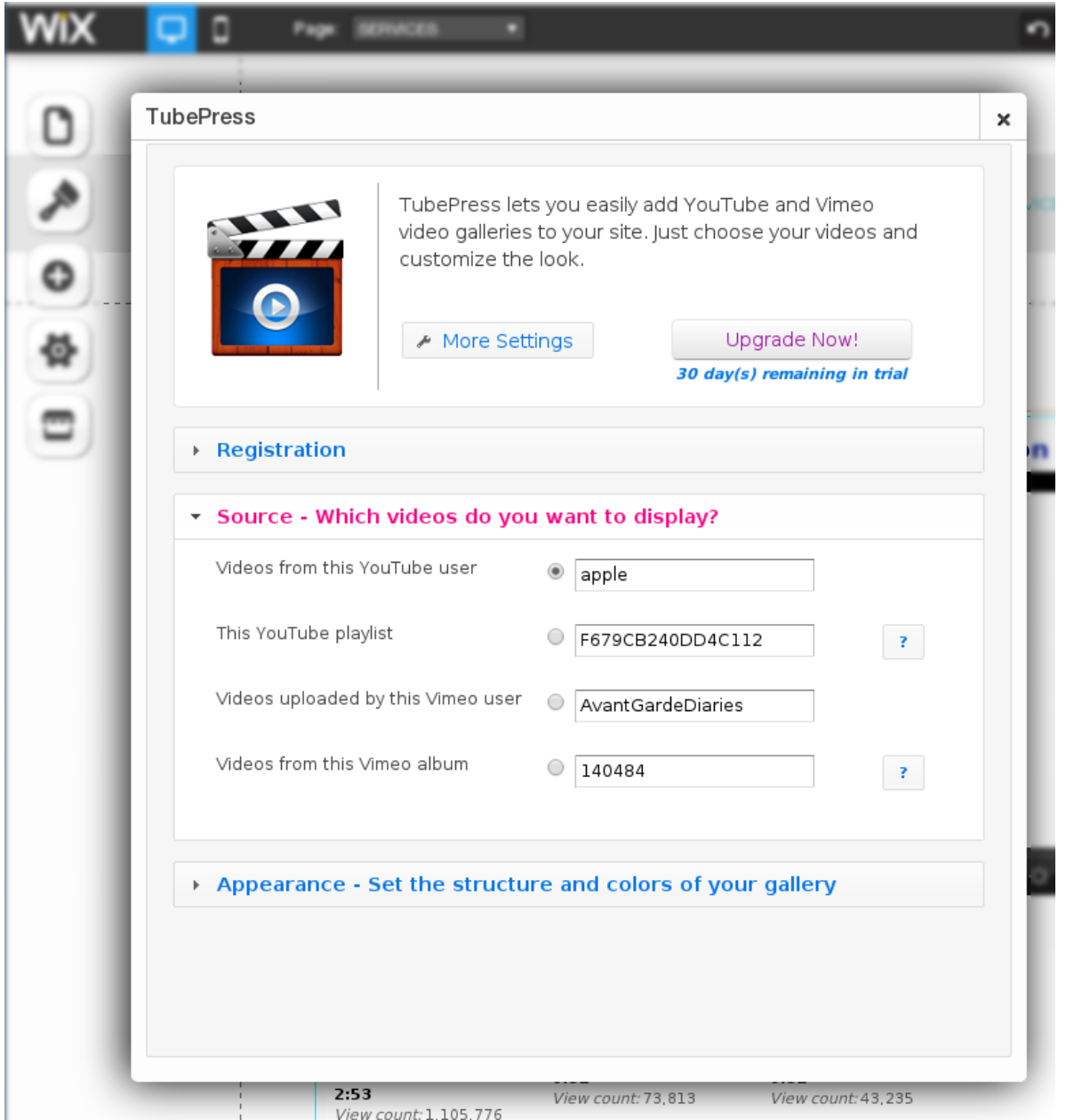

#### <span id="page-57-0"></span>**Configuring - Full Settings**

In the previous section you learned how to access a few settings for your TubePress instance. However, the options found in the small popup window are actually a small fraction of the options available to you. We simply "hide" them so as to not overwhelm new users.

Here's how to access the rest of the settings:

1. In the basic TubePress settings window, click the "More Settings" button.

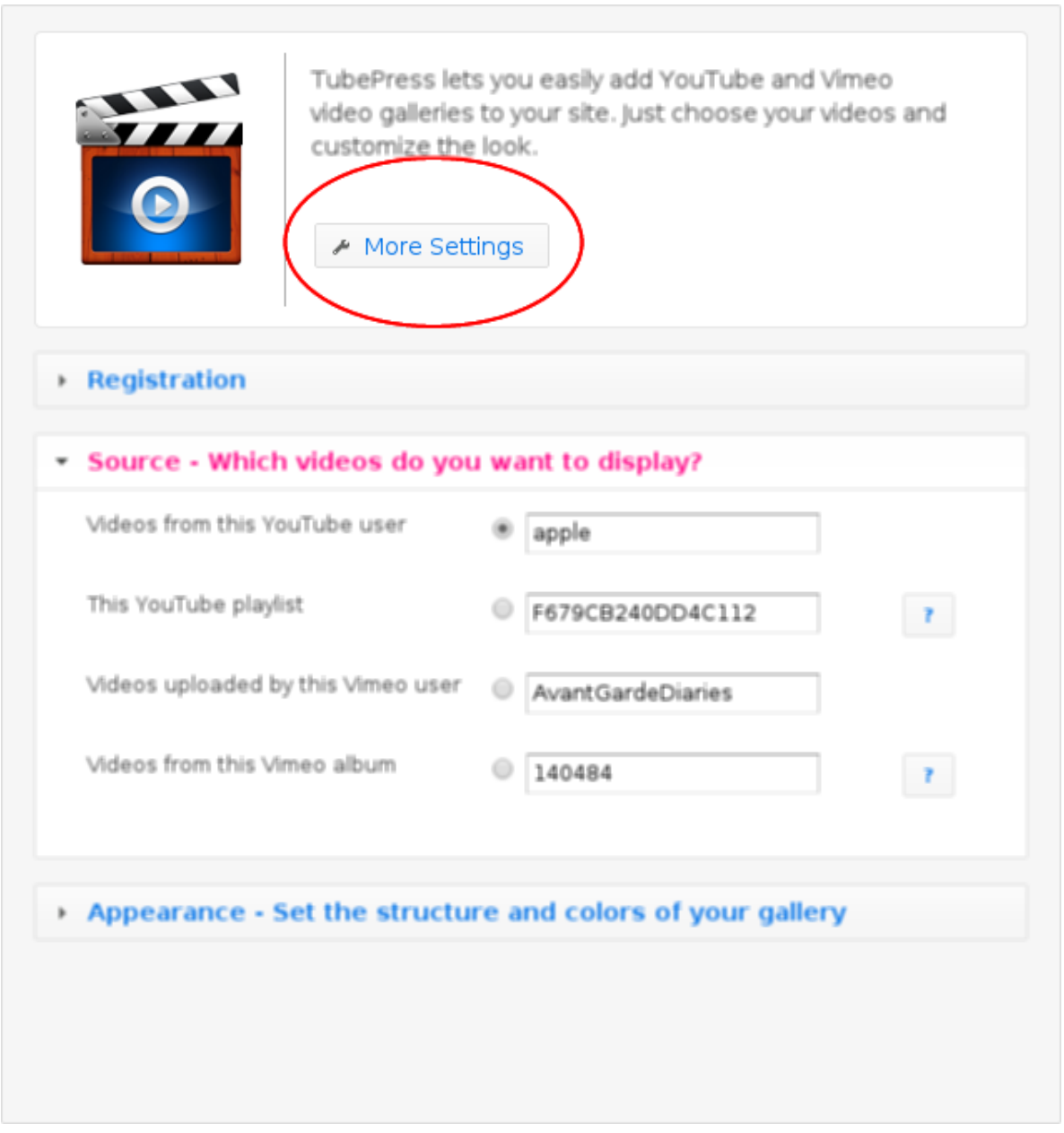

2. A new window will open which contains *all* of the TubePress settings. Feel free change any setting you like, and click the "Save" button once you're done.

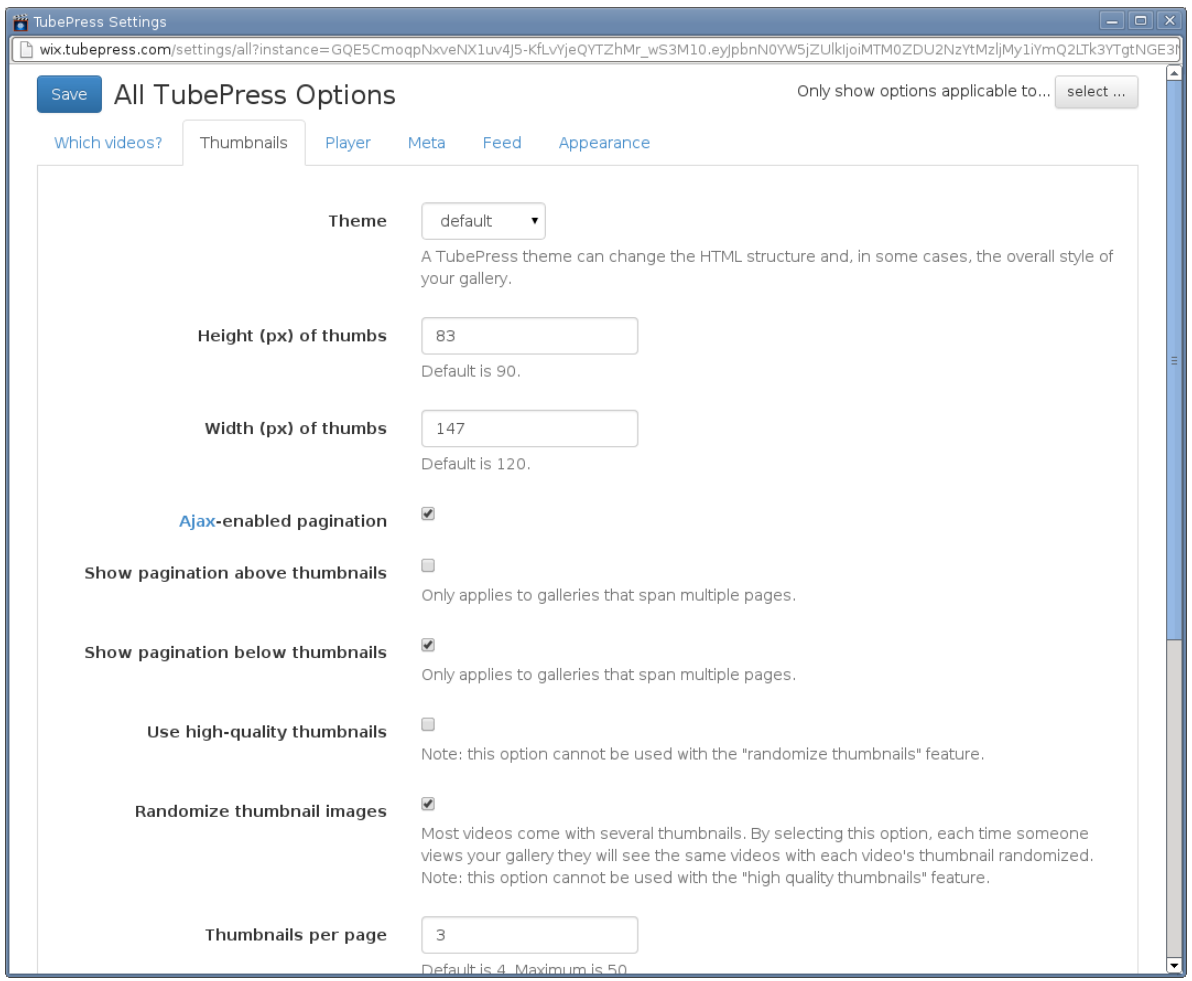

#### **Billing**

TubePress is available to all Wix.com users for a free 30-day trial. To continue using the service beyond the trial period, we charge a small monthly fee. Wix provides [detailed instructions](http://www.wix.com/support/main/html5/wix-app-market/adding-apps-wix-app-market#Upgrading+Your+App) on how to pay for TubePress.

#### **Common Questions**

- [How many sites can I use TubePress on?](#page-59-0)
- [I started a new website. How do I transfer my TubePress purchase?](#page-60-0)
- [What happens if I miss a payment?](#page-60-1)

<span id="page-59-0"></span>How many sites can I use TubePress on? Wix bills on a per-site basis. For instance if you have two Wix.com websites that are both using TubePress, you will be billed twice: once for each website.

However, there is no limit to the number of times that you may add TubePress to any website. Even if you use TubePress in twenty different places on your site, you will still just be billed once.

<span id="page-60-0"></span>I started a new website. How do I transfer my TubePress purchase? Since Wix handles billing on our behalf, you will need to [contact Wix](http://www.wix.com/about/contact-us) to transfer your upgraded apps to your new site.

<span id="page-60-1"></span>What happens if I miss a payment? If your trial period ends before payment, or if you miss a payment, TubePress will simply "go dark" on your website and your site visitors will see an empty box where TubePress used to be. You may continue to access the TubePress settings from within the site editor.

After Wix receives payment, TubePress will pick up right where you left off. You won't lose anything.

#### **FAQ & Troubleshooting**

• [Common Questions](#page-60-2) – [When I navigate to a new page, the video keeps playing in the background.](#page-60-3)

#### <span id="page-60-2"></span>**Common Questions**

<span id="page-60-3"></span>When I navigate to a new page, the video keeps playing in the background. This is a known problem. Until Wix.com provides us with the technical capability, TubePress has no means of detecting and responding to navigation changes.

The good news is that Wix has indicated that this capability is on the very near horizon. You may read more details in [this forum thread.](http://community.tubepress.com/topic/2698-multiple-playlists-active-at-same-time/)

### **2.4 Official TubePress Add-Ons**

#### **2.4.1 YouTube Black Bars Remover**

#### On This Page

- [Introduction](#page-60-4)
- [Manuals](#page-62-0)
	- [TubePress for WordPress](#page-62-1)
	- [Standalone PHP](#page-63-0)

#### <span id="page-60-4"></span>**Introduction**

Most YouTube video thumbnails have horizontal black bars on the top and bottom. This TubePress add-on completely removes these bars, leaving behind a clean and more professional image.

Note: Use of this add-on will change the aspect ratio of YouTube thumbnails from 4:3 to 16:9. You will likely want to adjust your settings for *[thumbHeight](#page-85-0)* and *[thumbWidth](#page-85-1)*.

# **Before**

#### $\begin{array}{|c|c|c|c|}\n\hline\n1 & 2 & 3 & \text{next} \n\end{array}$

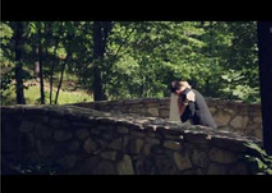

Integrity Hills wedding by Big Cedar<br>{Branson Wedding video}<br>6:19

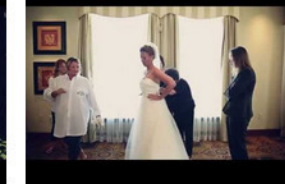

All Souls Episcopal and Skirvin Hotel<br>wedding {Oklahoma City wedding}<br>5:00

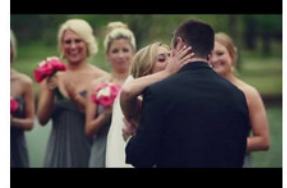

Southern Hills Country Club wedding<br>{Tulsa wedding video}<br>6:17

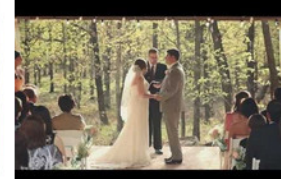

**PostOak Lodge wedding {Tulsa** wedding video}<br>4:10

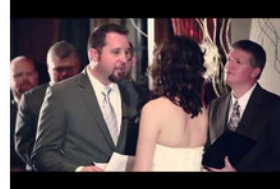

**Bride learns she has brain tumor** {Harwelden Mansion Wedding}<br>6:06

Webstall VA WIL **TTTTT** 

स

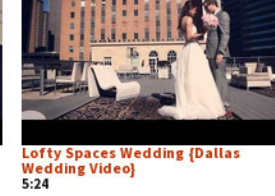

Vietnamese Temple Wedding & Tea<br>Ceremony<br>5:27

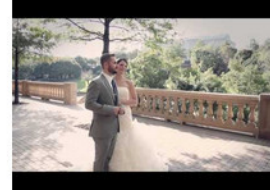

**Alden Hotel wedding {Houston** wedding video}<br>5:14

**Dresser Mansion vintage wedding** 

{Tulsa wedding video}<br>3:34

**TUHILIU** 

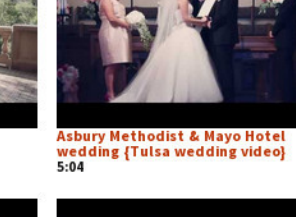

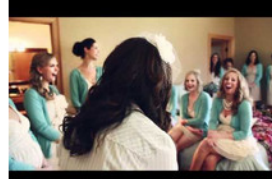

Louisiana Wedding Videography {A<br>Southern Wedding}<br>5:21  $5:21$ 

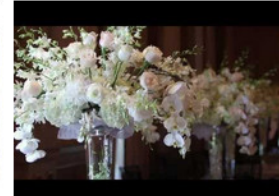

Gaillardia Country Club wedding<br>{Oklahoma City wedding video}<br>3:30

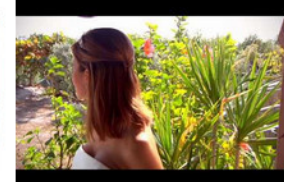

Kristin + Peter | Florida Keys<br>Wedding Video<br>2:22  $3:32$ 

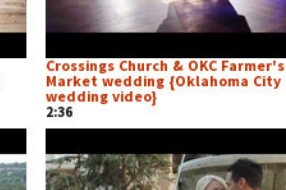

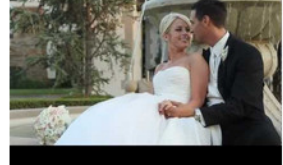

First Presbyterian & OKC Golf &<br>Country Club wedding {Oklahoma<br>City wedding video}<br>2:11

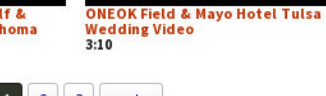

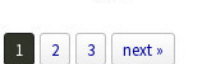

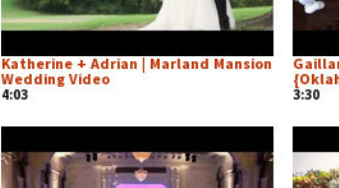

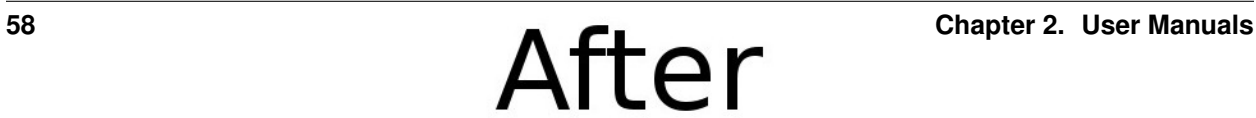

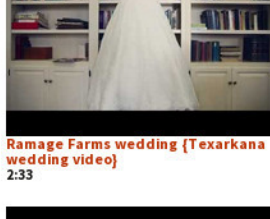

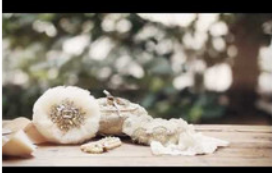

**Crossings Church & Skirvin Hotel** wedding {Oklahoma City wedding<br>video}<br>2:17

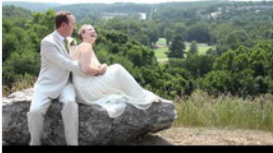

Mildred B. Cooper Chapel Wedding<br>Video {Arkansas Wedding}  $4:32$ 

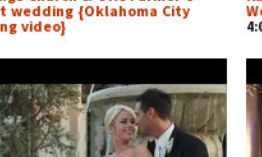

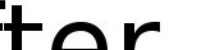

#### <span id="page-62-0"></span>**Manuals**

#### <span id="page-62-1"></span>**TubePress for WordPress**

- 1. Purchase and download this add-on from [the TubePress Marketplace.](http://community.tubepress.com/files/file/42-youtube-black-bars-remover/)
- 2. Unzip the file you downloaded (youtube-black-bars-remover\_x\_y\_z.zip) into the add-ons subdirectory of your *[TubePress Content Directory](#page-25-0)*.
- 3. Configure this add-on from WP Admin > Settings > TubePress. Navigate to the "Thumbnails" tab and scroll to the bottom of the page. There you will see a checkbox which enables/disables the black bar removal.

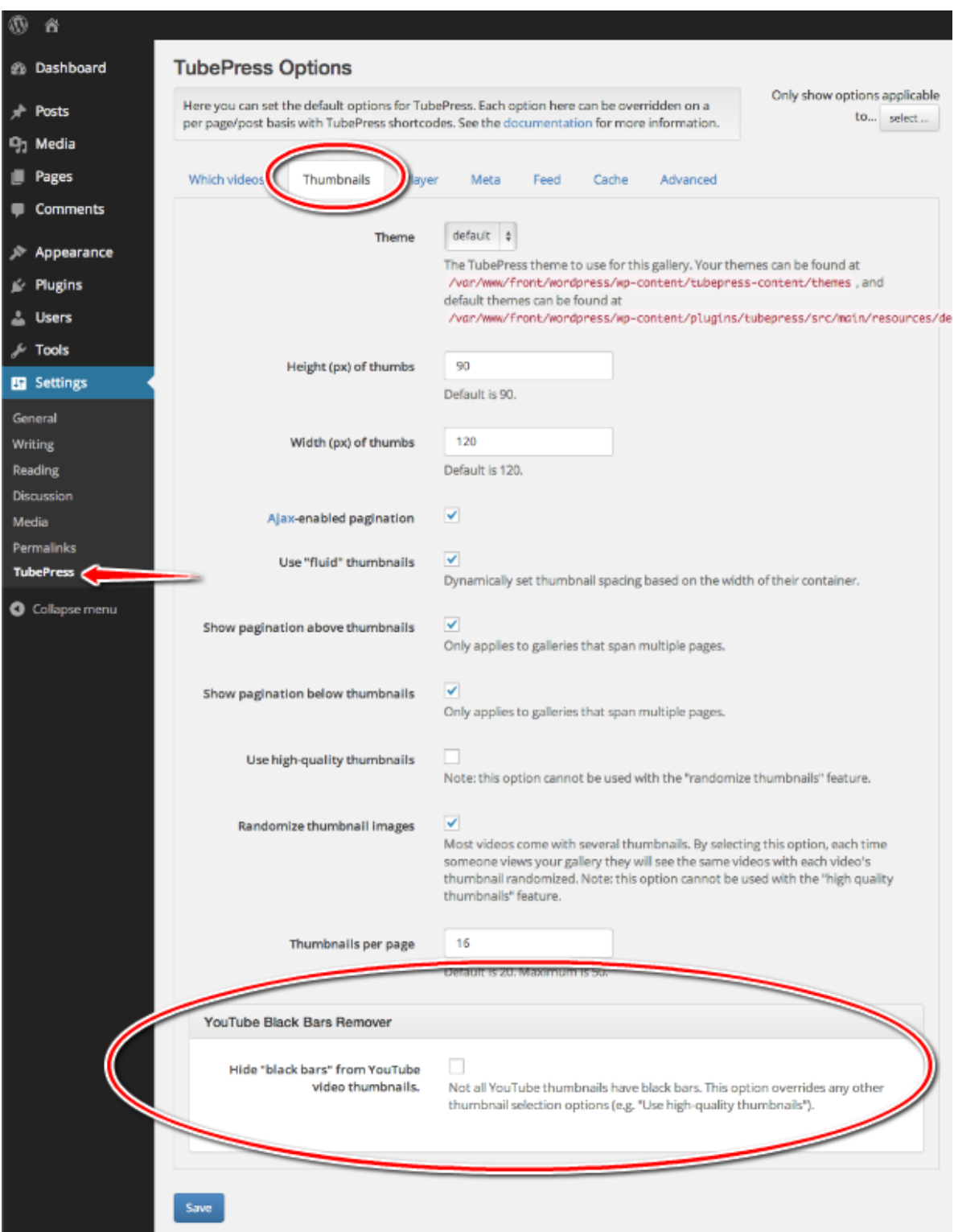

#### <span id="page-63-0"></span>**Standalone PHP**

- 1. Purchase and download this add-on from [the TubePress Marketplace.](http://community.tubepress.com/files/file/42-youtube-black-bars-remover/)
- 2. Unzip the file you downloaded (youtube-black-bars-remover\_x\_y\_z.zip) into the add-ons sub-

directory of your *[TubePress Content Directory](#page-45-1)*.

3. This add-on introduces the *[youtubeHideBlackBars](#page-114-0)* option that you may supply to TubePressPro::getHtmlForShortcode(). e.g.

<?php

print TubePressPro::getHtmlForShortcode('mode="user" userValue="3hough" youtubeHideBlackBars="tr

#### **2.4.2 Vimeo All Access**

#### On This Page

- [Introduction](#page-64-0)
- [Manuals](#page-65-0)
	- [TubePress for WordPress](#page-65-1)
	- [TubePress for PHP](#page-66-0)
	- [TubePress for Wix](#page-67-0)
- [Obtaining API Credentials](#page-67-1)
	- [Access Token and Secret](#page-67-2)
	- [Consumer Key \(Client ID\) and Secret](#page-68-0)

#### <span id="page-64-0"></span>**Introduction**

This TubePress add-on provides TubePress with enhanced access to your Vimeo [Plus](https://vimeo.com/plus) or [PRO](https://vimeo.com/pro) account, thus allowing TubePress to work with [private Vimeo videos.](https://vimeo.com/help/faq/managing-your-videos/privacy-settings)

This is particularly useful if you'd like to hide your videos from display on vimeo.com and *only* show them on your TubePress-powered site. To make a video private, choose the last radio icon in the privacy settings for the video as shown below:

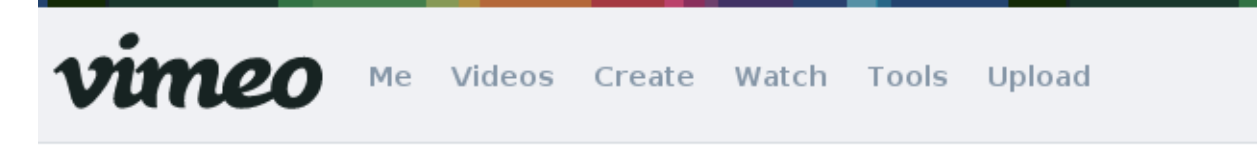

# **Video Settings / Privacy**

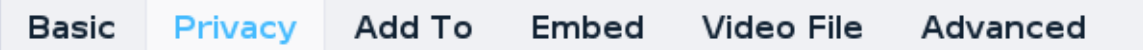

# **Privacy Settings**

# **A** Video hidden on Vimeo.com

#### Who can watch this video?

- Anyone Allow anyone to see this video
- O Only me Make this video visible to me and no one else
- O Only people I follow Make my videos visible only to people I follow on Vimeo
- O Only people I choose I'll select people with whom I want to share this video

O Only people with a password - Protect this video with a password

Hide this video from Vimeo.com - I want to post this video on the web but don't want it to be available on Vimeo.com. (This will hide your video on Vimeo.com and remove it from public Albums, Channels, and Groups.)

#### <span id="page-65-0"></span>**Manuals**

#### <span id="page-65-1"></span>**TubePress for WordPress**

- 1. Purchase and download this add-on from [the TubePress Marketplace.](http://community.tubepress.com/files/file/49-vimeo-all-access/)
- 2. Unzip the file you downloaded (vimeo-all-access\_x\_y\_z.zip) into the add-ons subdirectory of your *[TubePress Content Directory](#page-25-0)*.
- 3. Ensure you have completed the *[one-time Vimeo API setup](#page-16-0)*.
- 4. *[Obtain your Vimeo access credentials](#page-67-2)*.
- 5. Supply your newly-obtained credentials (from Step 4) to TubePress at WP Admin > Settings > TubePress > Feed. On this tab you will see two new text boxes for this add-on:

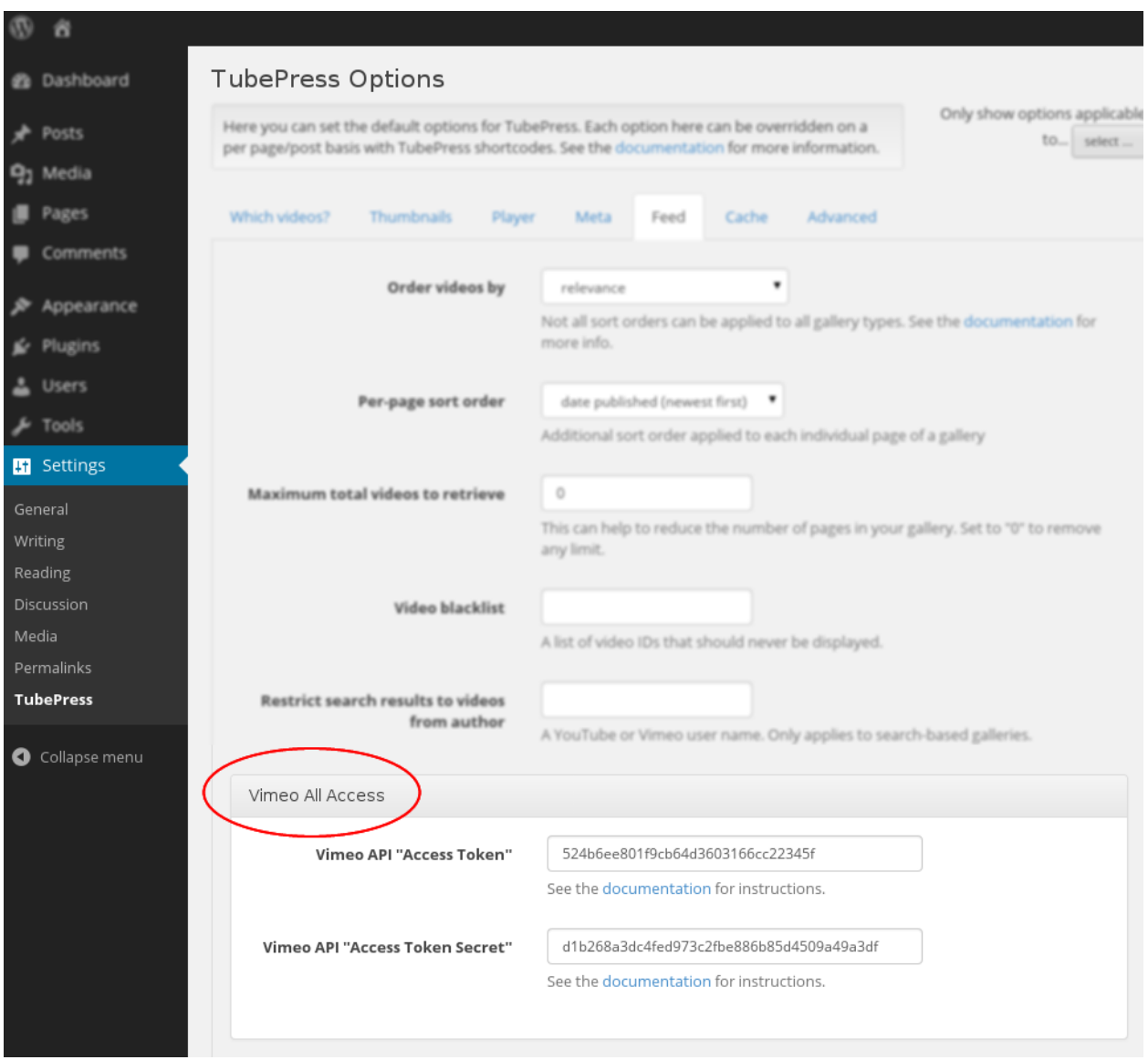

#### <span id="page-66-0"></span>**TubePress for PHP**

- 1. Purchase and download this add-on from [the TubePress Marketplace.](http://community.tubepress.com/files/file/49-vimeo-all-access/)
- 2. Unzip the file you downloaded (vimeo-all-access\_x\_y\_z.zip) into the add-ons subdirectory of your *[TubePress Content Directory](#page-45-1)*.
- 3. Ensure you have completed the *[one-time Vimeo API setup](#page-37-1)*.
- 4. *[Obtain your Vimeo access credentials](#page-67-2)*.
- 5. This add-on introduces two new options: *[vimeoApiAccessToken](#page-113-0)* and *[vimeoApiAccessTo](#page-113-1)[kenSecret](#page-113-1)*. You may supply these options, along with *[vimeoKey](#page-112-0)* and *[vimeoSecret](#page-112-1)*, to TubePressPro::getHtmlForShortcode(). e.g.

<?php

print TubePressPro::getHtmlForShortcode('vimeoKey="xxxx" vimeoSecret="xxxx" vimeoAccessToken

#### <span id="page-67-0"></span>**TubePress for Wix**

Users of cloud-based TubePress installations (e.g. TubePress Express, *[TubePress for Wix](#page-52-2)*) should follow these instructions.

- 1. *[Obtain your Vimeo consumer credentials](#page-68-0)*.
- 2. *[Obtain your Vimeo access credentials](#page-67-2)*.
- 3. Open up the *[full settings page](#page-57-0)* for your TubePress instance.
- 4. In the window that opens, navigate to the "Feed" tab and scroll down to the "Vimeo All Access" box:

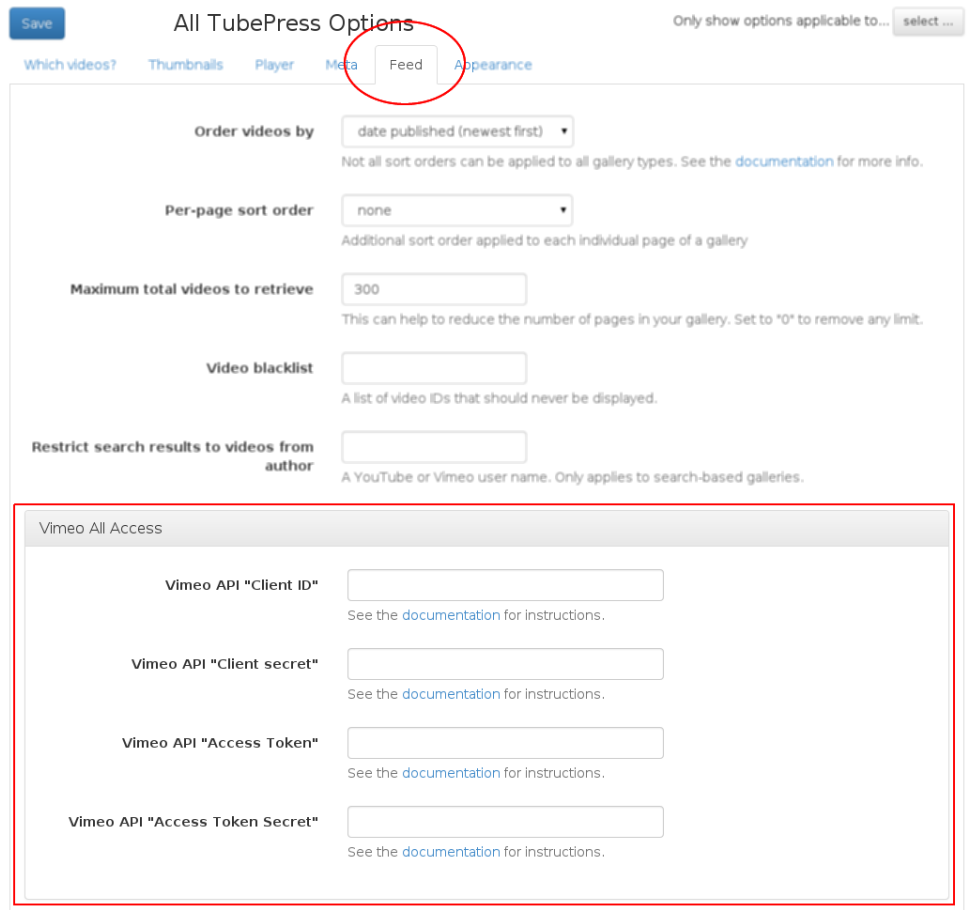

- 5. Enter the credentials obtained in Step 1 into the "Client ID" and "Client secret" text boxes.
- 6. Enter the credentials obtained in Step 2 into the "Access Token" and "Access Token Secret" boxes.
- 7. Click the "Save" button.

#### <span id="page-67-1"></span>**Obtaining API Credentials**

#### <span id="page-67-2"></span>**Access Token and Secret**

You will need to supply an additional set of Vimeo API credentials to TubePress: an "Access Token" with a corresponding "Access Token Secret". This is a one-time step for this add-on.

Warning: It is extremely important to never publicly divulge these credentials.

- 1. Visit [https://developer.vimeo.com/apps.](https://developer.vimeo.com/apps) You should see a list of any Vimeo apps that you have created. Click on the app that you are using for TubePress.
- 2. At the bottom of the page, you will see a box containing your Access Token and Access Token Secret:

## **Your access token** You can use this OAuth Access Token to access your account with this app. Access token dd5a625d8 Access token secret aef801e5f77bdb Permissions Read, write, delete

#### <span id="page-68-0"></span>**Consumer Key (Client ID) and Secret**

Note: Only cloud-based TubePress users (e.g. TubePress Express, *[TubePress for Wix](#page-52-2)*, etc) need to follow these instructions, as users of downloadable distributions of TubePress should have completed this step during installation.

- 1. [Log in to Vimeo,](http://vimeo.com/log_in) if you haven't already.
- 2. [Click here](https://developer.vimeo.com/apps/new) to create a new Vimeo app. You can fill in anything for the fields. Below is a sample form that's filled out. Then click the *Create App* button.

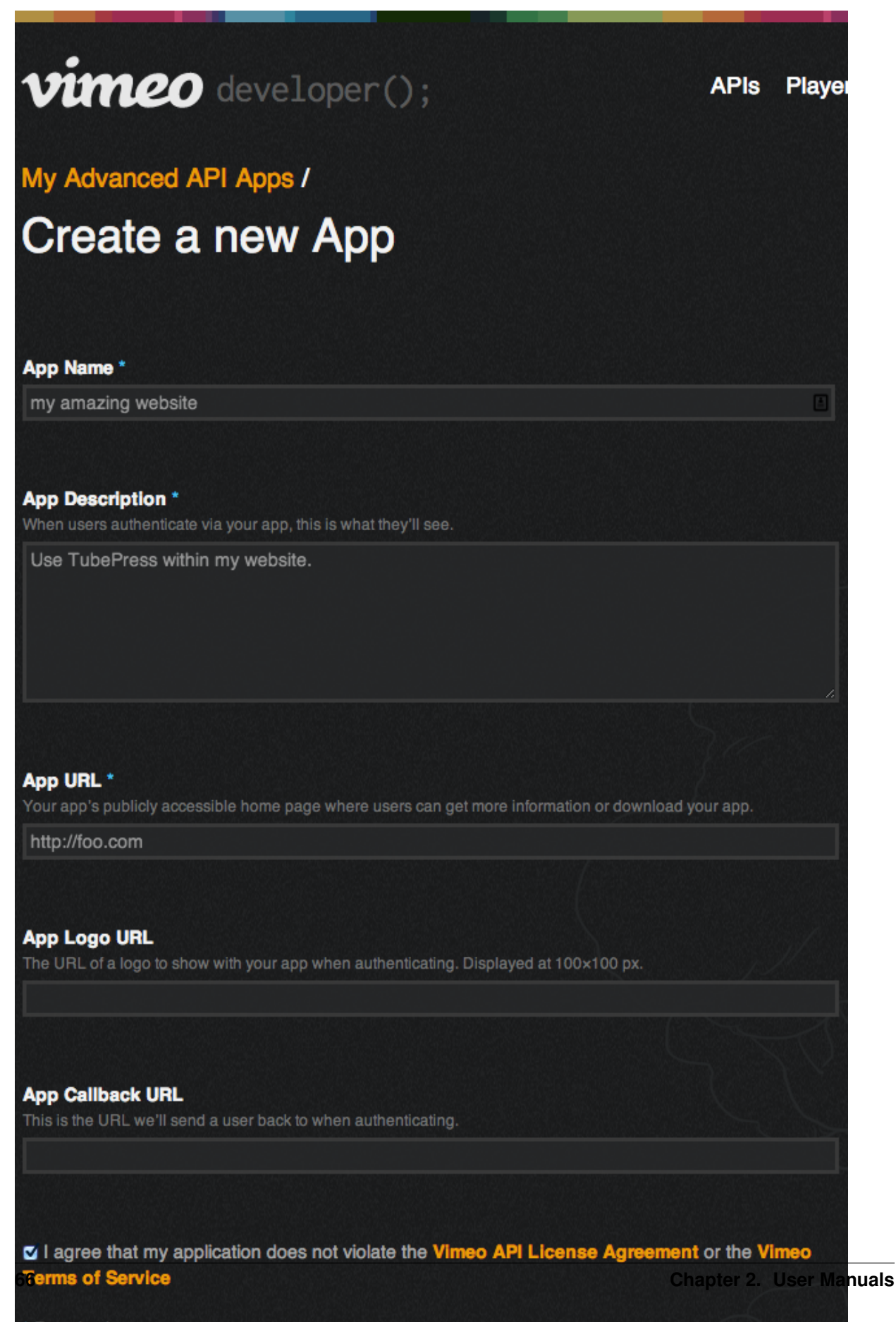

\* Required

3. Make a note of the "Client ID" and "Client secret" of your new app. See the red box below for an idea of what it should look like.

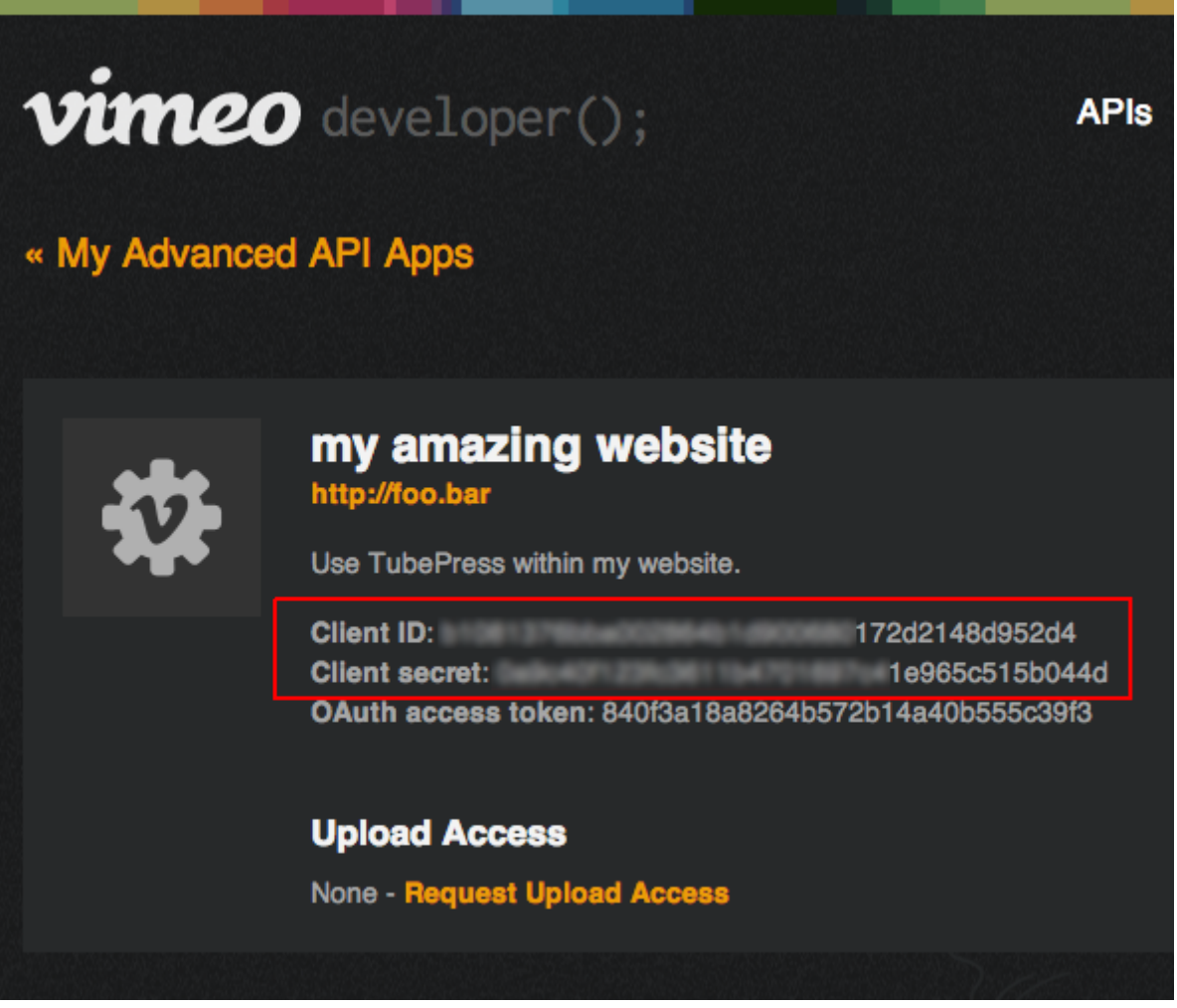

#### **2.4.3 Flexible Thumbnail Rows**

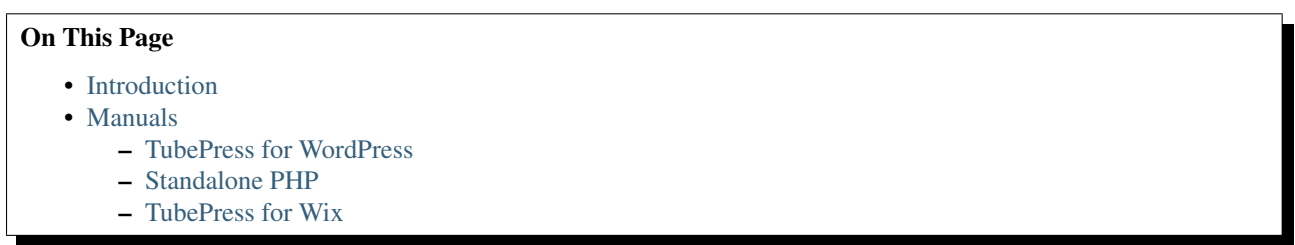

#### <span id="page-70-0"></span>**Introduction**

This add-on automatically adjusts the height of thumbnail rows in TubePress galleries, ensuring that the metadata (runtime, title, description, etc) for each video is completely visible. Without this add-on, TubePress uses a fixed height for the thumbnail rows, and any metadata that is taller than the row will be cut off.

# **Before**

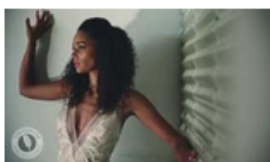

**Brides of Oklahoma** gown shoot with<br>Bertille Sefolosha 3:42 ID: 96HdK-RzobE

View count: 150 Date posted: l<mark>an 9. 20<u>14</u></mark>

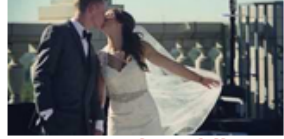

**Mayo Hotel wedding** 4:38 ID: qsTtflTxudY View count: 1 733 Date posted: Oct 30, 2013 I met with Bronwyn and John at the Coffee House

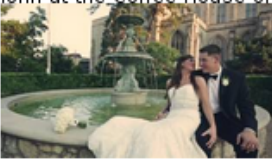

Mayo Hotel, First<br>United Methodist wedding 6:06

ID: CYXkw0jQAPk View count: 1.398 ate posted: Oct 4

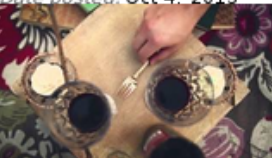

Engagement shoot,<br>Love Story film at<br>Boone Pickens Stadium 7:59 ID: wQczcmCfLn8 View count: 1 042

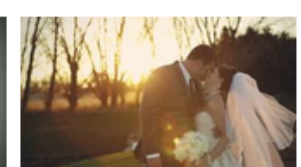

#### Pear Tree Estate<br>wedding 4:48

ID: TglhaK9HWSY View count: 1,183 Date posted: Jan 1 2014 's a list of some of the Here'

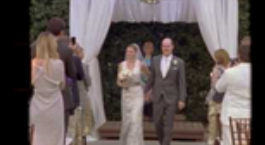

**Coles Garden 8mm**<br>wedding film 4.55 ID: 1XYxEHoGuDc View count: 813 Date posted: Oct 21, 2013

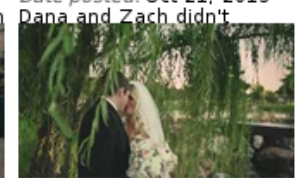

**Coles Garden wedding** 4:43

ID: PLN4oWsdnM View count: 1.789 Date posted: Sep 27, 2013 Kylee and Jay (or JJ as we quickly learned he is called

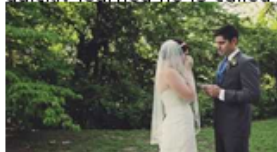

**Five Oaks Lodge** wedding 4:36

ID: C83E-w9g-hs<br>View count: 2,500 Date posted: Aug 4, 2013 There was an overall

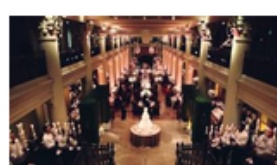

# Hotel Zaza, St.<br>Anne's, The<br>Corinthian wedding 6:24

ID: mV4xV8Lx7r8 View count: **1,910** Date nosted: Nov

Norman wedding<br>video {Oklahoma wedding<br>wedding videographers} 5:38 D: YhHS5iB50kM

lew count: 882

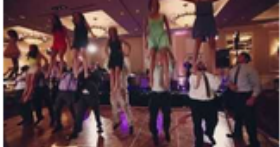

#### **Skirvin Hotel wedding** {Oklahoma wedding videographers}

4:39 /D: B2JrN2doB34 View count: 1.552 Date posted: Sep 20, 2013

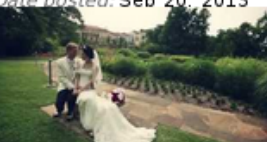

Philbrook Museum of<br>Art wedding 4:20

ID: 8FneuFnFljw View count: 2,308 Date posted: Jul 29, 2013 leff and Julia had a simple

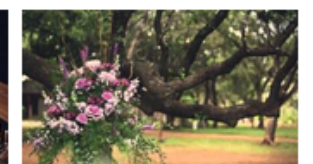

#### Perini Ranch wedding film. 4:37

ID: UtwYmr-zE5s View count: 2,234 Date posted: Nov 6, 2013 <u>Rebecca and Travis are</u>

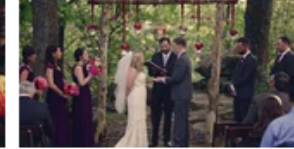

**Skelly Lodge wedding** 4:38 ID: QhidsDdVS5o View count: 1,482 Date posted: Oct 9, 2013 Date posted. Oct 9, 2013<br>We instantly loved Emily

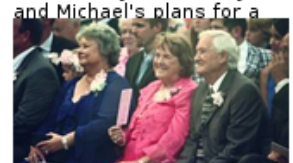

#### **Dominion House** wedding 4:59

ID: gE-R6dRUWdk View count: 966 Date posted: Sep 13, 2013 The Dominion House in

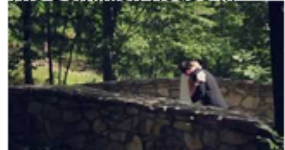

Integrity Hills wedding<br>by Big Cedar<br>{Branson Wedding video}  $6:19$ 

D: oF0fqZBYNk8 View count: 2 093

# After

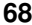

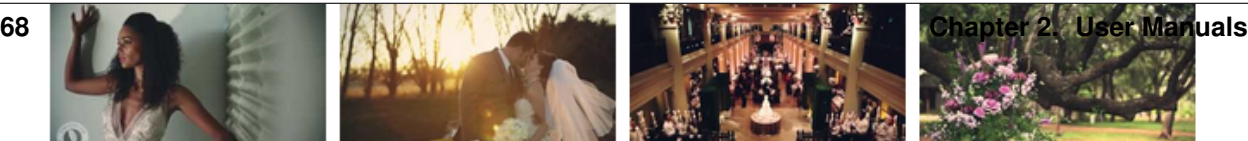
### **Manuals**

#### **TubePress for WordPress**

- 1. Purchase and download this add-on from [the TubePress Marketplace.](http://community.tubepress.com/files/file/53-flexible-thumbnail-rows/)
- 2. Unzip the file you downloaded (flexible-thumbnail-rows\_x\_y\_z.zip) into the add-ons subdirectory of your *[TubePress Content Directory](#page-25-0)*.
- 3. Configure this add-on from WP Admin > Settings > TubePress. Navigate to the "Thumbnails" tab and scroll to the bottom of the page. There you will see a checkbox which enables/disables the add-on.

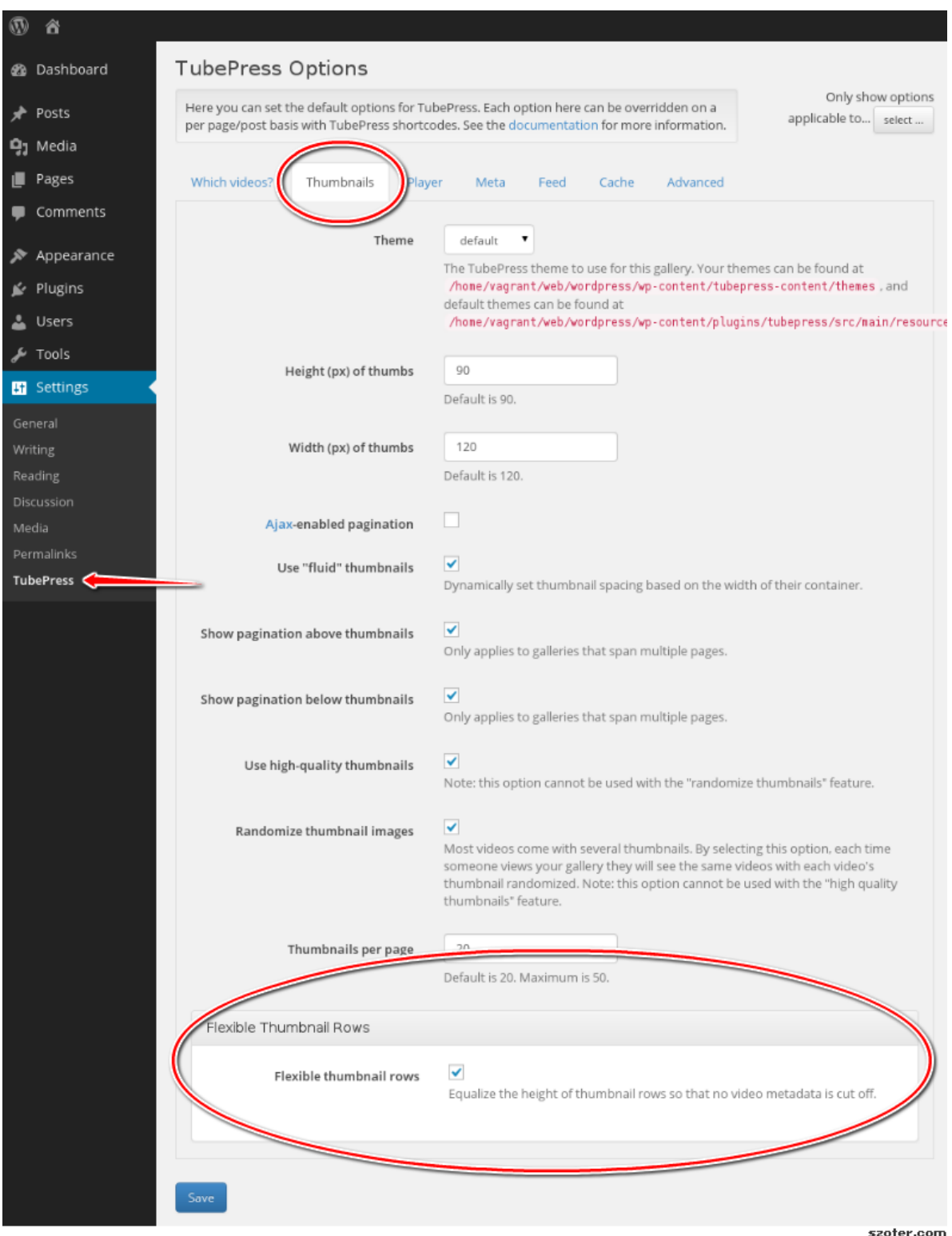

#### **Standalone PHP**

1. Purchase and download this add-on from [the TubePress Marketplace.](http://community.tubepress.com/files/file/53-flexible-thumbnail-rows/)

- 2. Unzip the file you downloaded (flexible-thumbnail-rows\_x\_y\_z.zip) into the add-ons subdirectory of your *[TubePress Content Directory](#page-45-0)*.
- 3. This add-on introduces the *[flexibleThumbnailRows](#page-113-0)* option that you may supply to TubePressPro::getHtmlForShortcode(). e.g.

<?php

print TubePressPro::getHtmlForShortcode('mode="user" userValue="3hough" flexibleThumbnailRows="t

#### **TubePress for Wix**

This add-on is pre-installed for users of cloud-based TubePress installations (e.g. TubePress Express, *[TubePress for](#page-52-0) [Wix](#page-52-0)*). Here's how to use it.

- 1. Open up the *[full settings page](#page-57-0)* for your TubePress instance.
- 2. In the window that opens, navigate to the "Thumbnails" tab and scroll down to the "Flexible Thumbnail Rows" box:

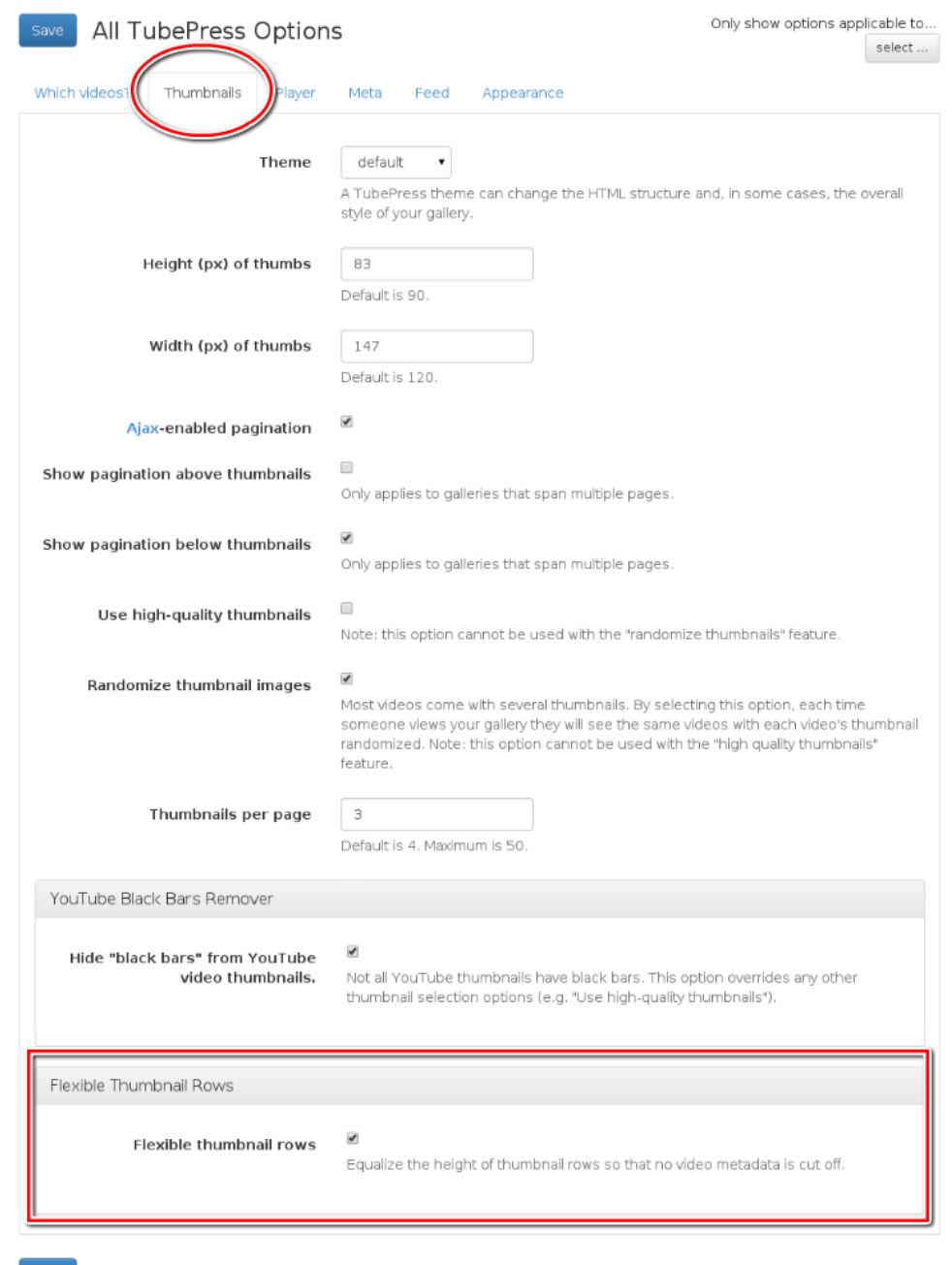

szoter.com

- 3. Enable or disable the add-on with the checkbox.
- 4. Click the "Save" button.

## **2.4.4 QuickPlay**

### On This Page

- [Introduction](#page-76-0)
- [Manuals](#page-78-0)
	- [TubePress for WordPress](#page-78-1)
	- [TubePress for PHP](#page-78-2)
- [Additional Notes](#page-78-3)
	- [Controlling Height and Width](#page-78-4)
	- [Show the Latest Video from a Collection](#page-78-5)

#### <span id="page-76-0"></span>**Introduction**

This TubePress add-on replaces video thumbnail images with fully-functional embedded video players. *[Among other](#page-78-5) [things](#page-78-5)*, this allows your users to watch your videos right within the context of your gallery.

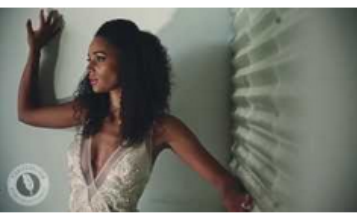

Brides of Oklahoma gown shoot<br>with Bertille Sefolosha  $3:42$ 

For their 2014 Spring/Summer issue, the<br>Brides of Oklahoma chose a dramatic blac.

# **Before**

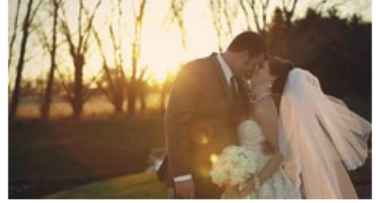

**Pear Tree Estate wedding**  $4.48$ **4:48**<br>Here's a list of some of the awesome<br>things about Kelly & Aaron's wedding<br>day. 1...

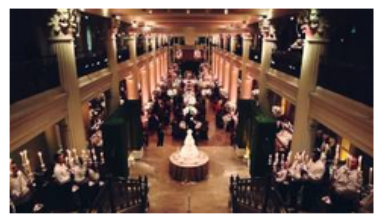

Hotel Zaza, St. Anne's, The<br>Corinthian wedding  $6:24$ 0:24<br>This group is all kinds of crazy, in a<br>totally lovable way. And let me say how

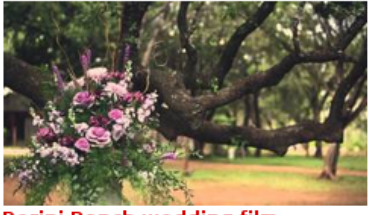

Perini Ranch wedding film 4:37 Rebecca and Travis are so sweet, so<br>calm, and so easy going. They planned a

beau.

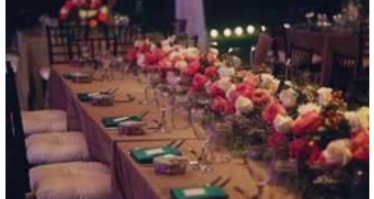

Norman wedding video<br>{Oklahoma wedding<br>videographers} 5:38

There were so many fun, special, and<br>unique things about Whitney and Tom's Norma.

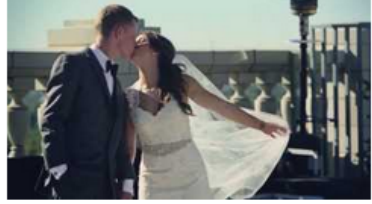

**Mayo Hotel wedding**  $4:38$ I met with Bronwyn and John at the Coffee<br>House on Cherry Street before their we...

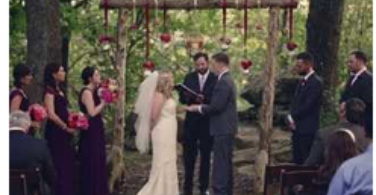

**Skelly Lodge wedding** 4:38 We instantly loved Emily and Michael's<br>plans for a wedding in the woods and dinn..

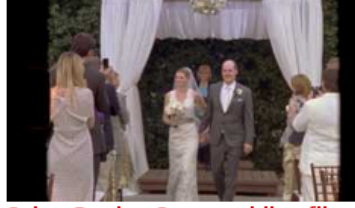

Coles Garden 8mm wedding film  $4:55$ 

Dana and Zach didn't appear to have a<br>care in the world on their wedding day. AI

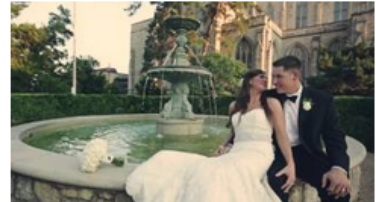

Mayo Hotel, First United<br>Methodist wedding  $6:06$ 

o.co<br>Despite some failed attempts to meet<br>before their wedding, thanks to Facebook an.

# After

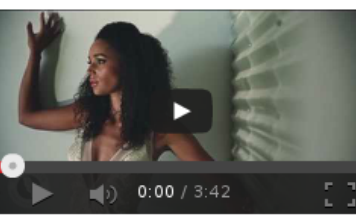

## Brides of Oklahoma gown shoot<br>with Bertille Sefolosha  $3:42$

5.42<br>For their 2014 Spring/Summer issue, the<br>Brides of Oklahoma chose a dramatic blac

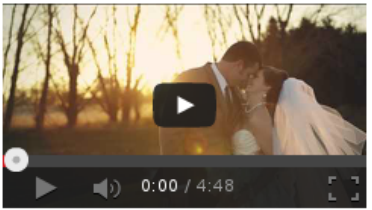

**Pear Tree Estate wedding** 4:48 Here's a list of some of the awesome<br>things about Kelly & Aaron's wedding day.

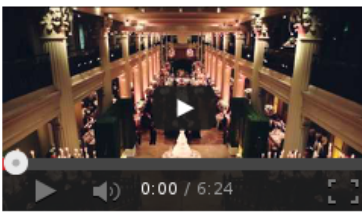

Hotel Zaza, St. Anne's, The<br>Corinthian wedding 6:24

**6:24**<br>This group is all kinds of crazy, in a totally<br>lovable way. And let me say how e...

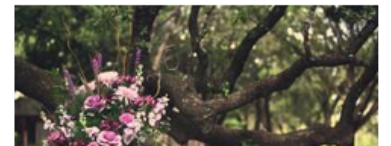

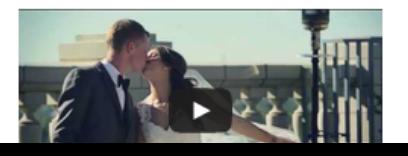

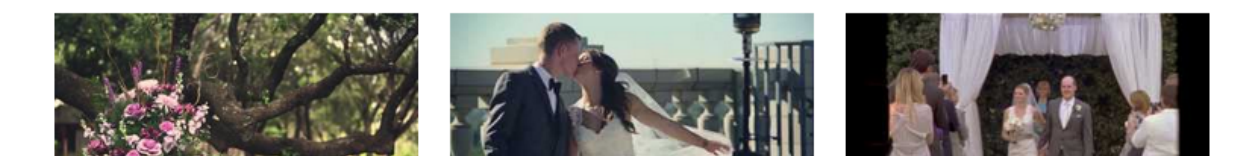

Note: This add-on is currently only available for the downloadable TubePress distributions

#### <span id="page-78-0"></span>**Manuals**

#### <span id="page-78-1"></span>**TubePress for WordPress**

- 1. Purchase and download this add-on from [the TubePress Marketplace.](http://community.tubepress.com/files/file/57-quickplay/)
- 2. Unzip the file you downloaded (quickplay\_x\_y\_z.zip) into the add-ons subdirectory of your *[TubePress](#page-25-0) [Content Directory](#page-25-0)*.
- 3. Copy (or symlink) the directory at wp-content/tubepress-content/add-ons/quickplay\_x\_y\_z/tubepress-t to wp-content/tubepress-content/themes/quickplay
- 4. Anytime you *[add TubePress to a post or page](#page-23-0)*, set the options enableQuickplay='true' and theme='quickplay'. e.g.

[tubepress enableQuickplay="true" theme="quickplay" ... ]

#### <span id="page-78-2"></span>**TubePress for PHP**

- 1. Purchase and download this add-on from [the TubePress Marketplace.](http://community.tubepress.com/files/file/57-quickplay/)
- 2. Unzip the file you downloaded (quickplay\_x\_y\_z.zip) into the add-ons subdirectory of your *[TubePress](#page-45-0) [Content Directory](#page-45-0)*.
- 3. Copy (or symlink) the directory at tubepress-content/add-ons/quickplay\_x\_y\_z/tubepress-theme to tubepress-content/themes/quickplay
- 4. Anytime you *[add TubePress to a page](#page-43-0)*, set the options enableQuickplay='true' and theme='quickplay'. e.g.

<?php

**print** TubePressPro::getHtmlForShortcode('enableQuickplay="true" theme="quickplay" ... ');

#### <span id="page-78-3"></span>**Additional Notes**

#### <span id="page-78-4"></span>**Controlling Height and Width**

To control the height and width of the embedded video players, you can simply use the *[embeddedHeight](#page-87-0)* and *[embed](#page-87-1)[dedWidth](#page-87-1)* options. *[thumbHeight](#page-85-0)* and *[thumbWidth](#page-85-1)* are ignored when this add-on is in use.

#### <span id="page-78-5"></span>**Show the Latest Video from a Collection**

A common question we get from customers is

How can I have an embedded video player that automatically shows the latest video from my YouTube or Vimeo channel?

With QuickPlay, this is easy. The trick is to set *[resultCountCap](#page-91-0)* to 1 and *[orderBy](#page-90-0)* to newest.

For instance, say that you'd like to show the latest video from YouTube user engineerguyvideo. WordPress users would use the following shortcode:

[tubepress mode='user' userValue='engineerguyvideo' resultCountCap='1' orderBy='newest' enableQuickpl

Similarly, PHP users could use the following invocation of TubePressPro::getHtmlForShortcode():

#### $php</math$

TubePressPro::getHtmlForShortcode("mode='user' userValue='engineerguyvideo' resultCountCap='1' o

The result is an always-updating, fully customizable single video embed that you can embed anywhere on your site.

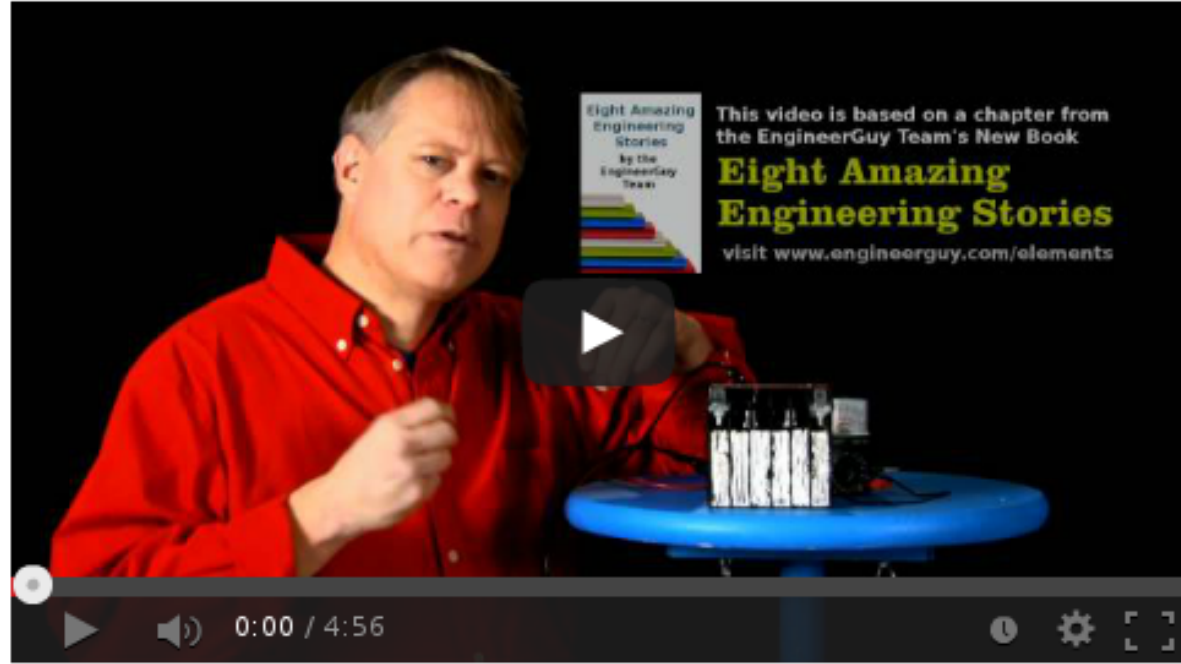

#### How a lead-acid battery works 4:56 View count: 153,850

**CHAPTER 3**

**Reference**

# **3.1 Options**

**3.1.1 Core Options**

– [galleryId](#page-100-0)  $\sim$  14  $\pm$  14  $\pm$  14  $\pm$  14  $\pm$  14  $\pm$  14  $\pm$ 

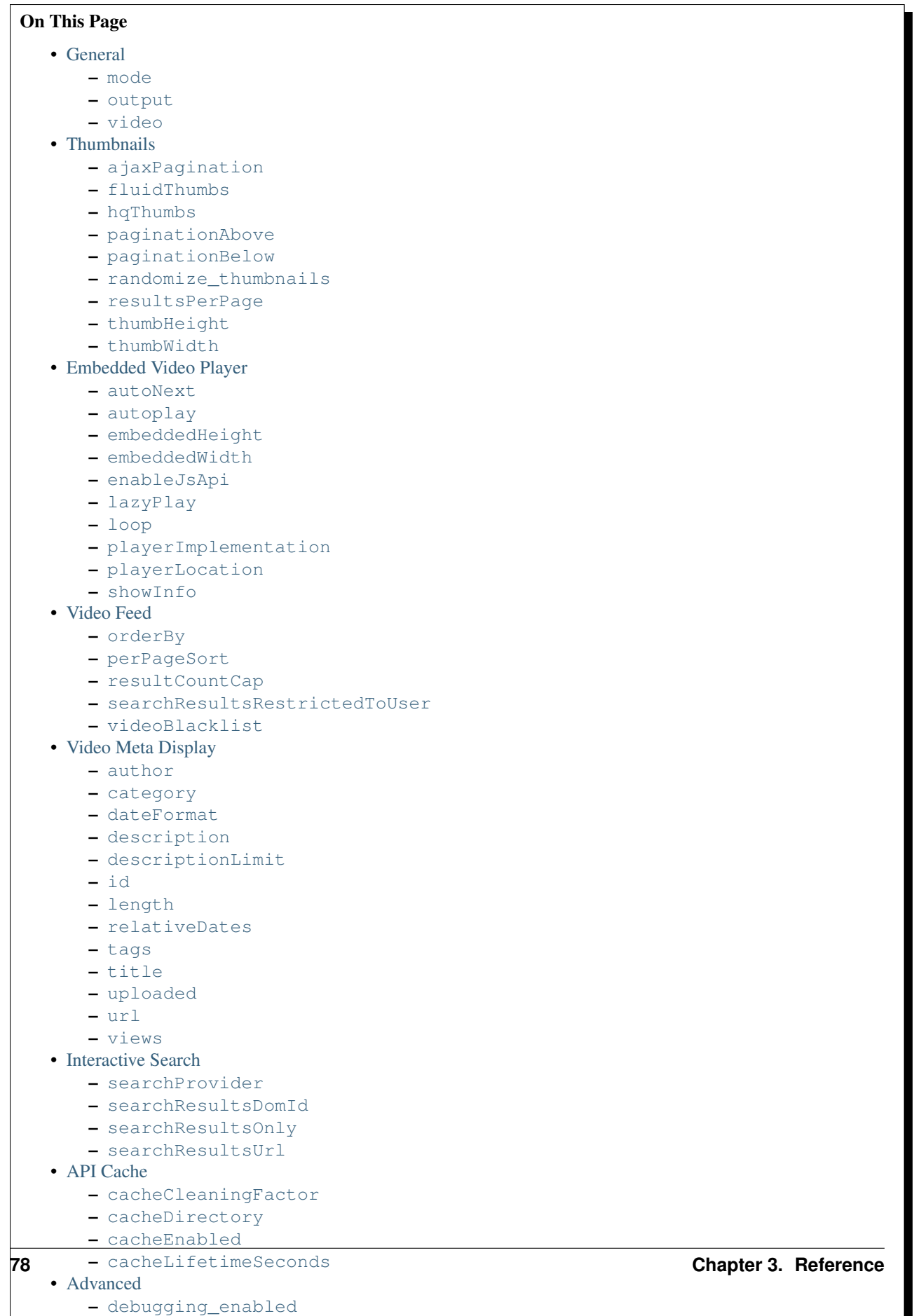

l.

П

## <span id="page-82-0"></span>**General**

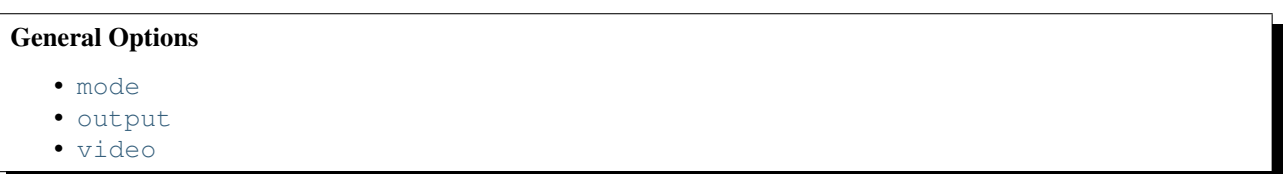

<span id="page-82-1"></span>**mode**

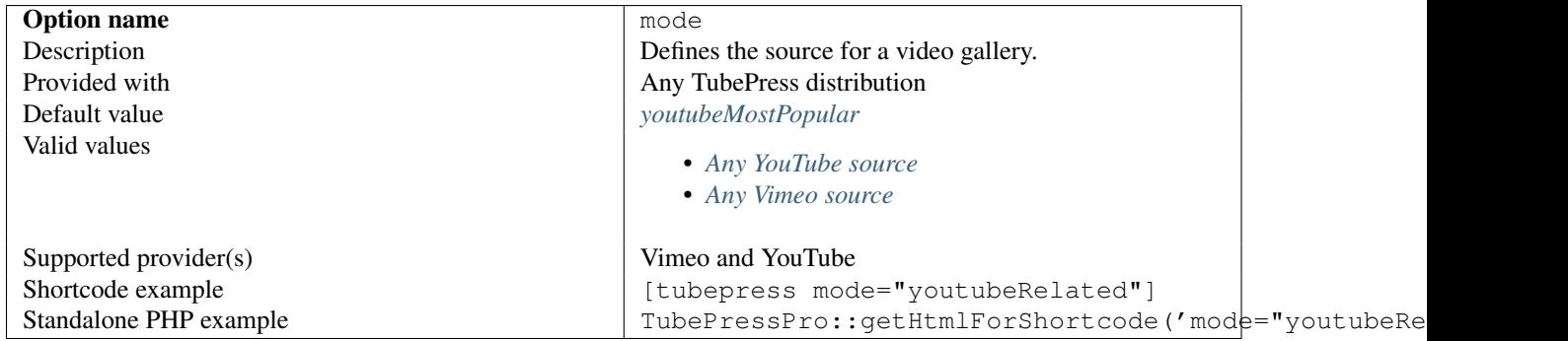

#### <span id="page-82-2"></span>**output**

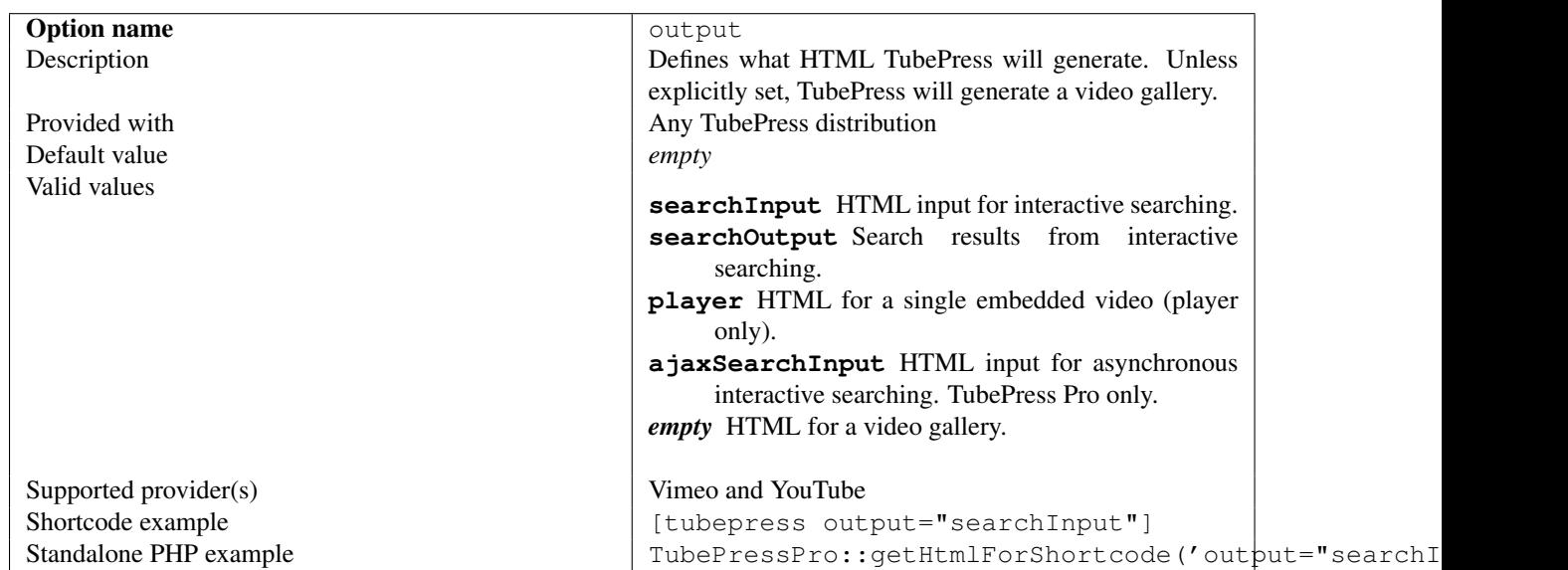

#### <span id="page-83-0"></span>**video**

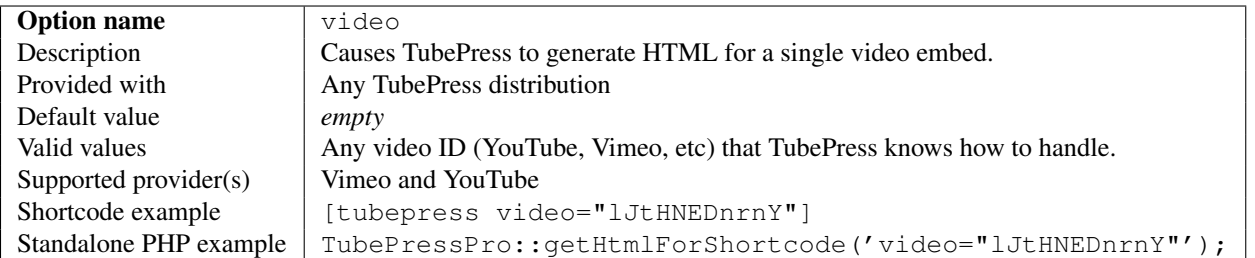

#### <span id="page-83-1"></span>**Thumbnails**

#### Thumbnail Options

- [ajaxPagination](#page-83-2)
- [fluidThumbs](#page-84-0)
- [hqThumbs](#page-84-1)
- [paginationAbove](#page-84-2)
- [paginationBelow](#page-85-2)
- [randomize\\_thumbnails](#page-85-3)
- [resultsPerPage](#page-85-4)
- [thumbHeight](#page-85-5)
- [thumbWidth](#page-86-0)

#### <span id="page-83-2"></span>**ajaxPagination**

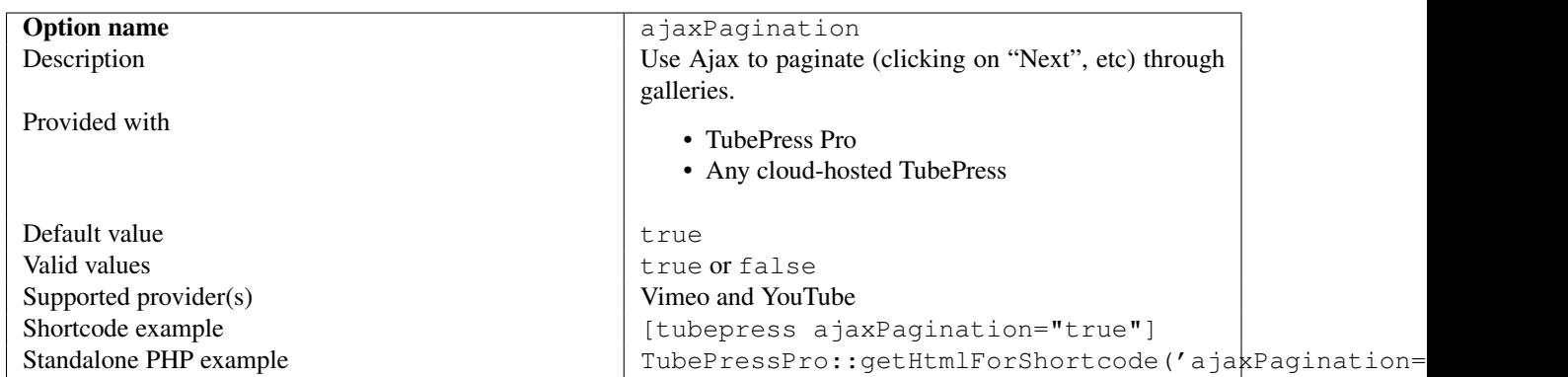

### <span id="page-84-0"></span>**fluidThumbs**

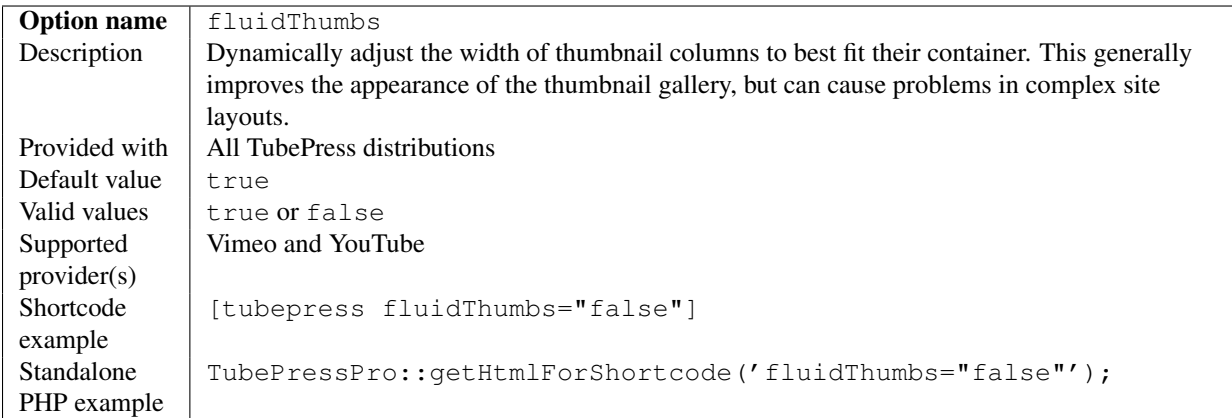

#### <span id="page-84-1"></span>**hqThumbs**

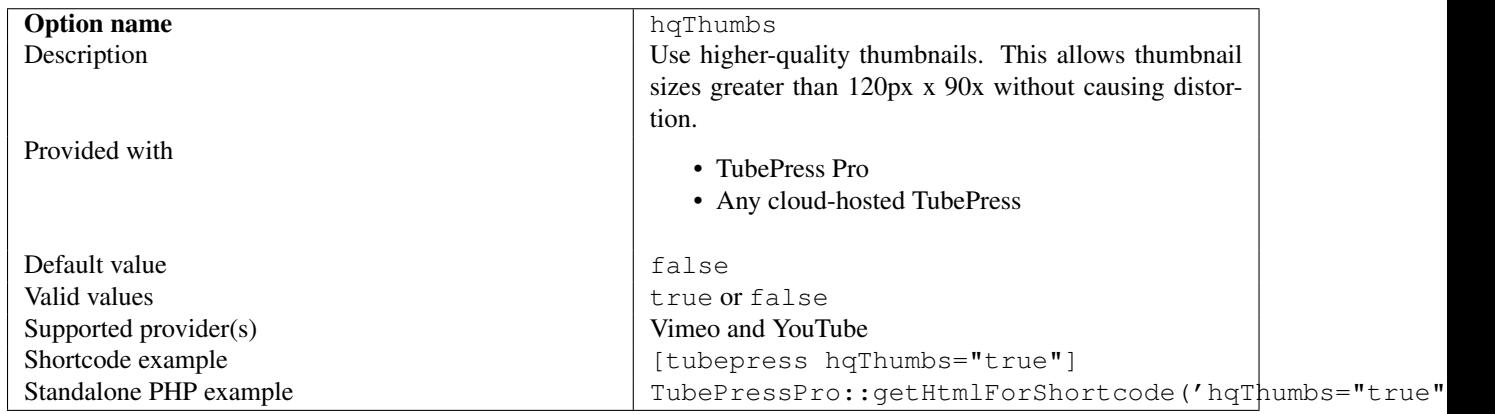

#### <span id="page-84-2"></span>**paginationAbove**

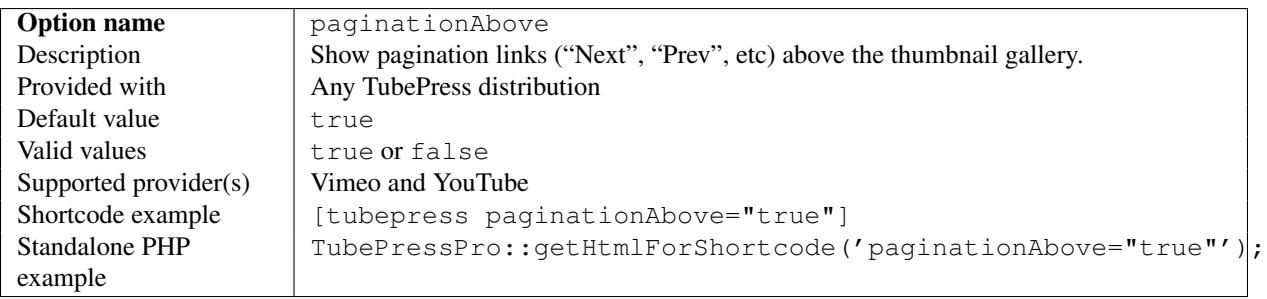

#### <span id="page-85-2"></span>**paginationBelow**

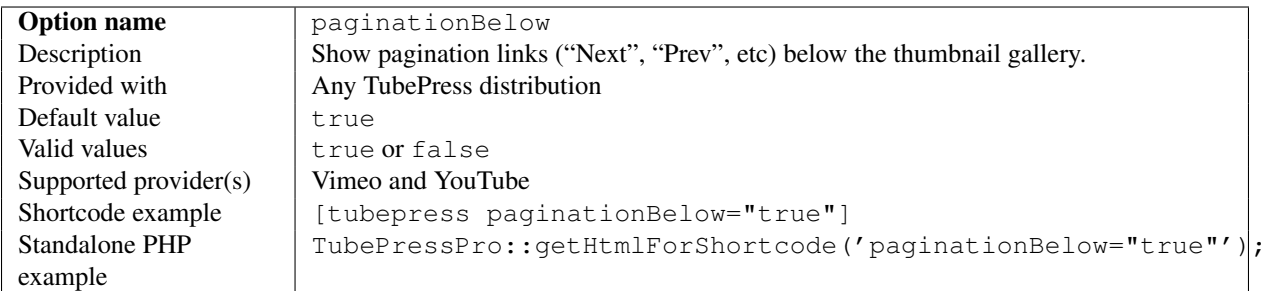

#### <span id="page-85-3"></span>**randomize\_thumbnails**

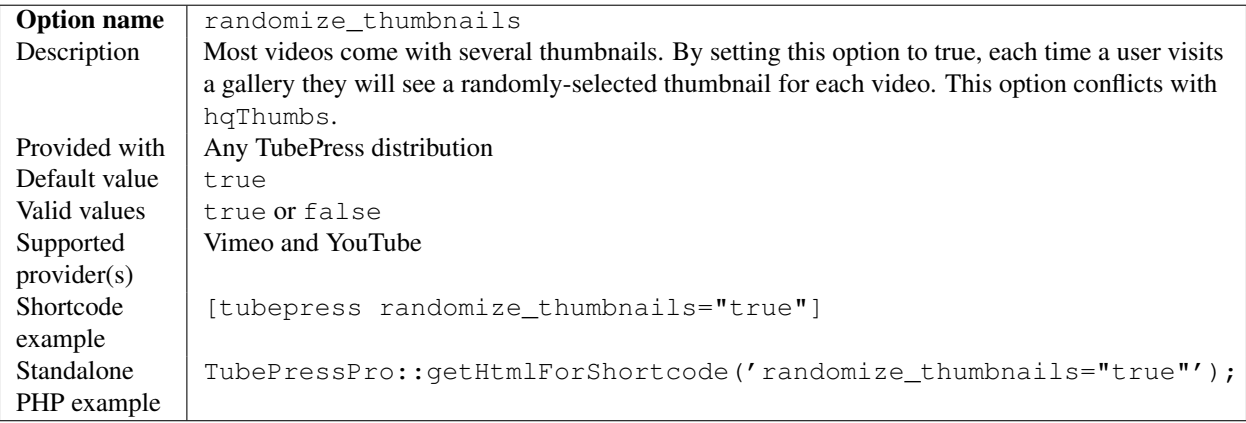

#### <span id="page-85-4"></span>**resultsPerPage**

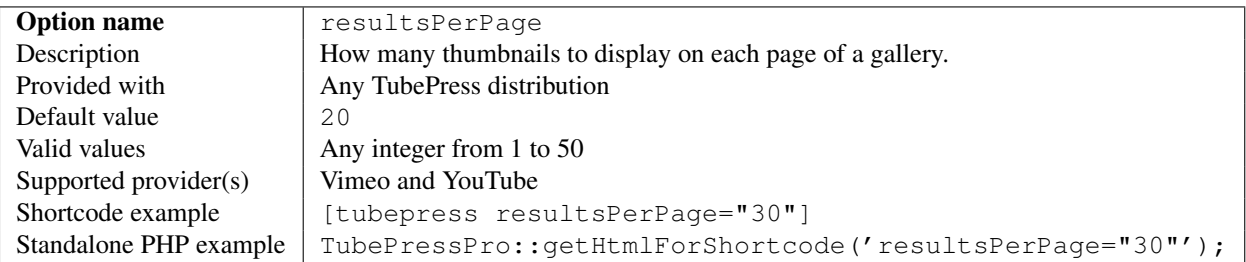

#### <span id="page-85-5"></span><span id="page-85-0"></span>**thumbHeight**

<span id="page-85-1"></span>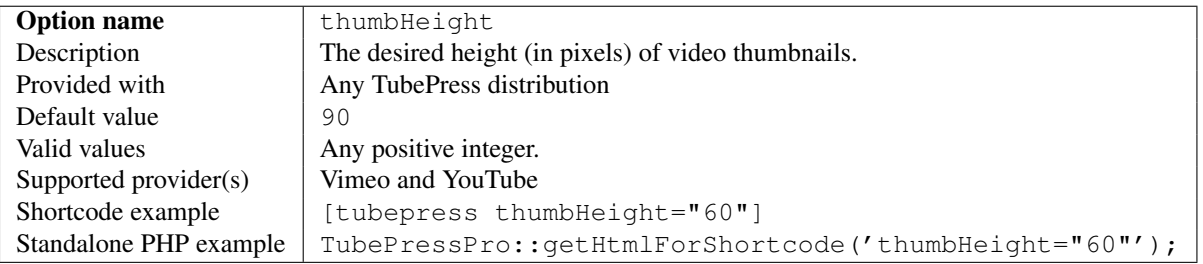

#### <span id="page-86-0"></span>**thumbWidth**

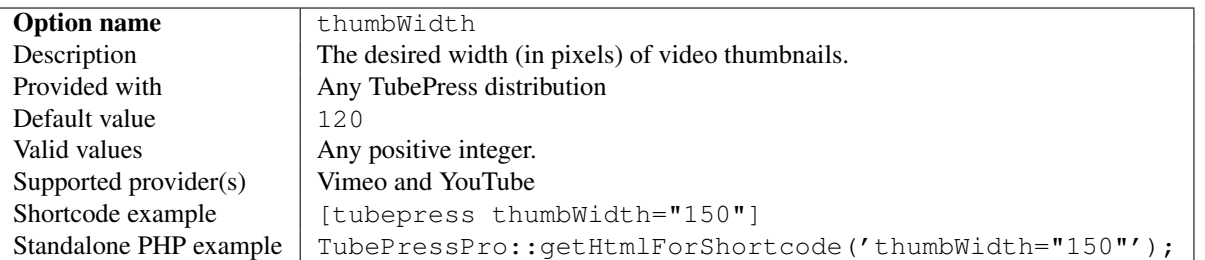

## <span id="page-86-1"></span>**Embedded Video Player**

#### Embedded Video Player Options

- [autoNext](#page-86-2)
- [autoplay](#page-87-2)
- [embeddedHeight](#page-87-3)
- [embeddedWidth](#page-87-4)
- [enableJsApi](#page-87-5)
- [lazyPlay](#page-88-0)
- [loop](#page-88-1)
- [playerImplementation](#page-88-2)
- [playerLocation](#page-89-0)
- [showInfo](#page-89-1)

#### <span id="page-86-3"></span><span id="page-86-2"></span>**autoNext**

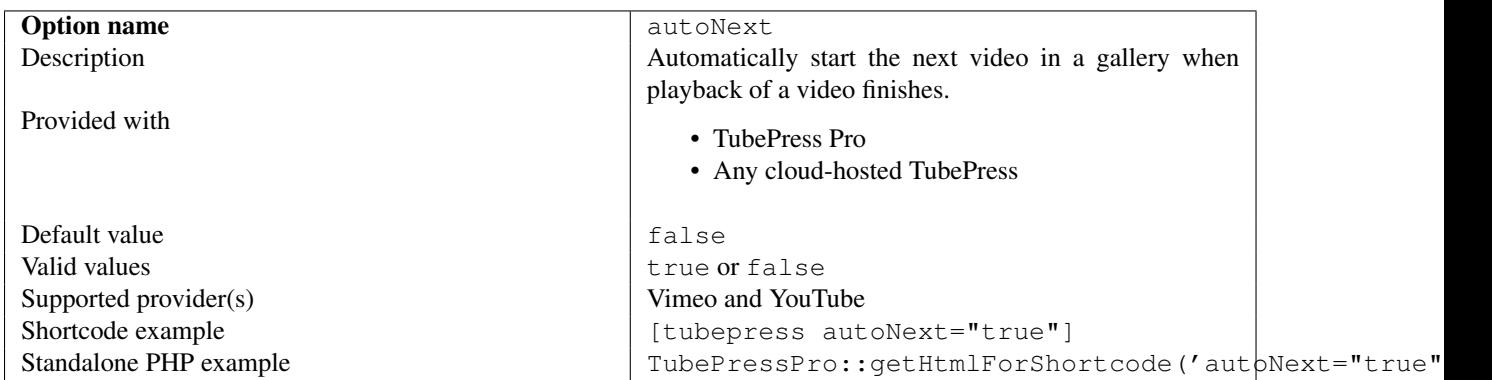

#### <span id="page-87-2"></span>**autoplay**

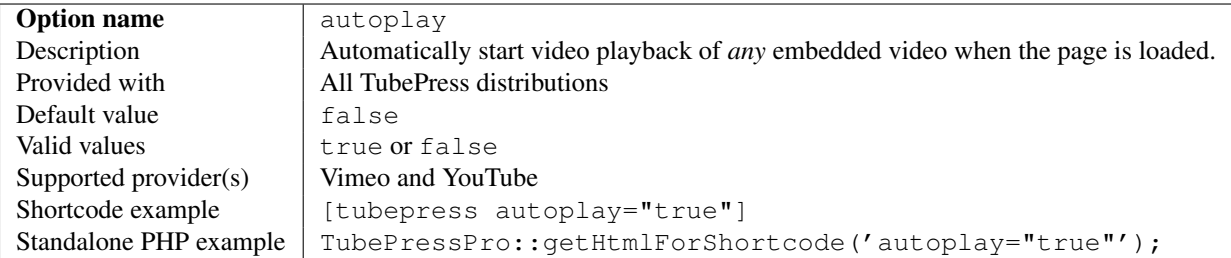

#### <span id="page-87-3"></span><span id="page-87-0"></span>**embeddedHeight**

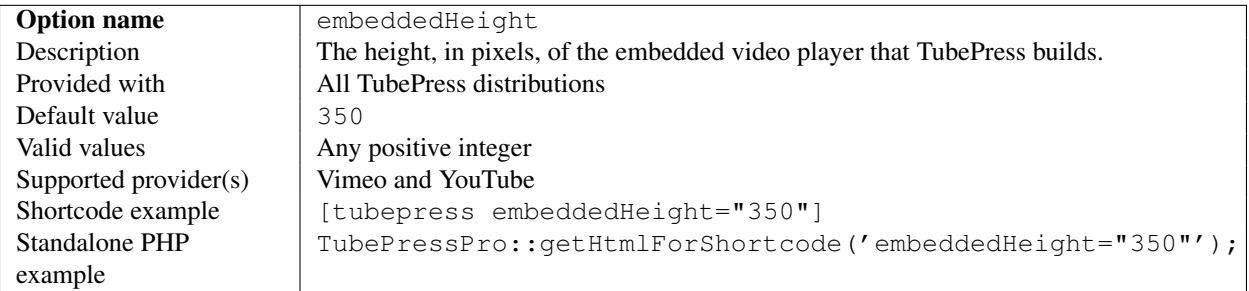

#### <span id="page-87-4"></span><span id="page-87-1"></span>**embeddedWidth**

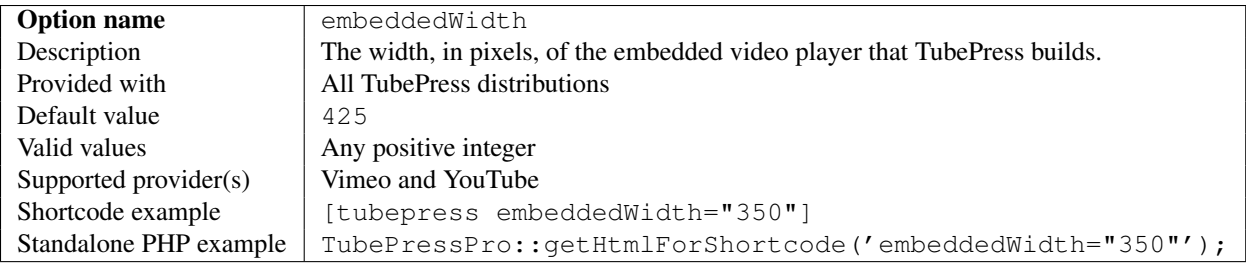

#### <span id="page-87-5"></span>**enableJsApi**

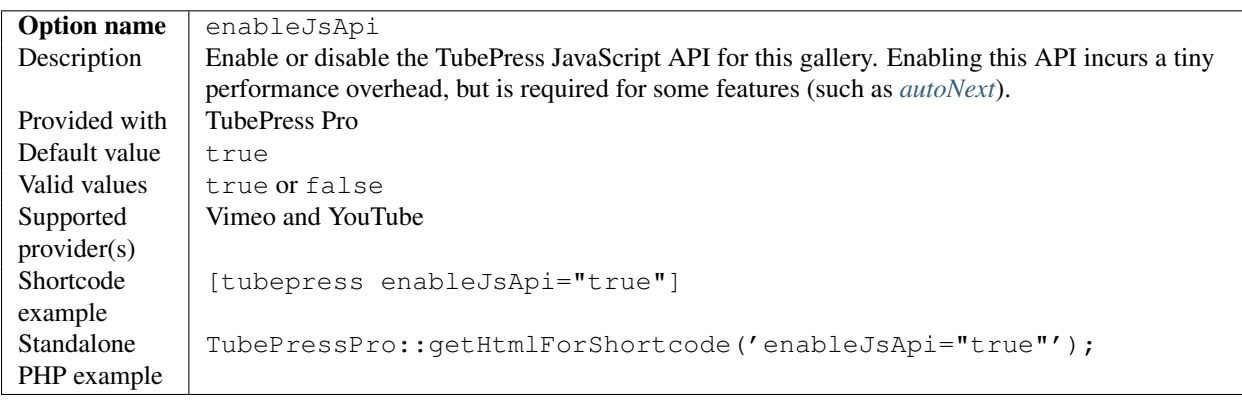

## <span id="page-88-0"></span>**lazyPlay**

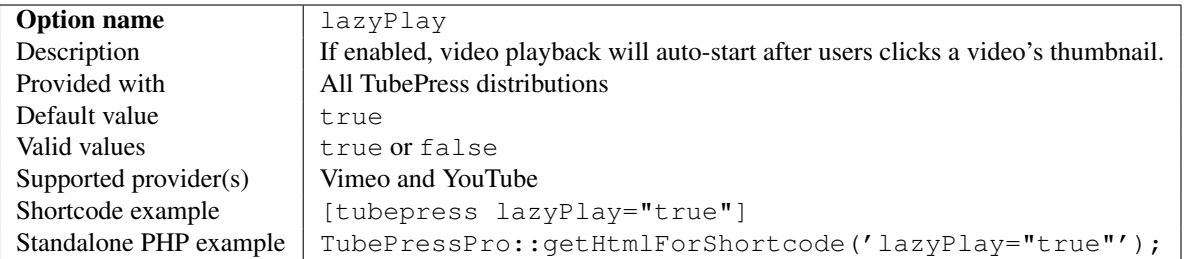

#### <span id="page-88-1"></span>**loop**

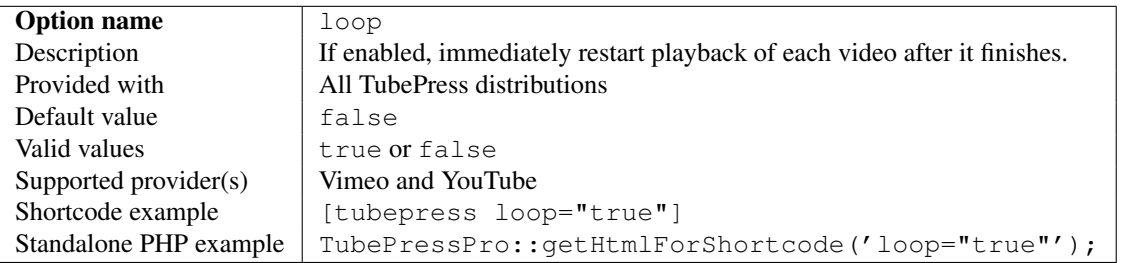

#### <span id="page-88-2"></span>**playerImplementation**

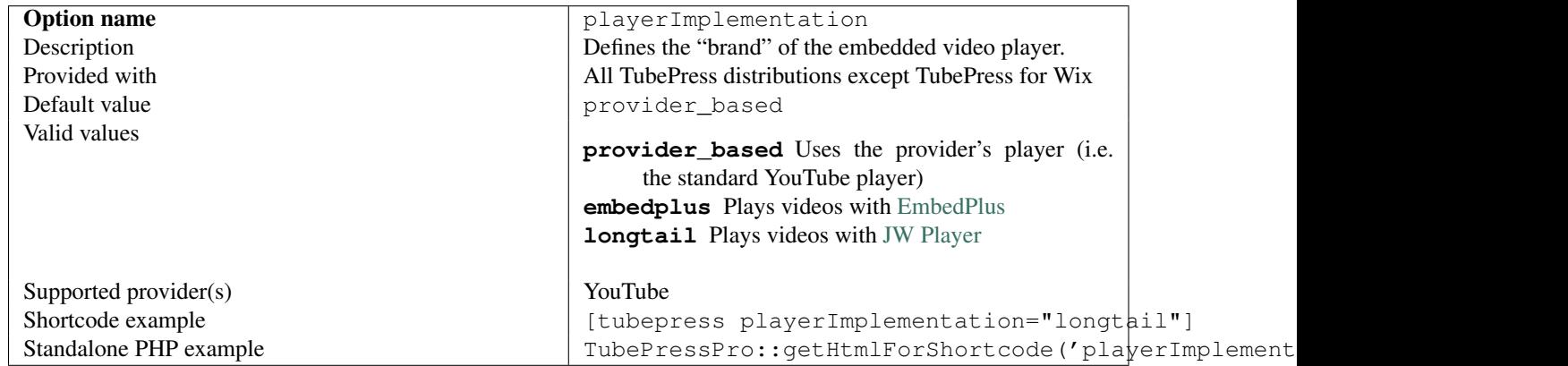

#### <span id="page-89-0"></span>**playerLocation**

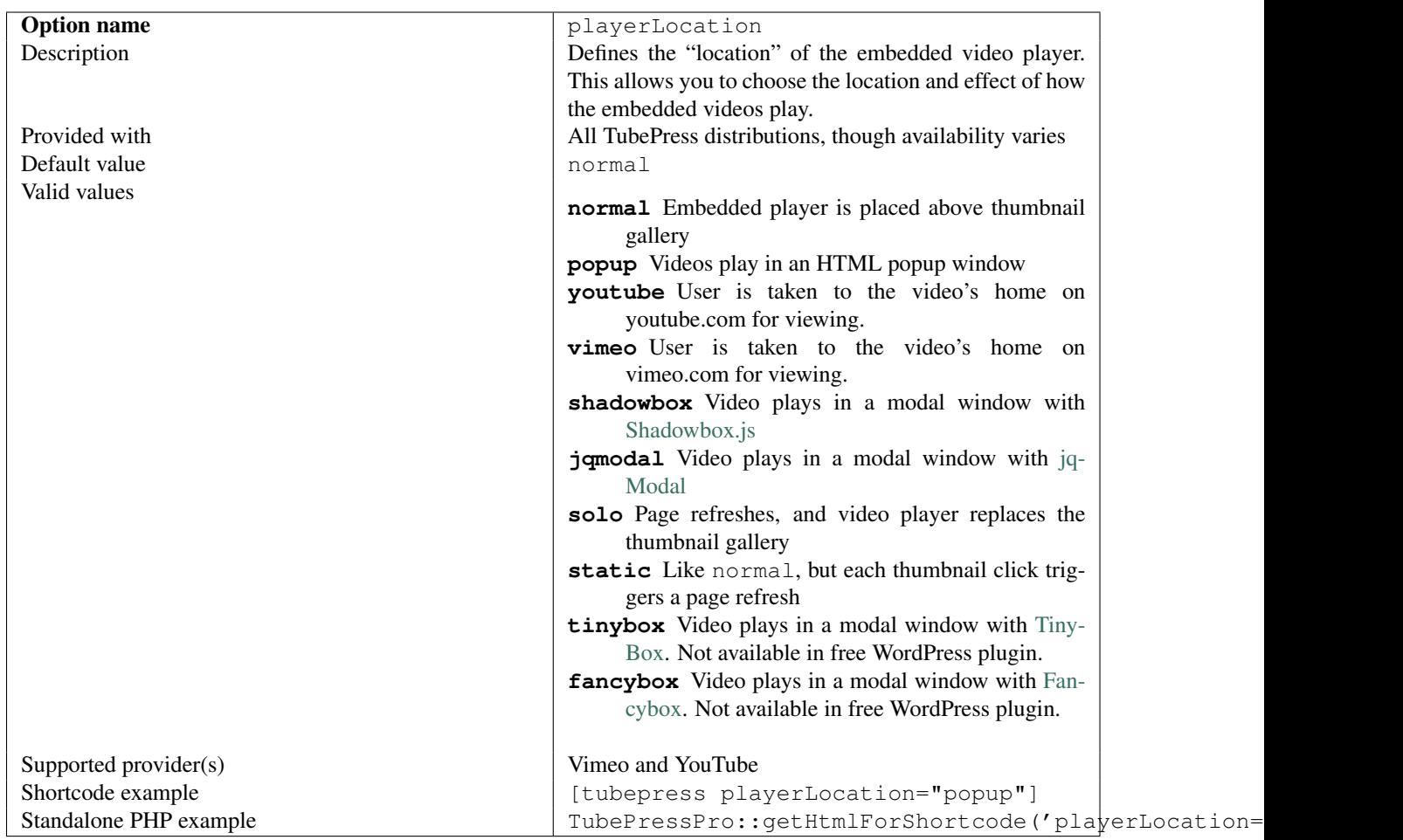

#### <span id="page-89-1"></span>**showInfo**

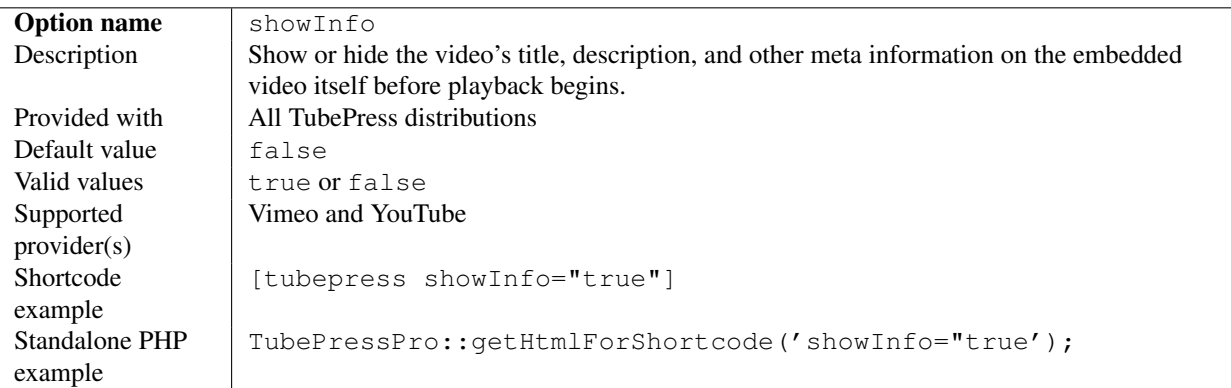

#### <span id="page-89-2"></span>**Video Feed**

## Video Feed Options

- [orderBy](#page-90-1)
- [perPageSort](#page-91-1)
- [resultCountCap](#page-91-2)
- [searchResultsRestrictedToUser](#page-92-0)
- [videoBlacklist](#page-92-1)

#### <span id="page-90-1"></span><span id="page-90-0"></span>**orderBy**

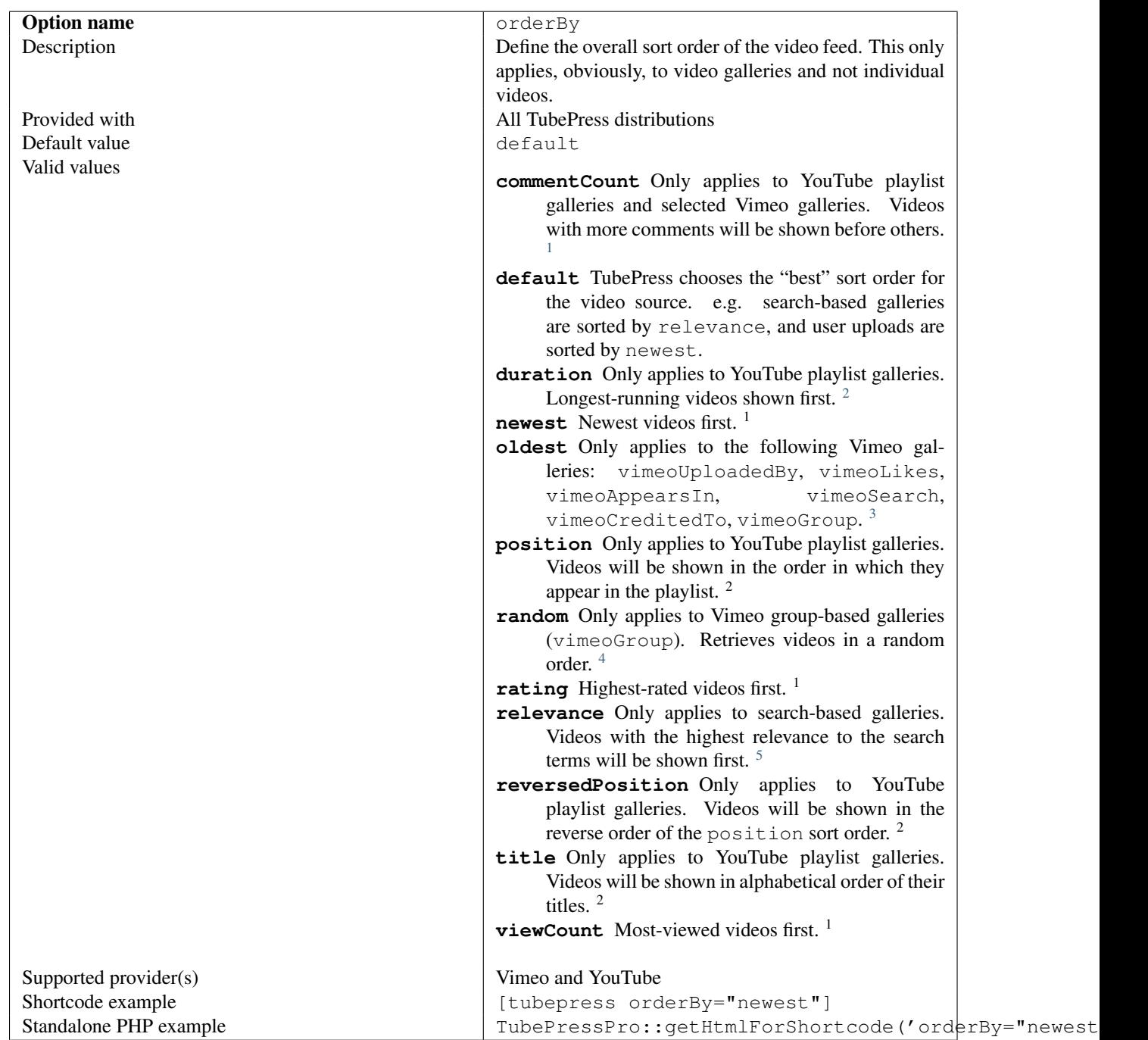

#### <span id="page-91-1"></span>**perPageSort**

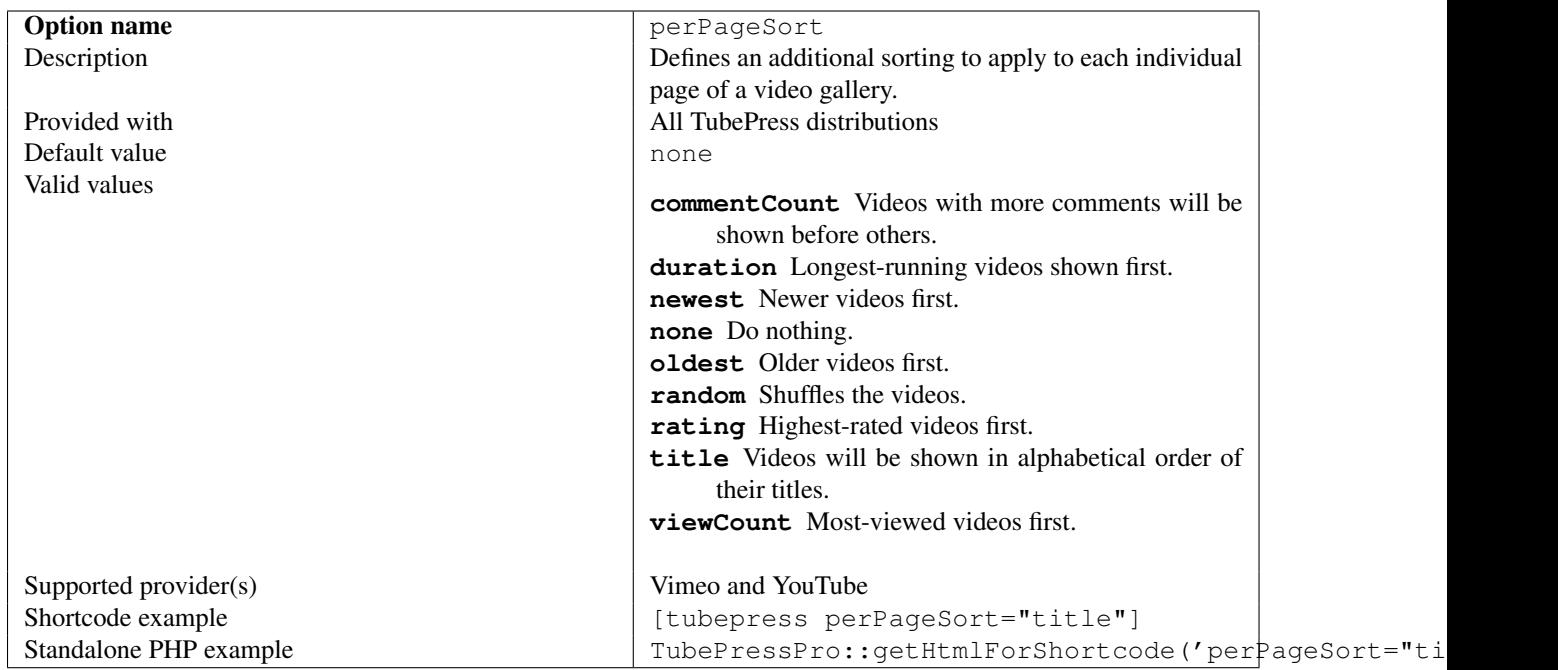

#### <span id="page-91-2"></span><span id="page-91-0"></span>**resultCountCap**

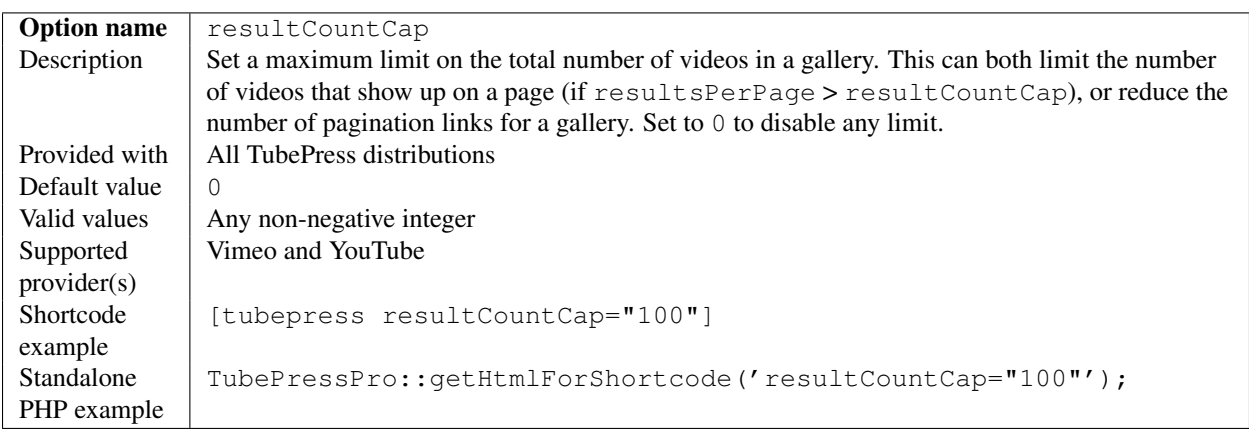

#### <span id="page-92-0"></span>**searchResultsRestrictedToUser**

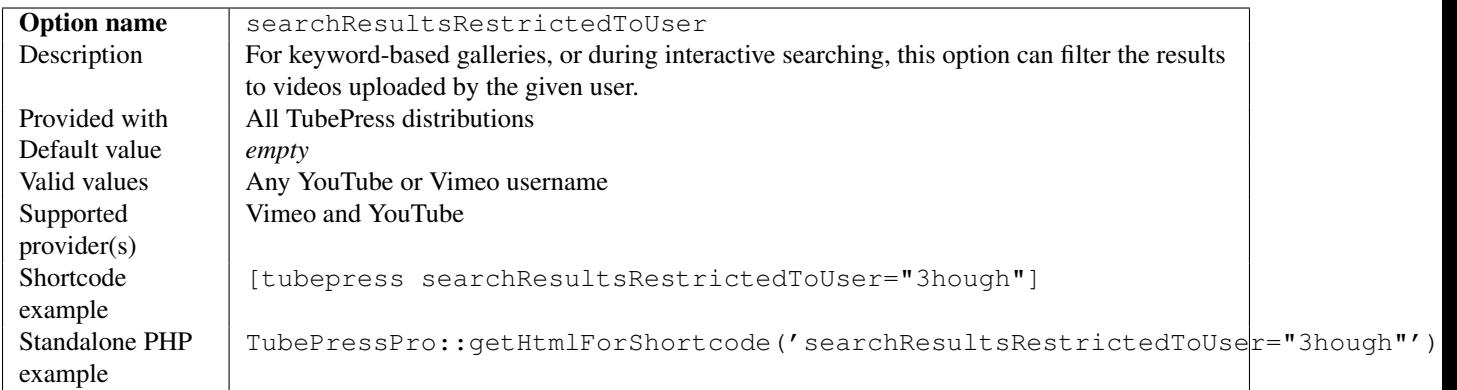

#### <span id="page-92-1"></span>**videoBlacklist**

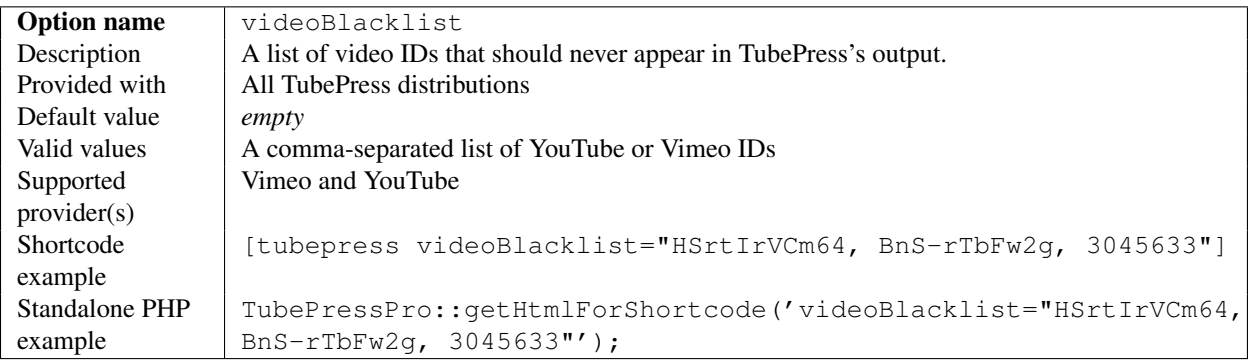

### <span id="page-92-2"></span>**Video Meta Display**

## Video Meta Display Options

- [author](#page-93-0)
- [category](#page-93-1)
- [dateFormat](#page-93-2)
- [description](#page-93-3)
- [descriptionLimit](#page-94-0)
- [id](#page-94-1)
- [length](#page-94-2)
- [relativeDates](#page-94-3)
- [tags](#page-95-0)
- [title](#page-95-1)
- [uploaded](#page-95-2)
- [url](#page-95-3)
- [views](#page-96-0)

#### <span id="page-93-0"></span>**author**

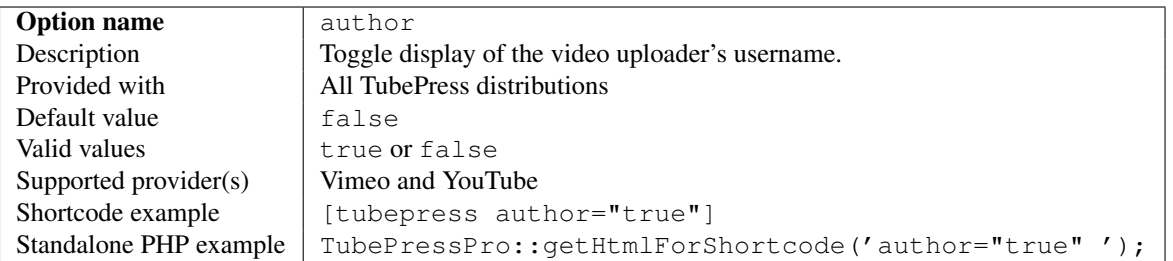

#### <span id="page-93-1"></span>**category**

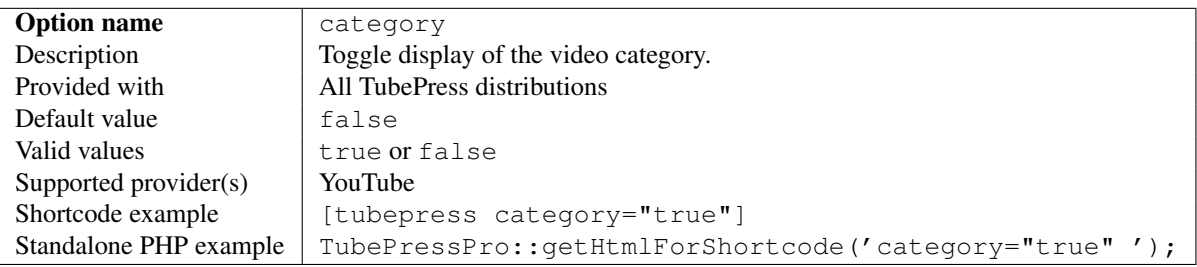

#### <span id="page-93-2"></span>**dateFormat**

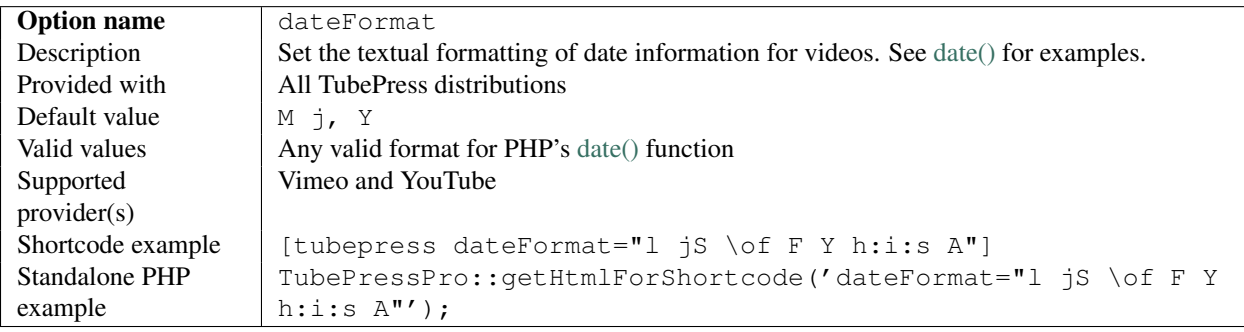

#### <span id="page-93-3"></span>**description**

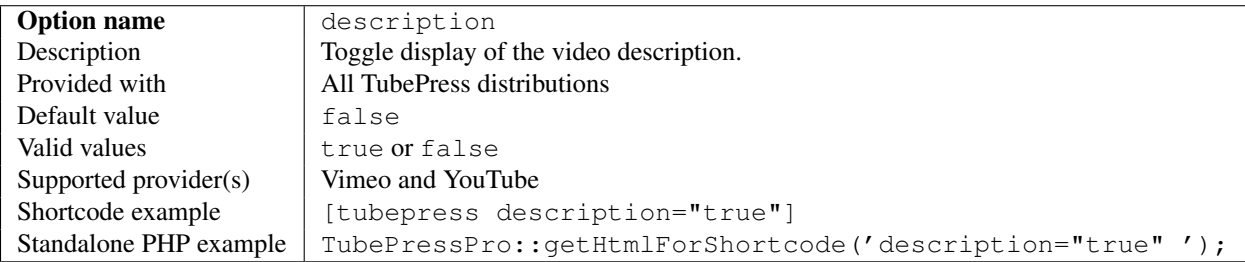

#### <span id="page-94-0"></span>**descriptionLimit**

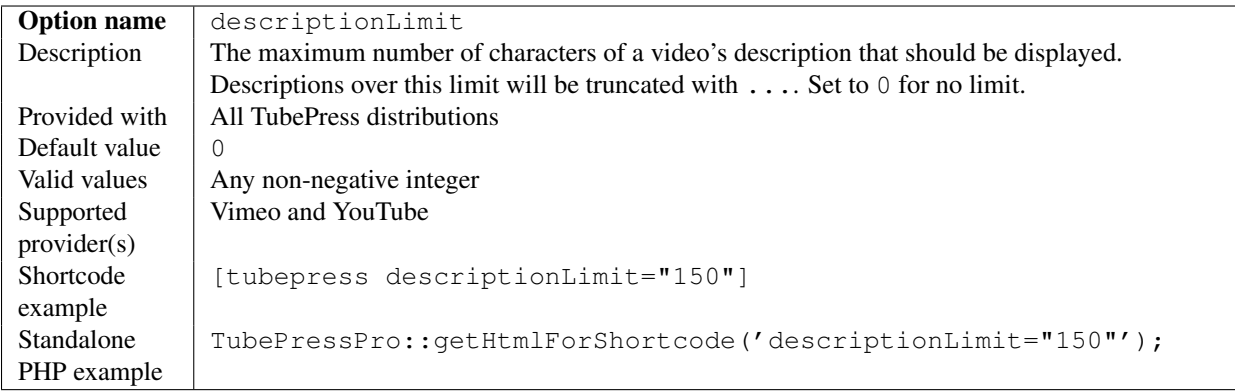

#### <span id="page-94-1"></span>**id**

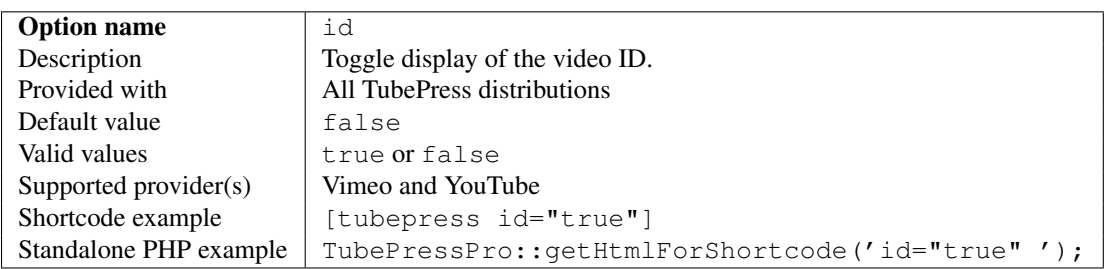

#### <span id="page-94-2"></span>**length**

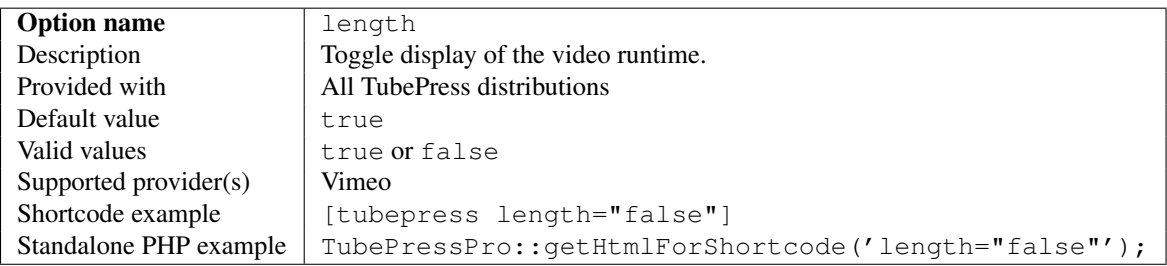

#### <span id="page-94-3"></span>**relativeDates**

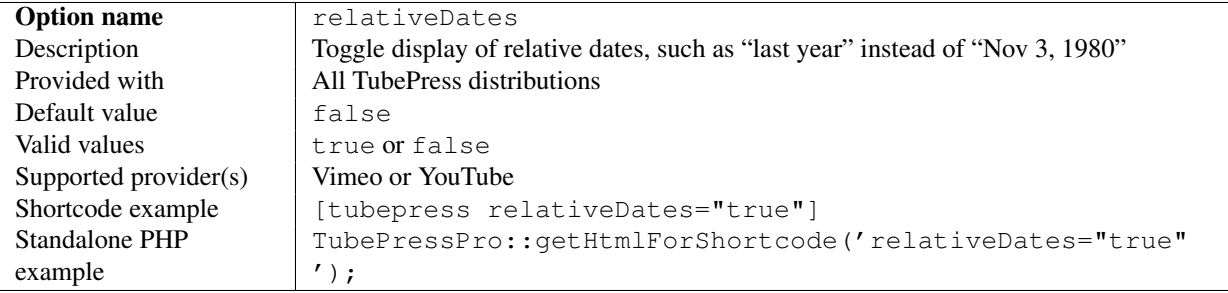

#### <span id="page-95-0"></span>**tags**

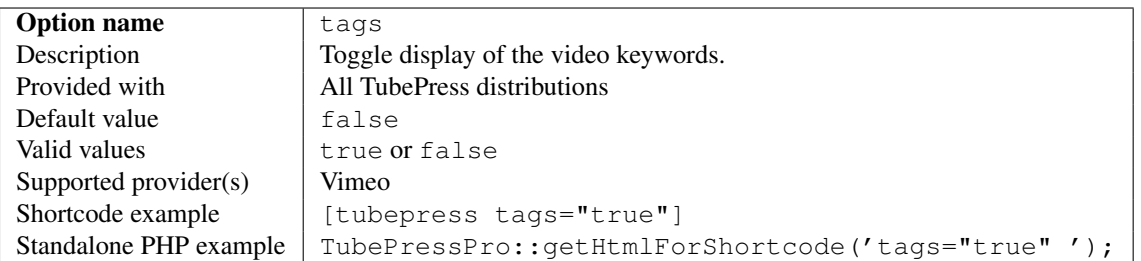

#### <span id="page-95-1"></span>**title**

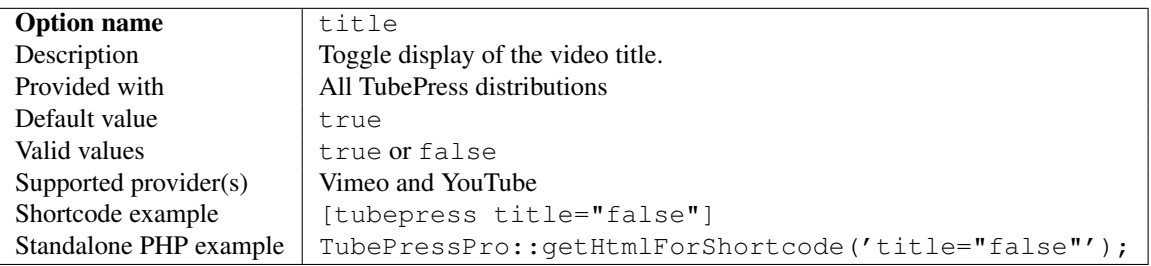

#### <span id="page-95-2"></span>**uploaded**

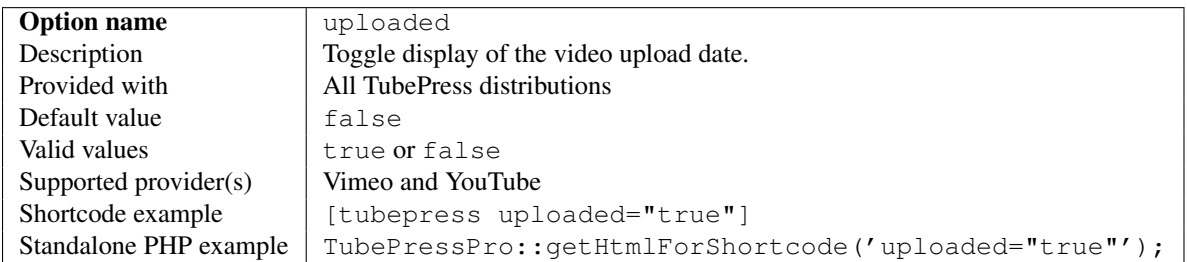

#### <span id="page-95-3"></span>**url**

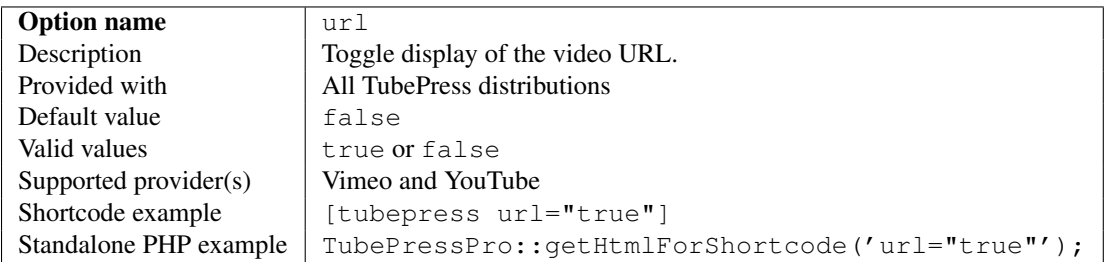

#### <span id="page-96-0"></span>**views**

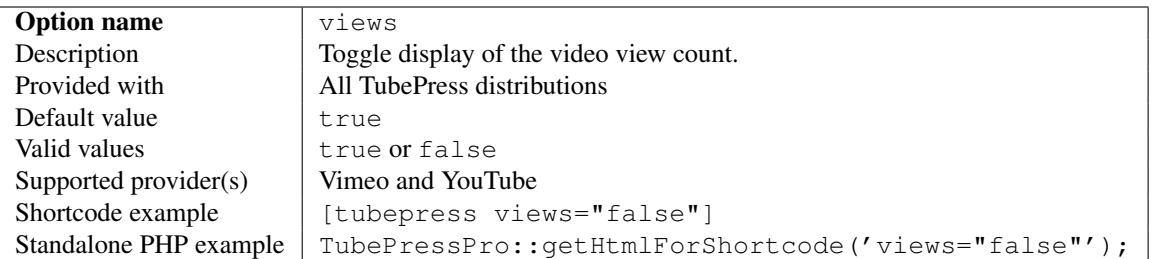

#### <span id="page-96-1"></span>**Interactive Search**

#### Interactive Search Options

- [searchProvider](#page-96-2)
- [searchResultsDomId](#page-96-3)
- [searchResultsOnly](#page-97-0)
- [searchResultsUrl](#page-97-1)

#### <span id="page-96-2"></span>**searchProvider**

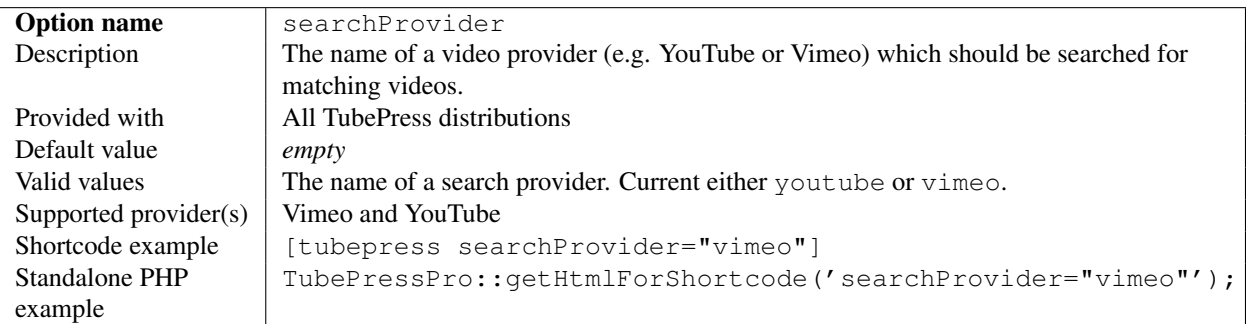

#### <span id="page-96-3"></span>**searchResultsDomId**

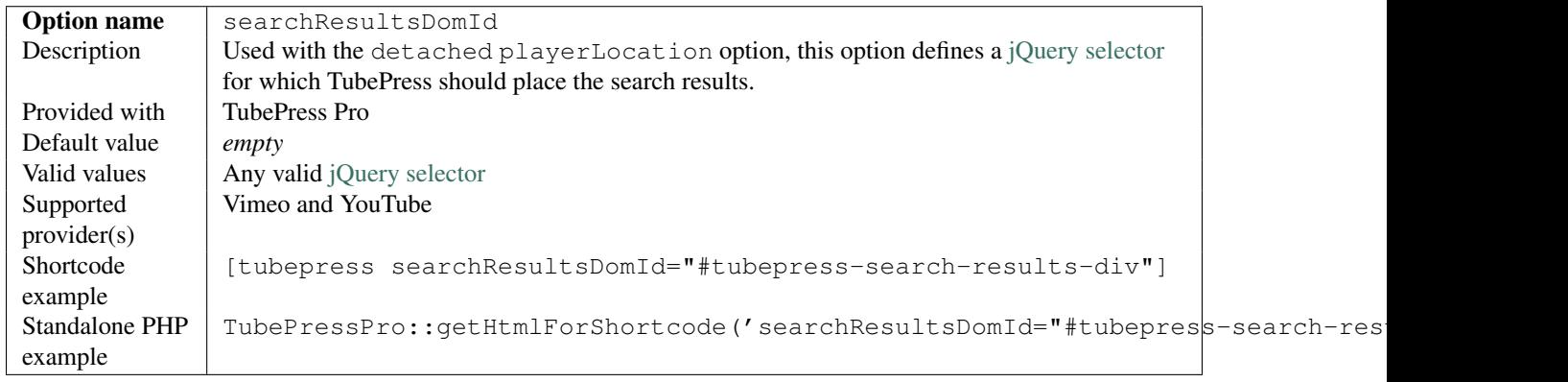

#### <span id="page-97-0"></span>**searchResultsOnly**

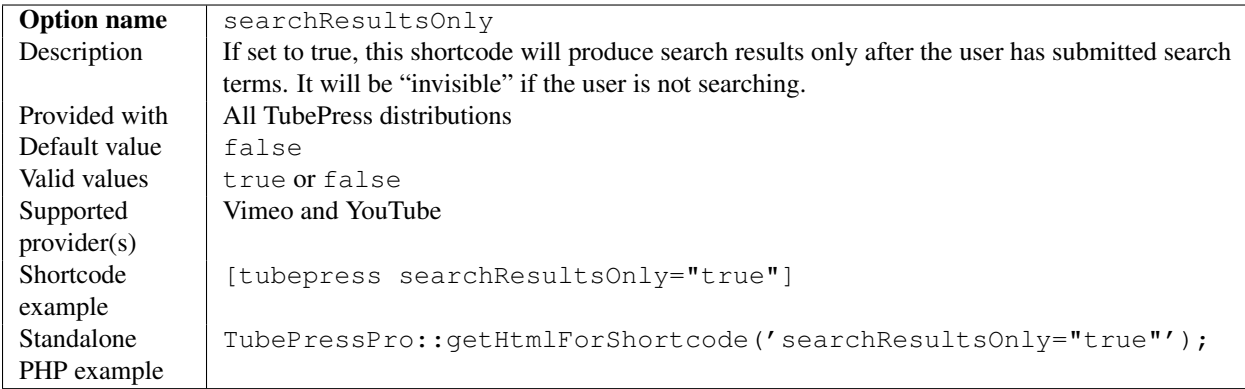

#### <span id="page-97-1"></span>**searchResultsUrl**

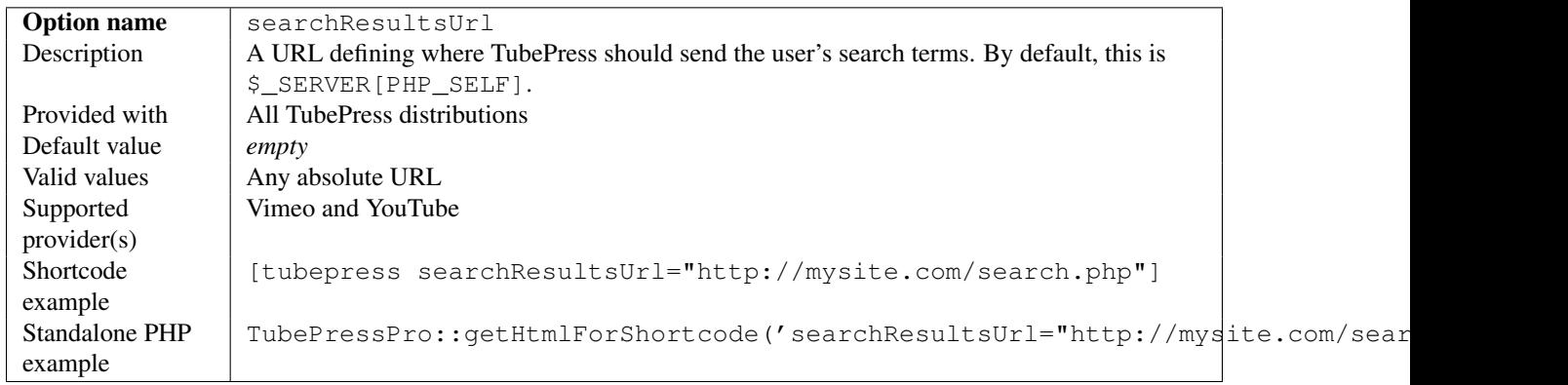

#### <span id="page-97-2"></span>**API Cache**

#### API Cache Options

- [cacheCleaningFactor](#page-98-0)
- [cacheDirectory](#page-98-1)
- [cacheEnabled](#page-98-2)
- [cacheLifetimeSeconds](#page-99-0)

#### <span id="page-98-0"></span>**cacheCleaningFactor**

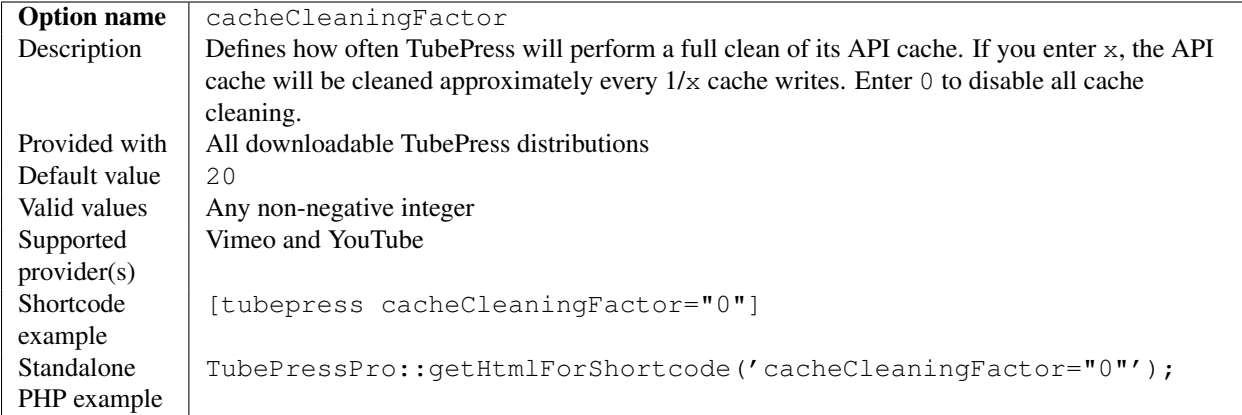

#### <span id="page-98-1"></span>**cacheDirectory**

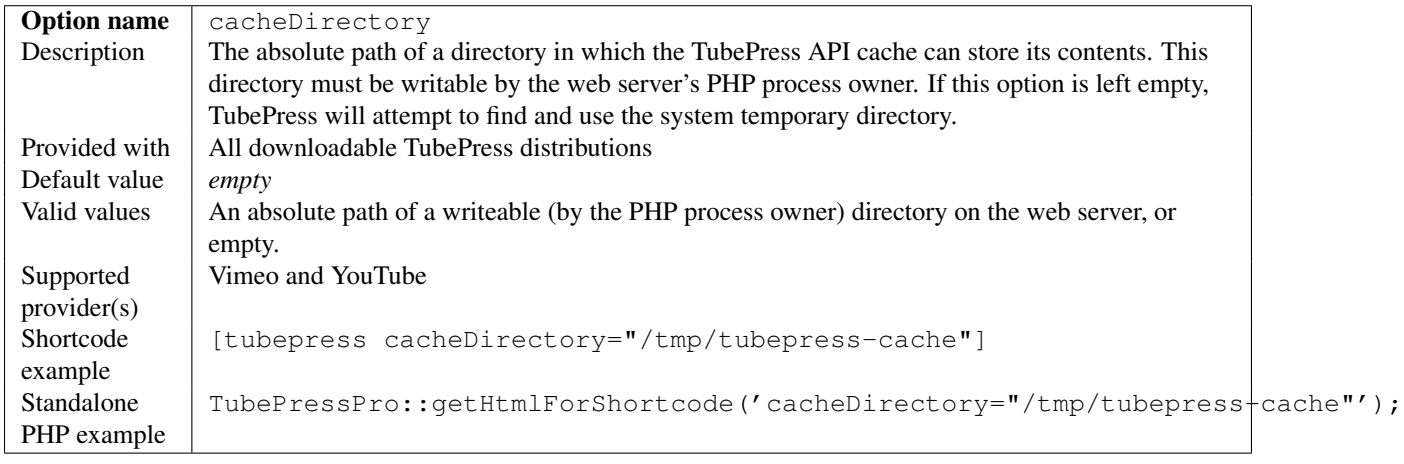

#### <span id="page-98-2"></span>**cacheEnabled**

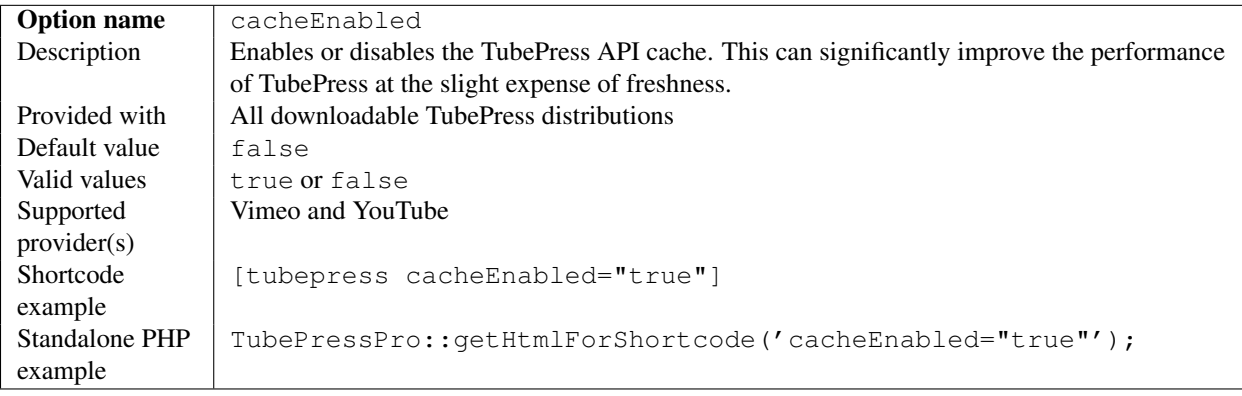

#### <span id="page-99-0"></span>**cacheLifetimeSeconds**

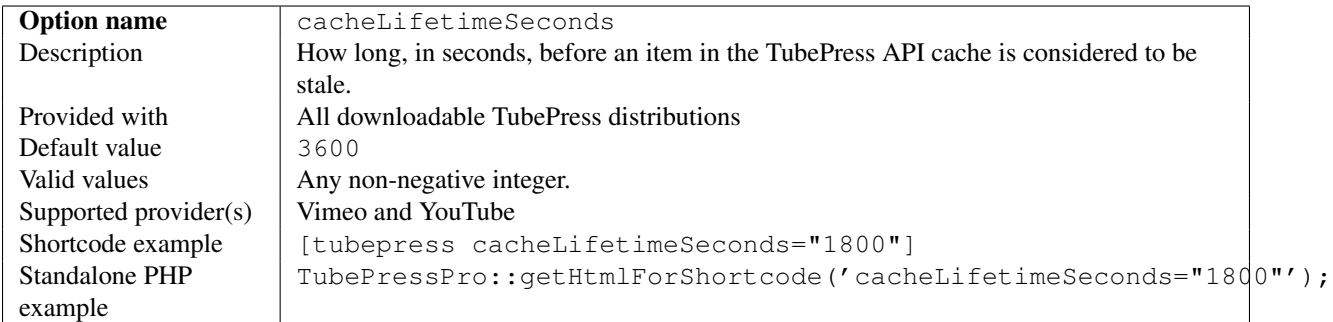

## <span id="page-99-1"></span>**Advanced**

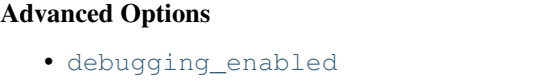

- [galleryId](#page-100-0)
- [httpMethod](#page-100-1)
- [https](#page-100-2)

#### <span id="page-99-2"></span>**debugging\_enabled**

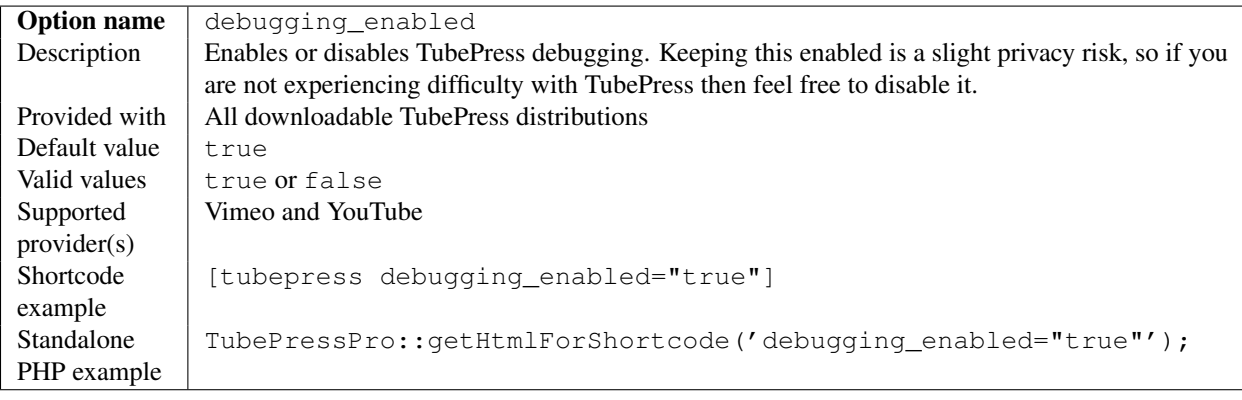

## <span id="page-100-0"></span>**galleryId**

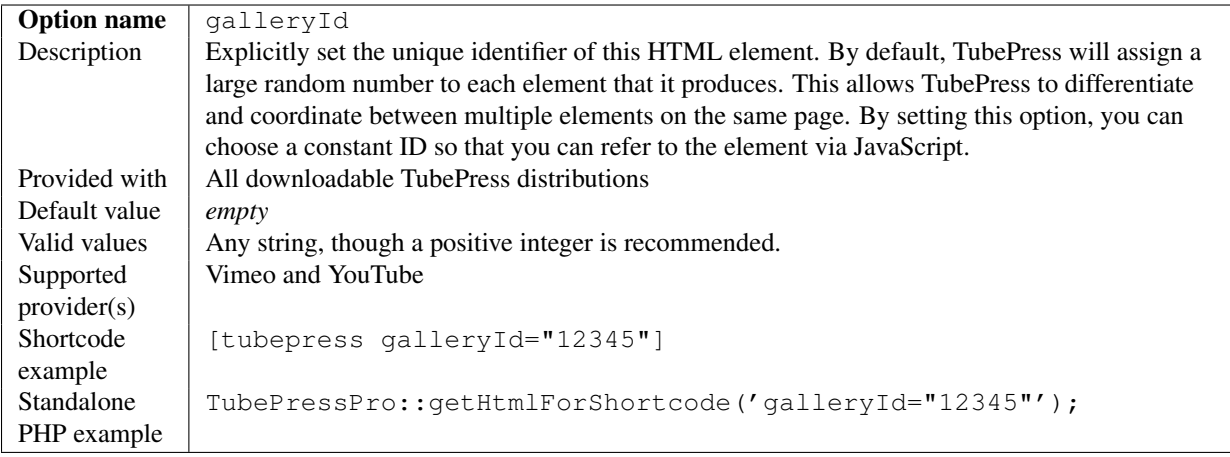

#### <span id="page-100-1"></span>**httpMethod**

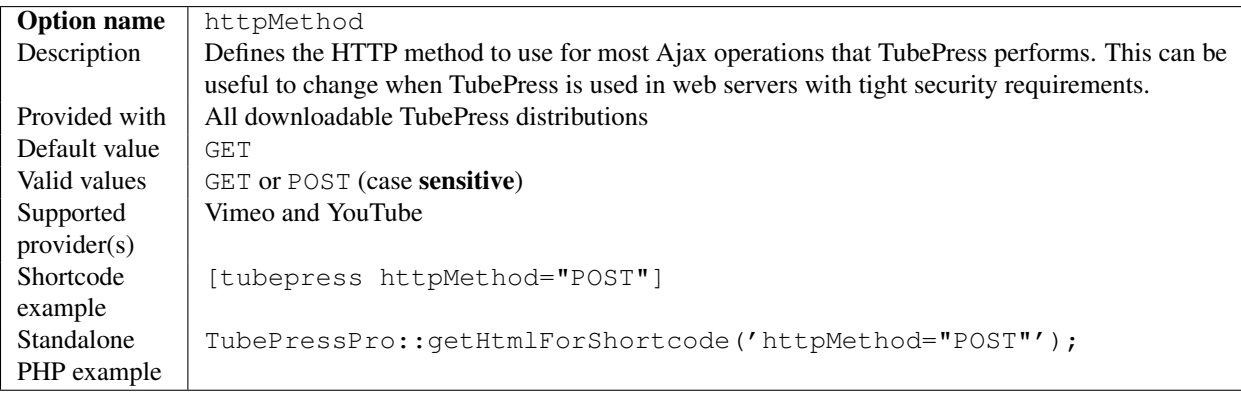

#### <span id="page-100-2"></span>**https**

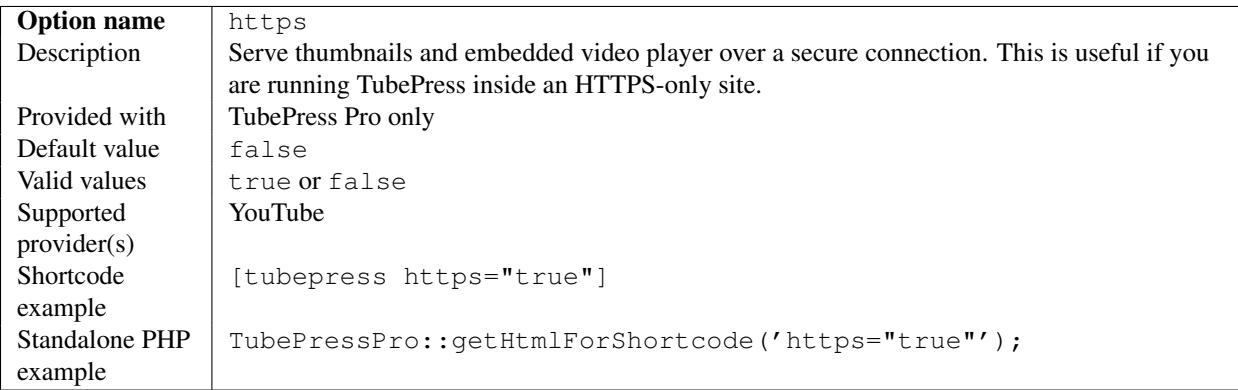

## **3.1.2 YouTube Options**

#### On This Page

- [Gallery Sources](#page-101-0)
	- [playlist](#page-102-0)
	- [favorites](#page-102-1)
	- [tag](#page-102-2)
	- [user](#page-103-1)
	- [youtubeMostPopular](#page-103-2)
	- [youtubeRelated](#page-103-3)
- [Embedded Video Player](#page-103-4)
	- [autoHide](#page-104-0)
	- [fullscreen](#page-104-1)
	- [modestBranding](#page-105-0)
	- [showRelated](#page-105-1)
	- [youtubeClosedCaptions](#page-105-2)
	- [youtubeDisableKeyboardControls](#page-105-3)
	- [youtubePlayerTheme](#page-106-0)
	- [youtubeShowAnnotations](#page-106-1)
	- [youtubeShowPlayerControls](#page-106-2)
- [Video Feed](#page-106-3)
	- [developerKey](#page-107-0)
	- [embeddableOnly](#page-107-1)
	- [filter\\_racy](#page-108-0)
- [Video Meta Display](#page-108-1)
	- [rating](#page-108-2)
	- [ratings](#page-108-3)

#### <span id="page-101-0"></span>**Gallery Sources**

#### General Options

- [playlist](#page-102-0)
- [favorites](#page-102-1)
- [tag](#page-102-2)
- [user](#page-103-1)
- [youtubeMostPopular](#page-103-2)
- [youtubeRelated](#page-103-3)

## <span id="page-102-0"></span>**playlist**

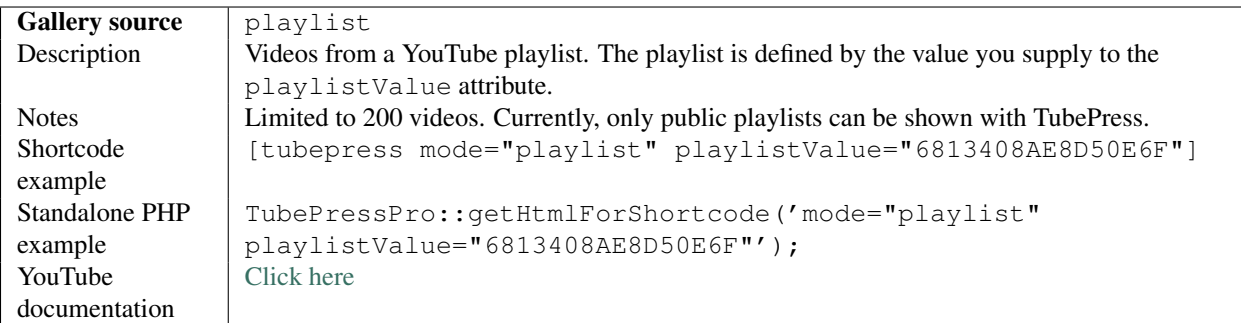

#### <span id="page-102-1"></span>**favorites**

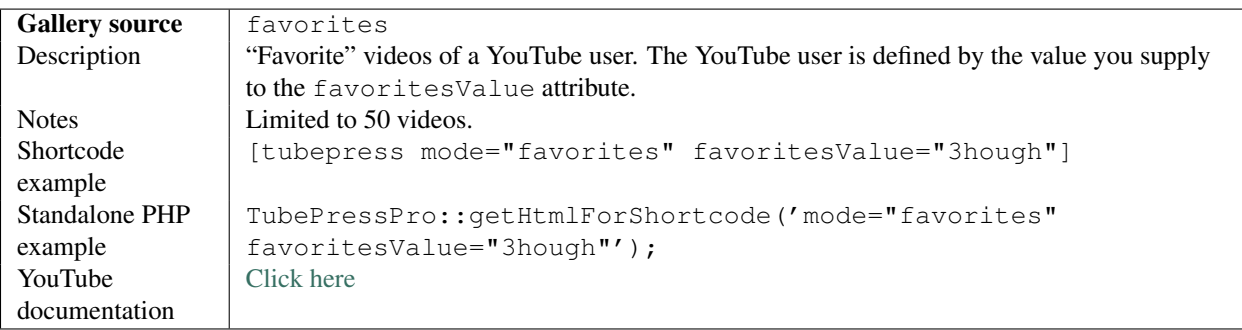

#### <span id="page-102-2"></span>**tag**

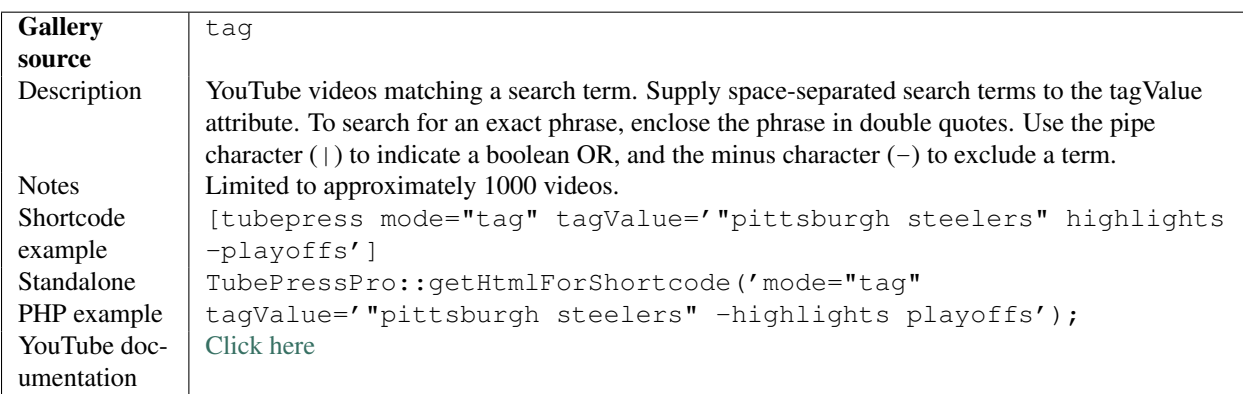

<span id="page-103-1"></span>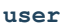

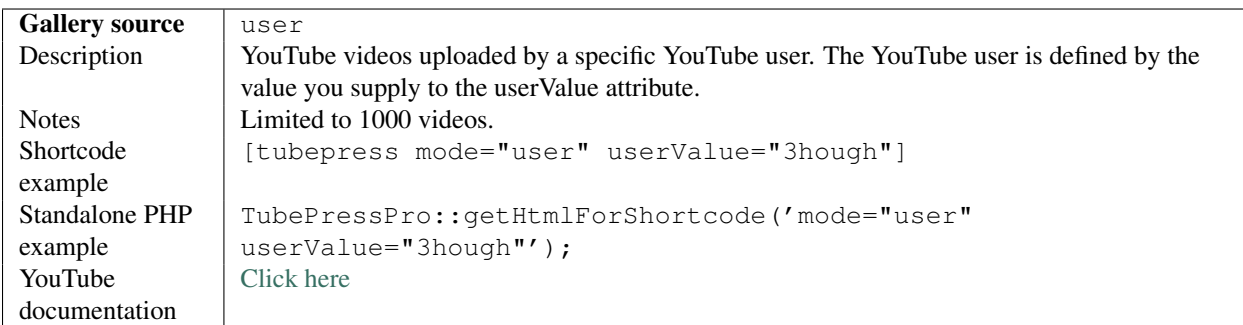

#### <span id="page-103-2"></span><span id="page-103-0"></span>**youtubeMostPopular**

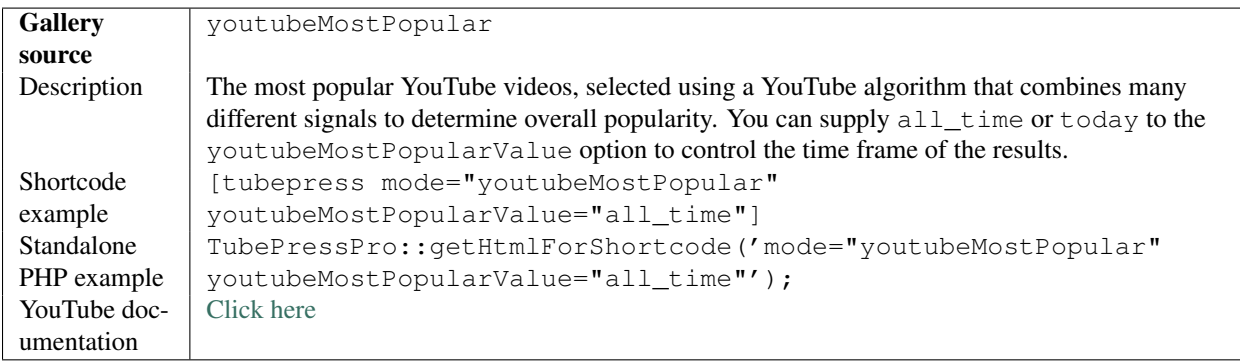

#### <span id="page-103-3"></span>**youtubeRelated**

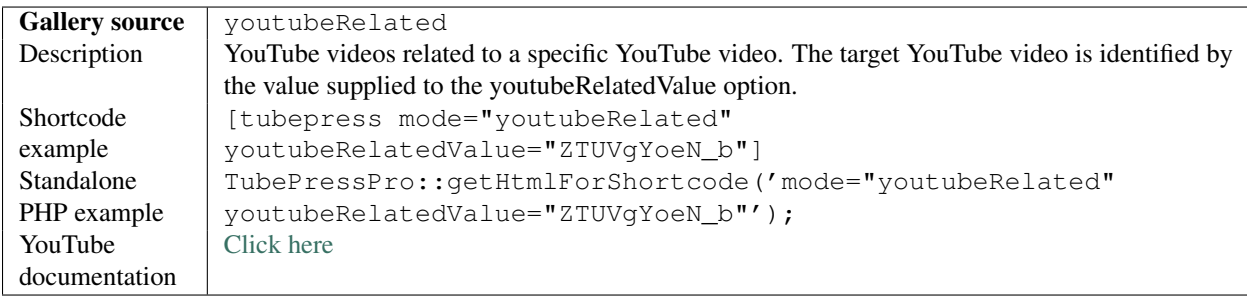

## <span id="page-103-4"></span>**Embedded Video Player**

#### Embedded Video Player

- [autoHide](#page-104-0)
- [fullscreen](#page-104-1)
- [modestBranding](#page-105-0)
- [showRelated](#page-105-1)
- [youtubeClosedCaptions](#page-105-2)
- [youtubeDisableKeyboardControls](#page-105-3)
- [youtubePlayerTheme](#page-106-0)
- [youtubeShowAnnotations](#page-106-1)
- [youtubeShowPlayerControls](#page-106-2)

#### <span id="page-104-0"></span>**autoHide**

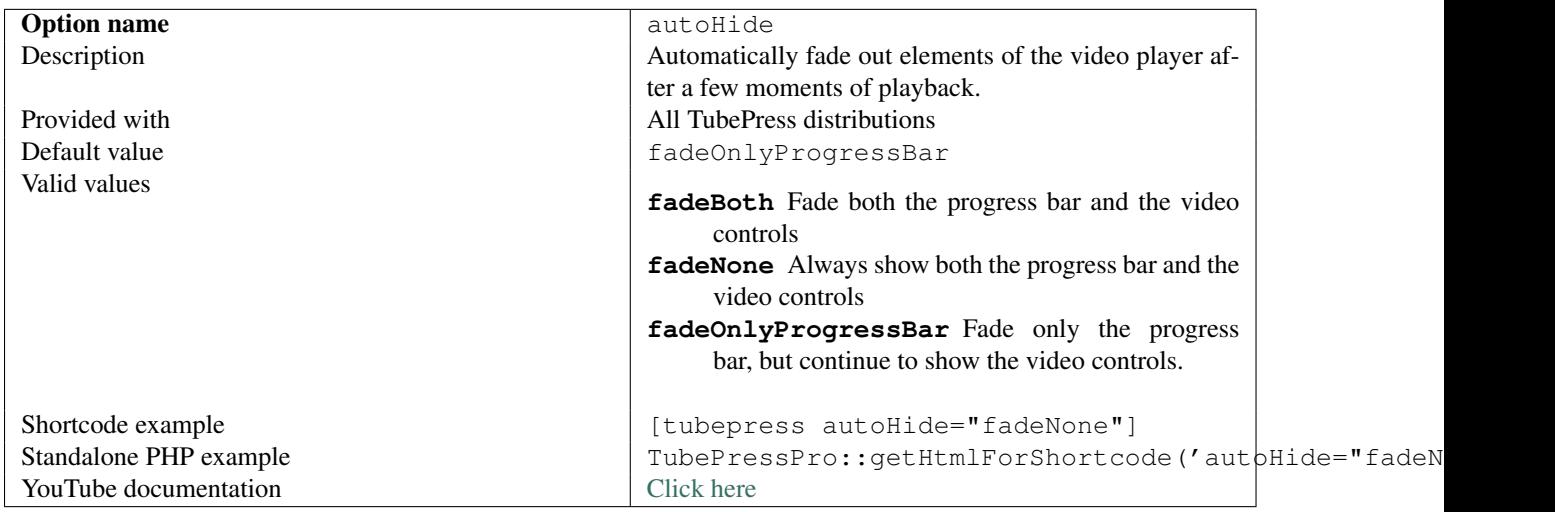

#### <span id="page-104-1"></span>**fullscreen**

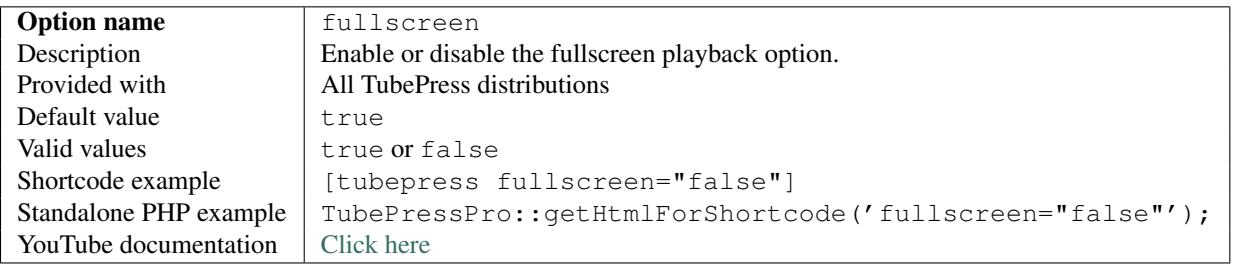

#### <span id="page-105-0"></span>**modestBranding**

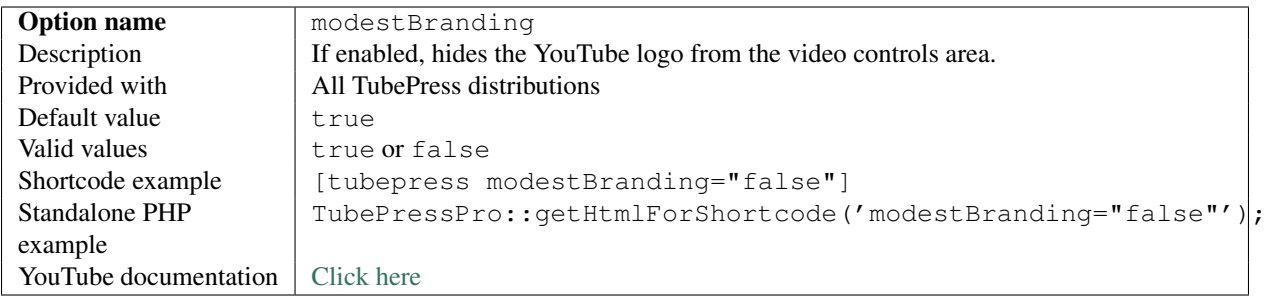

#### <span id="page-105-1"></span>**showRelated**

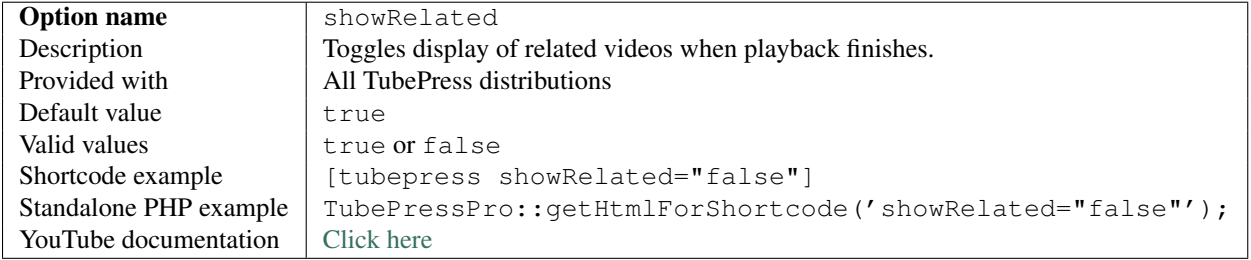

#### <span id="page-105-2"></span>**youtubeClosedCaptions**

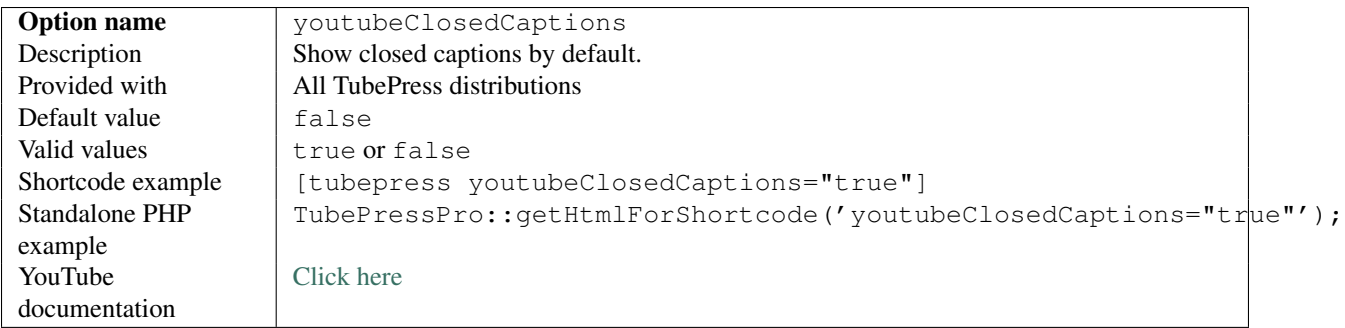

#### <span id="page-105-3"></span>**youtubeDisableKeyboardControls**

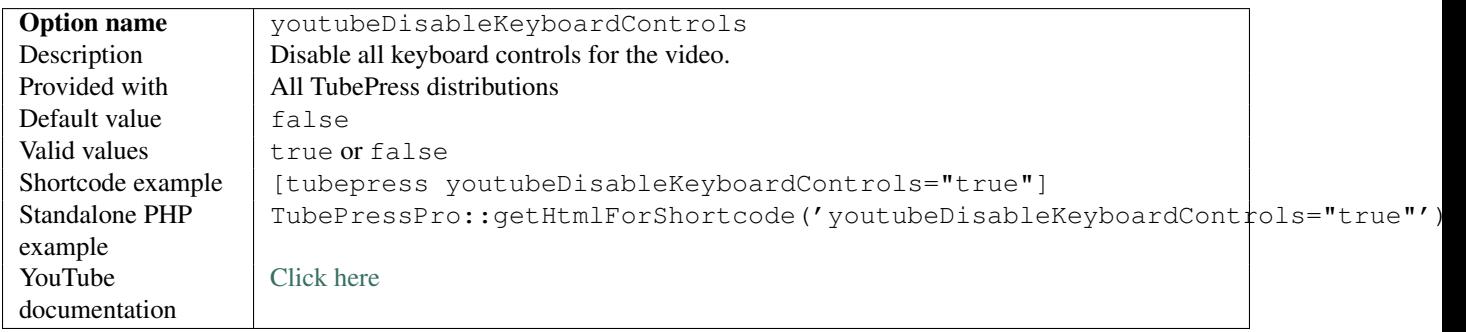

#### <span id="page-106-0"></span>**youtubePlayerTheme**

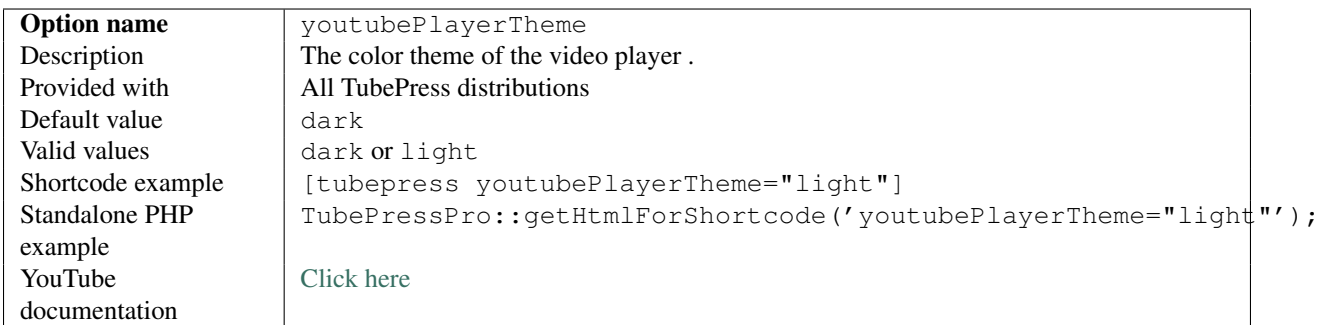

#### <span id="page-106-1"></span>**youtubeShowAnnotations**

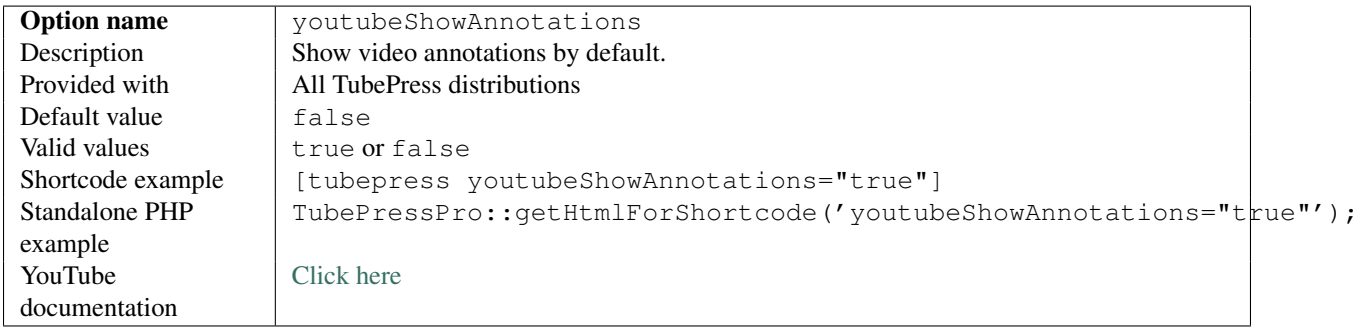

#### <span id="page-106-2"></span>**youtubeShowPlayerControls**

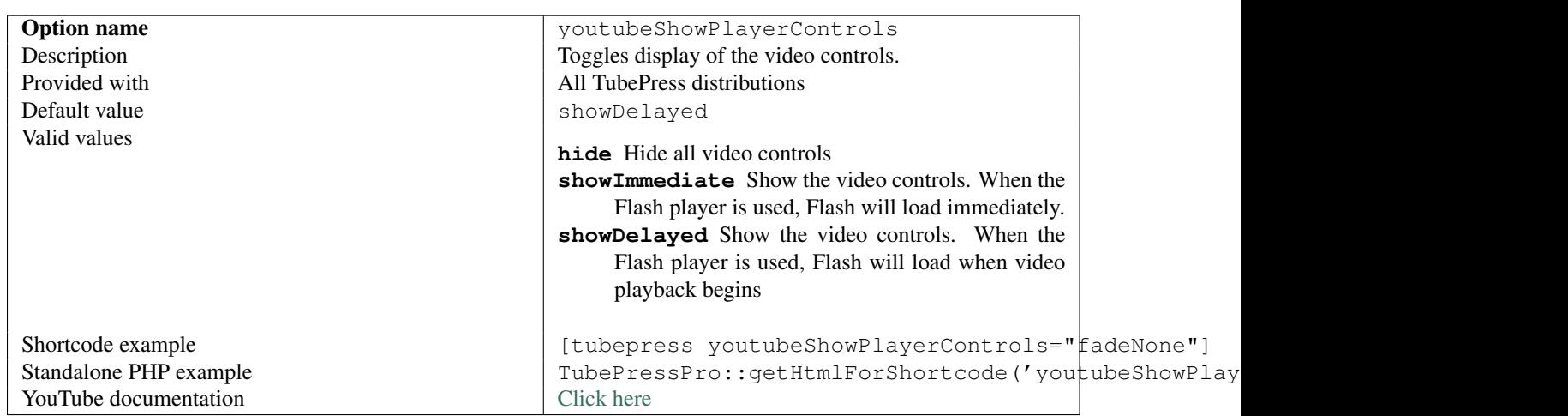

## <span id="page-106-3"></span>**Video Feed**

#### Video Feed Options

- [developerKey](#page-107-0)
- [embeddableOnly](#page-107-1)
- [filter\\_racy](#page-108-0)

#### <span id="page-107-0"></span>**developerKey**

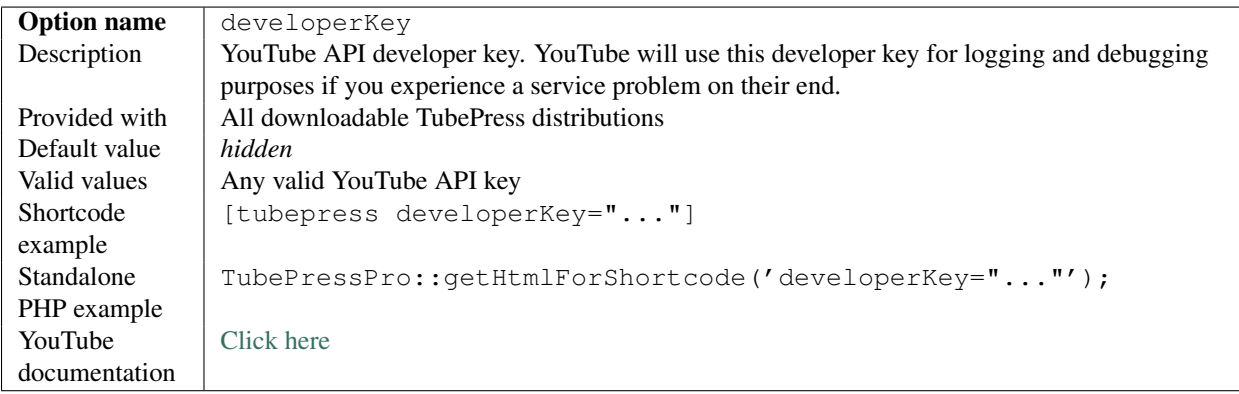

#### <span id="page-107-1"></span>**embeddableOnly**

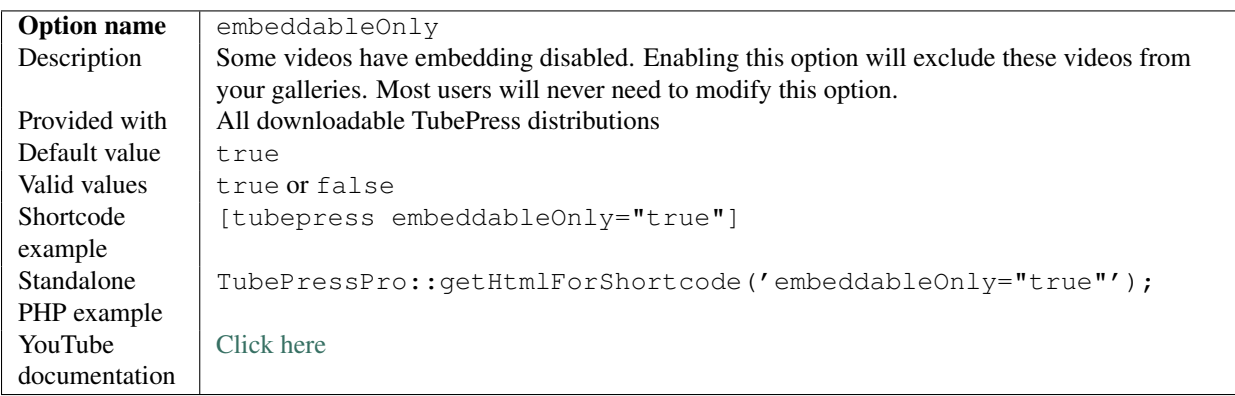
### **filter\_racy**

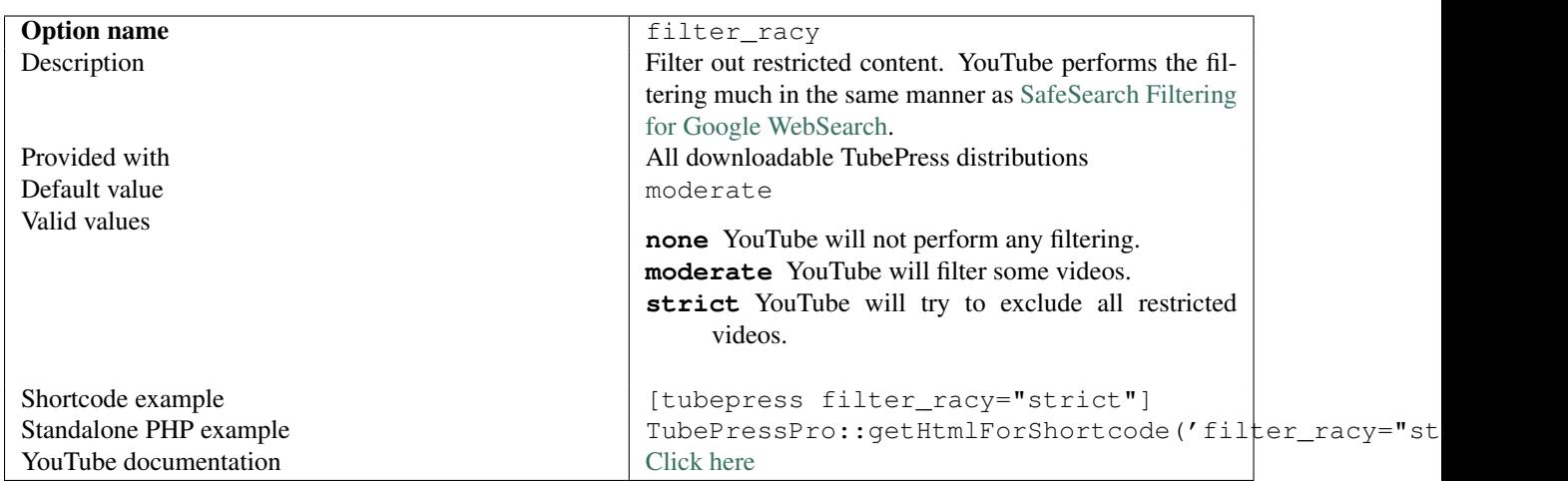

## **Video Meta Display**

### **rating**

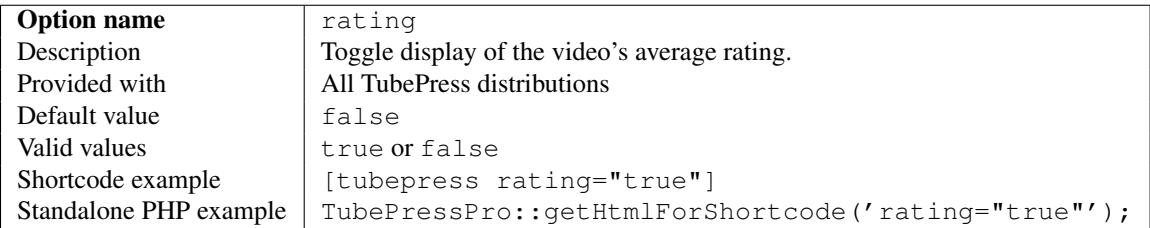

### **ratings**

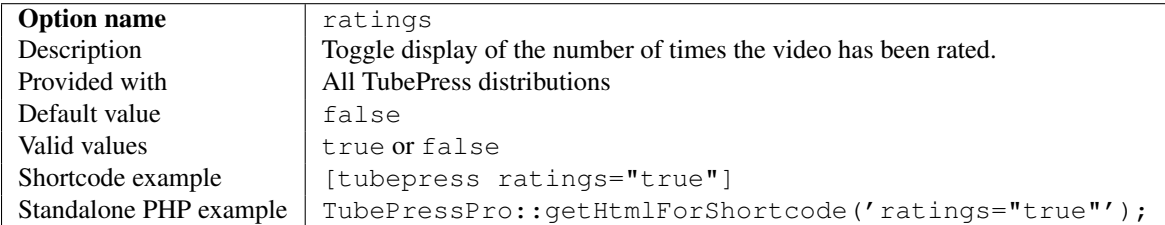

# **3.1.3 Vimeo Options**

### On This Page

- [Gallery Sources](#page-109-0)
	- [vimeoAlbum](#page-109-1)
	- [vimeoAppearsIn](#page-110-0)
	- [vimeoChannel](#page-110-1)
	- [vimeoCreditedTo](#page-110-2)
	- [vimeoGroup](#page-110-3)
	- [vimeoLikes](#page-111-0)
	- [vimeoSearch](#page-111-1)
	- [vimeoLikes](#page-111-2)
- [Embedded Video Player](#page-111-3)
	- [playerColor](#page-112-0)
- [Video Feed](#page-112-1)
	- [vimeoKey](#page-112-2)
	- [vimeoSecret](#page-112-3)
- [Video Meta Display](#page-113-0)
	- [likes](#page-113-1)

## <span id="page-109-0"></span>**Gallery Sources**

#### Gallery Sources

- [vimeoAlbum](#page-109-1)
- [vimeoAppearsIn](#page-110-0)
- [vimeoChannel](#page-110-1)
- [vimeoCreditedTo](#page-110-2)
- [vimeoGroup](#page-110-3)
- [vimeoLikes](#page-111-0)
- [vimeoSearch](#page-111-1)
- [vimeoLikes](#page-111-2)

#### <span id="page-109-1"></span>**vimeoAlbum**

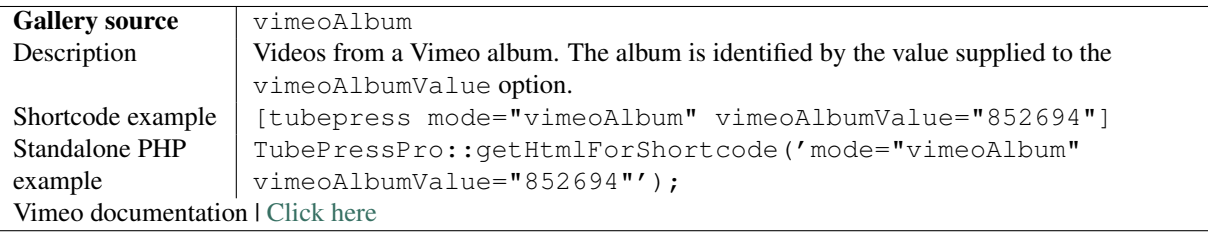

### <span id="page-110-0"></span>**vimeoAppearsIn**

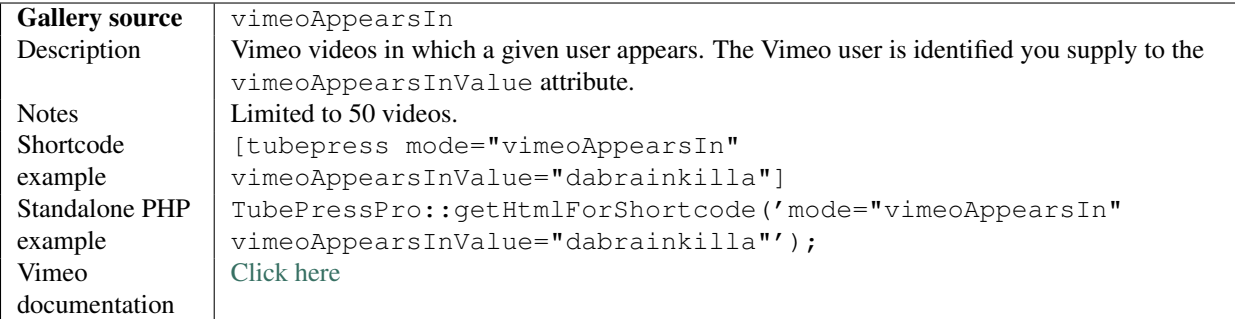

#### <span id="page-110-1"></span>**vimeoChannel**

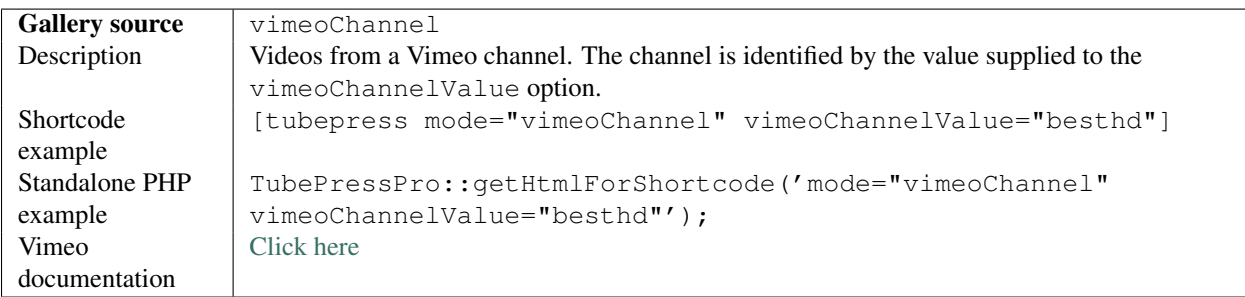

#### <span id="page-110-2"></span>**vimeoCreditedTo**

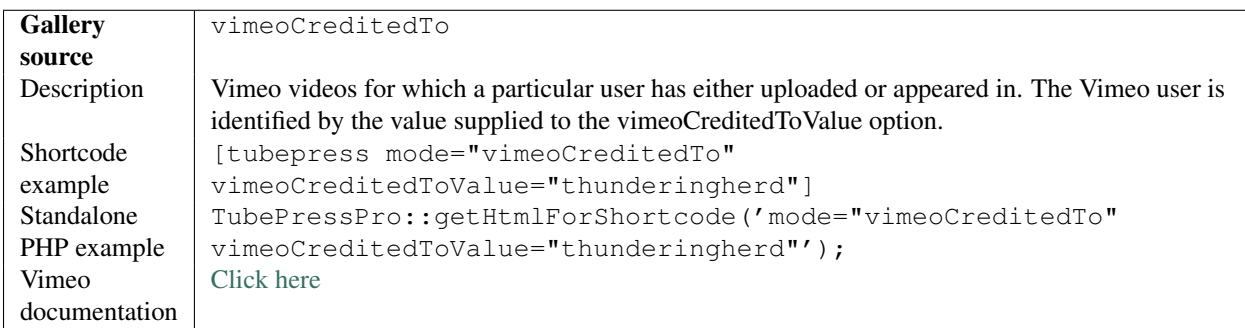

#### <span id="page-110-3"></span>**vimeoGroup**

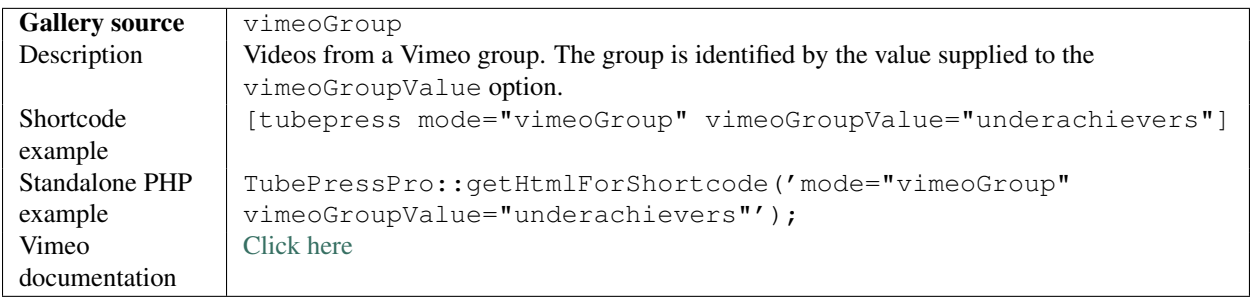

#### <span id="page-111-0"></span>**vimeoLikes**

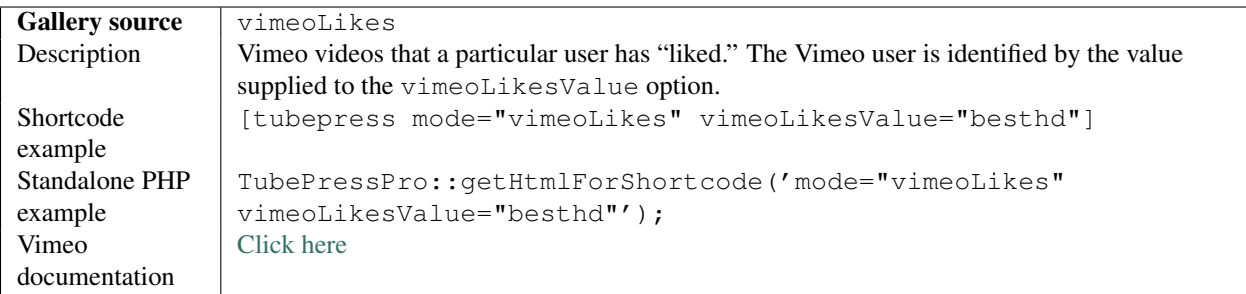

## <span id="page-111-1"></span>**vimeoSearch**

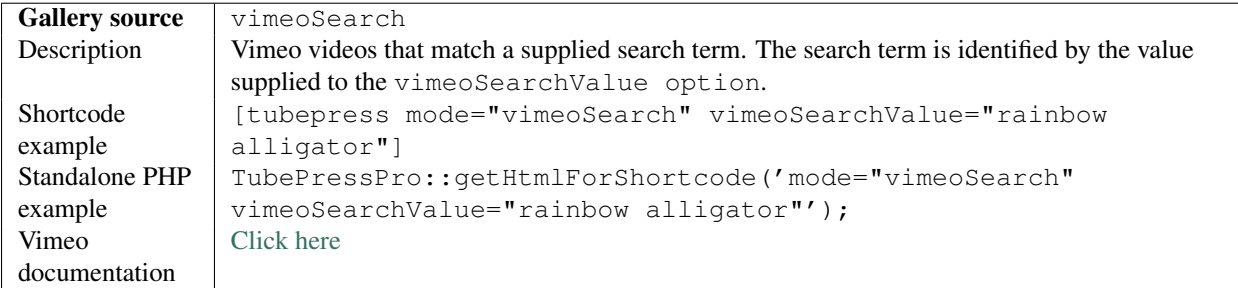

#### <span id="page-111-2"></span>**vimeoLikes**

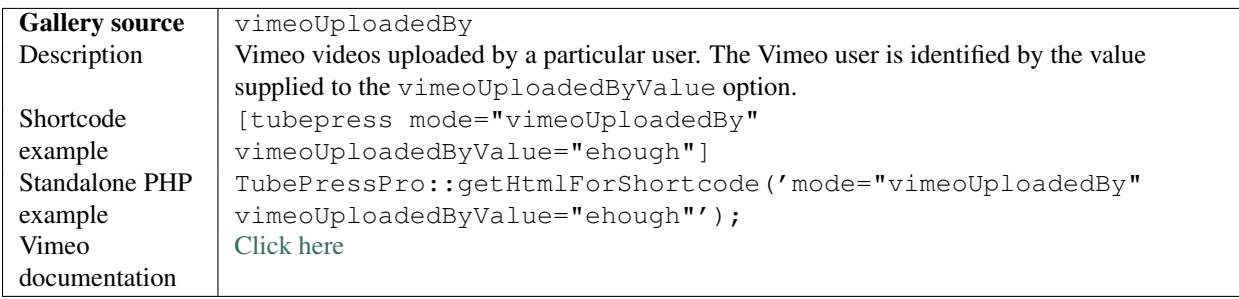

## <span id="page-111-3"></span>**Embedded Video Player**

## Embedded Video Player

• [playerColor](#page-112-0)

### <span id="page-112-0"></span>**playerColor**

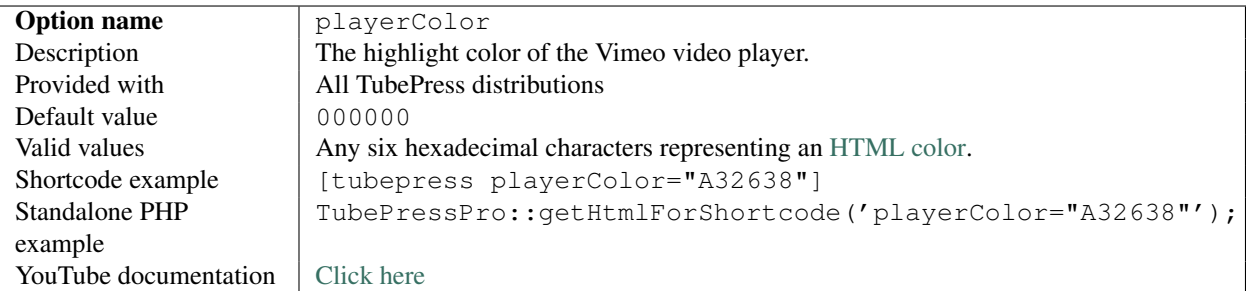

### <span id="page-112-1"></span>**Video Feed**

## Video Feed Options

- [vimeoKey](#page-112-2)
- [vimeoSecret](#page-112-3)

#### <span id="page-112-2"></span>**vimeoKey**

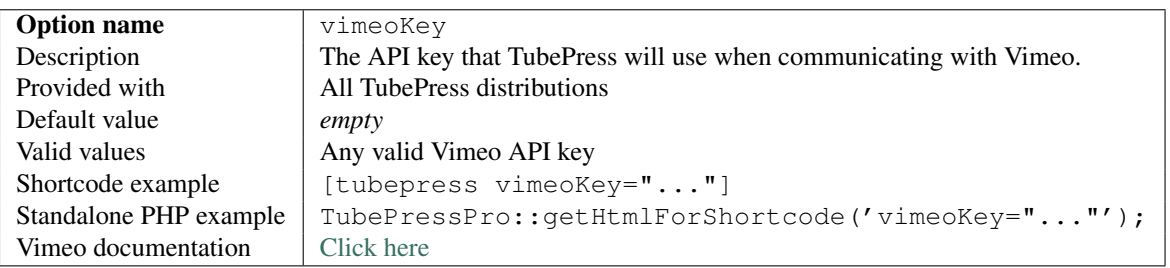

#### <span id="page-112-3"></span>**vimeoSecret**

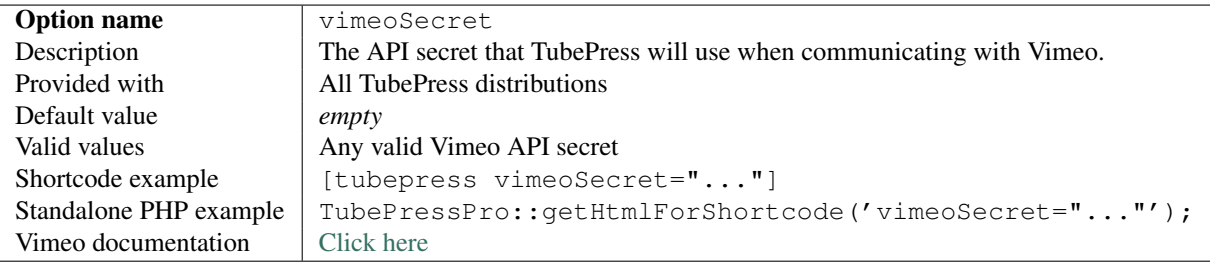

## <span id="page-113-0"></span>**Video Meta Display**

#### <span id="page-113-1"></span>**likes**

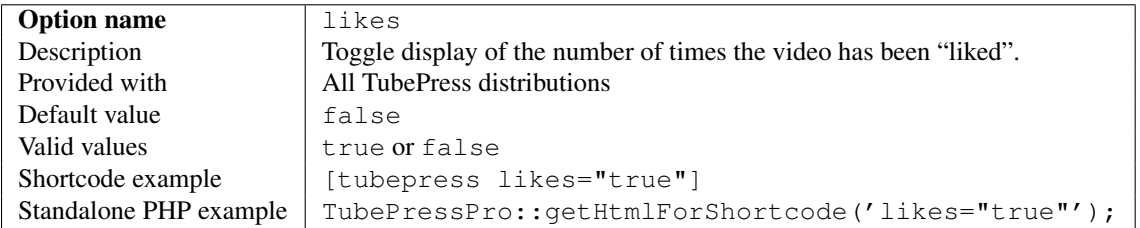

## **3.1.4 Vimeo All Access Options**

This page documents the options available with the *[Vimeo All Access](#page-64-0)* add-on for TubePress.

#### **vimeoApiAccessToken**

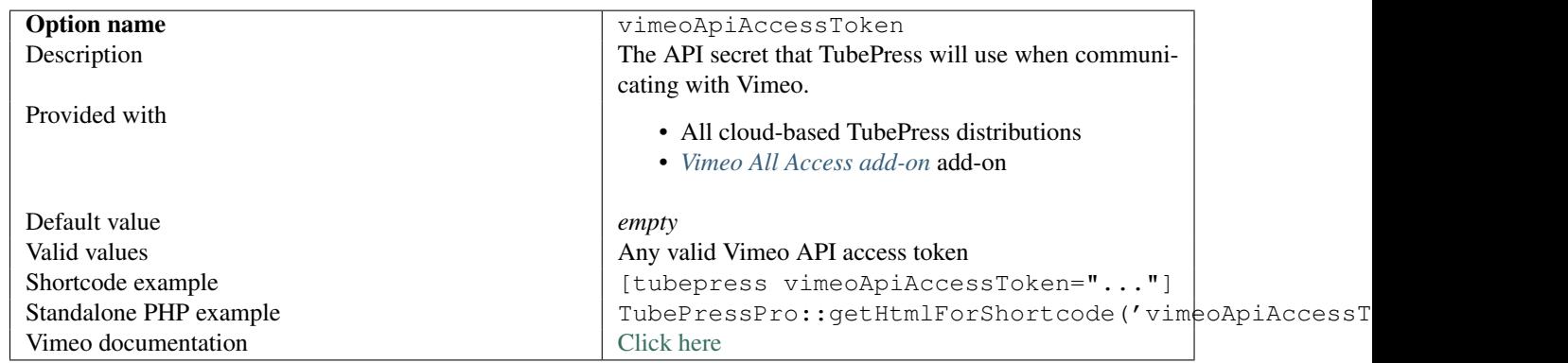

#### **vimeoApiAccessTokenSecret**

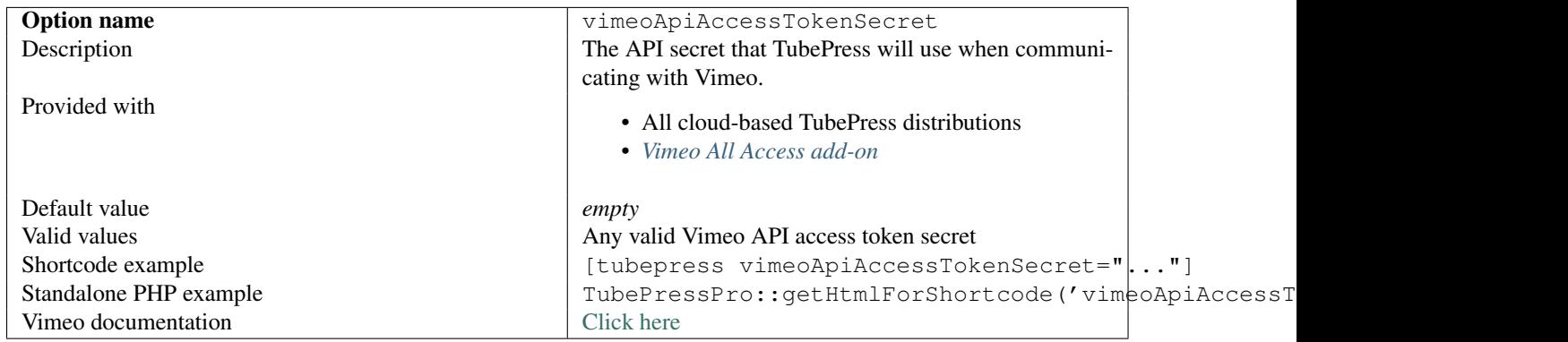

## **3.1.5 Flexible Thumbnail Row Options**

This page documents the options available with the *[Flexible Thumbnail Rows](#page-70-0)* add-on for TubePress.

## **flexibleThumbnailRows**

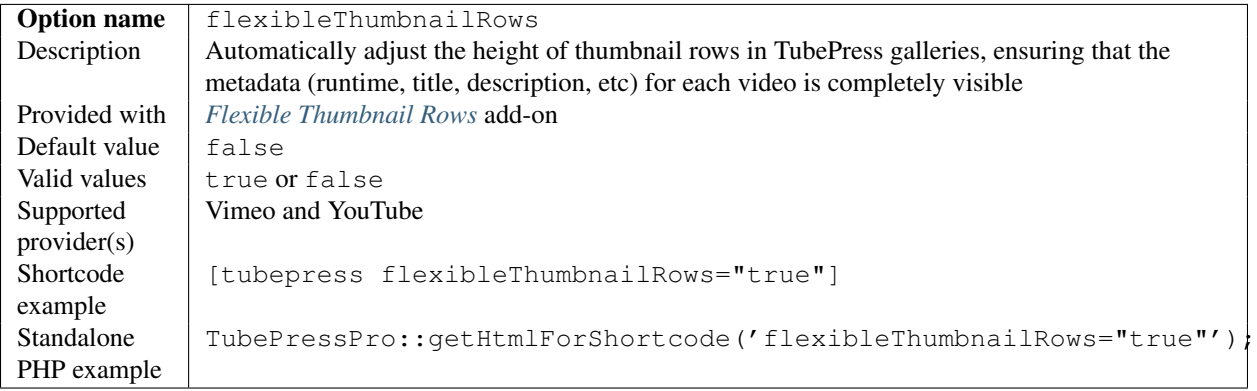

## **3.1.6 YouTube Black Bars Remover Options**

This page documents the options available with the *[YouTube Black Bars Remover](#page-60-0)* add-on for TubePress.

### **youtubeHideBlackBars**

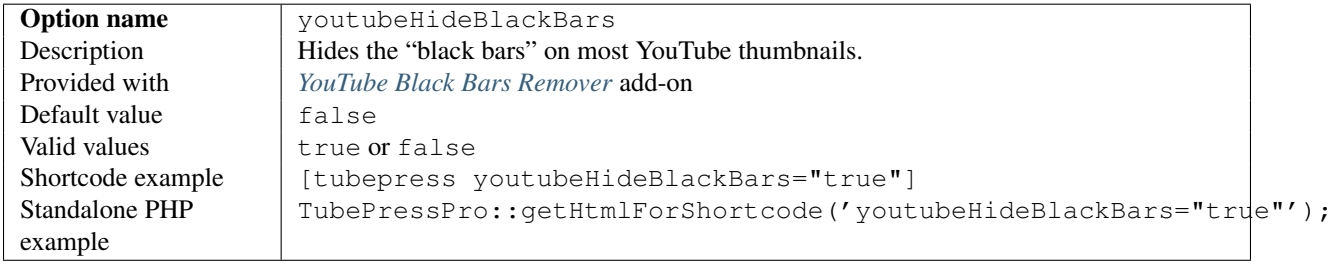

## **3.1.7 QuickPlay Options**

This page documents the options available with the *[QuickPlay](#page-75-0)* add-on for TubePress.

### **enableQuickplay**

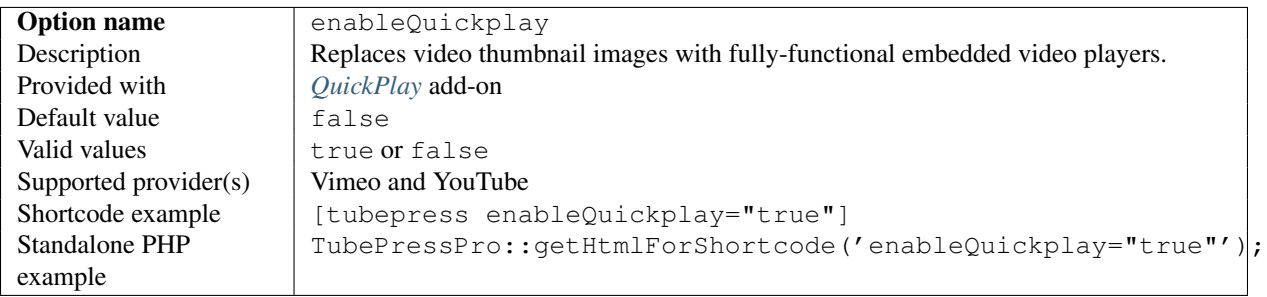

# **3.2 Index**

*Documentation Index*